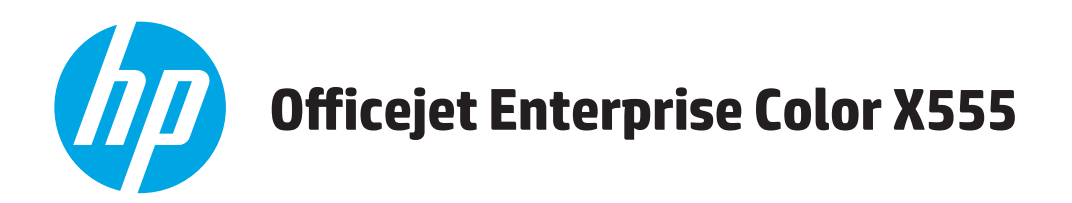

## **Guide de l'utilisateur**

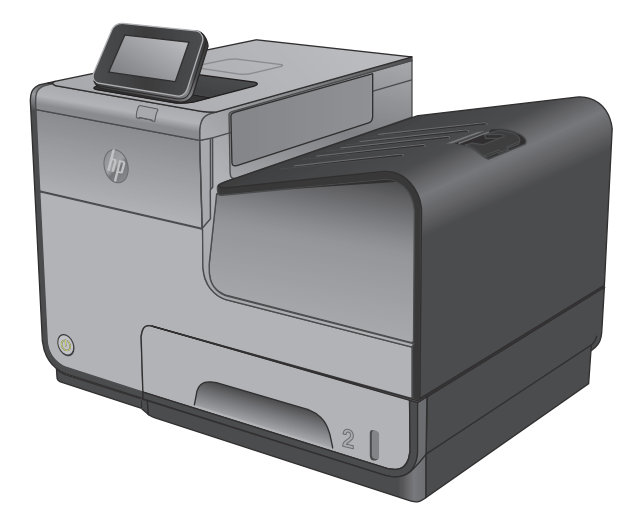

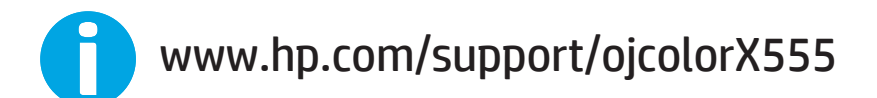

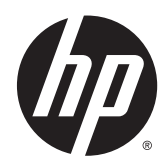

# HP OfficeJet Enterprise Color X555

Guide de l'utilisateur

#### **Copyright et licence**

© 2014 Copyright Hewlett-Packard Development Company, L.P.

Il est interdit de reproduire, adapter ou traduire ce manuel sans autorisation expresse par écrit, sauf dans les cas permis par les lois régissant les droits d'auteur.

Les informations contenues dans ce document sont susceptibles d'être modifiées sans préavis.

Les seules garanties des produits et services HP sont exposées dans les clauses expresses de garantie fournies avec les produits ou services concernés. Le contenu de ce document ne constitue en aucun cas une garantie supplémentaire. HP ne peut être tenu responsable des éventuelles erreurs techniques ou éditoriales de ce document.

Numéro de référence : C2S11-90913

Edition 1, 4/2014

#### **Marques**

Adobe® , Adobe Photoshop® , Acrobat® et PostScript® sont des marques de commerce d'Adobe Systems Incorporated.

Apple et le logo Apple sont des marques commerciales d'Apple Computer, Inc. aux Etats-Unis et dans d'autres pays/régions. iPod est une marque commerciale d'Apple Computer, Inc. L'utilisation du terme iPod est soumis à autorisation. Ne volez pas de musique.

Microsoft®, Windows®, Windows® XP et Windows Vista® sont des marques déposées de Microsoft Corporation aux Etats-Unis.

UNIX® est une marque déposée de The Open Group.

## **Sommaire**

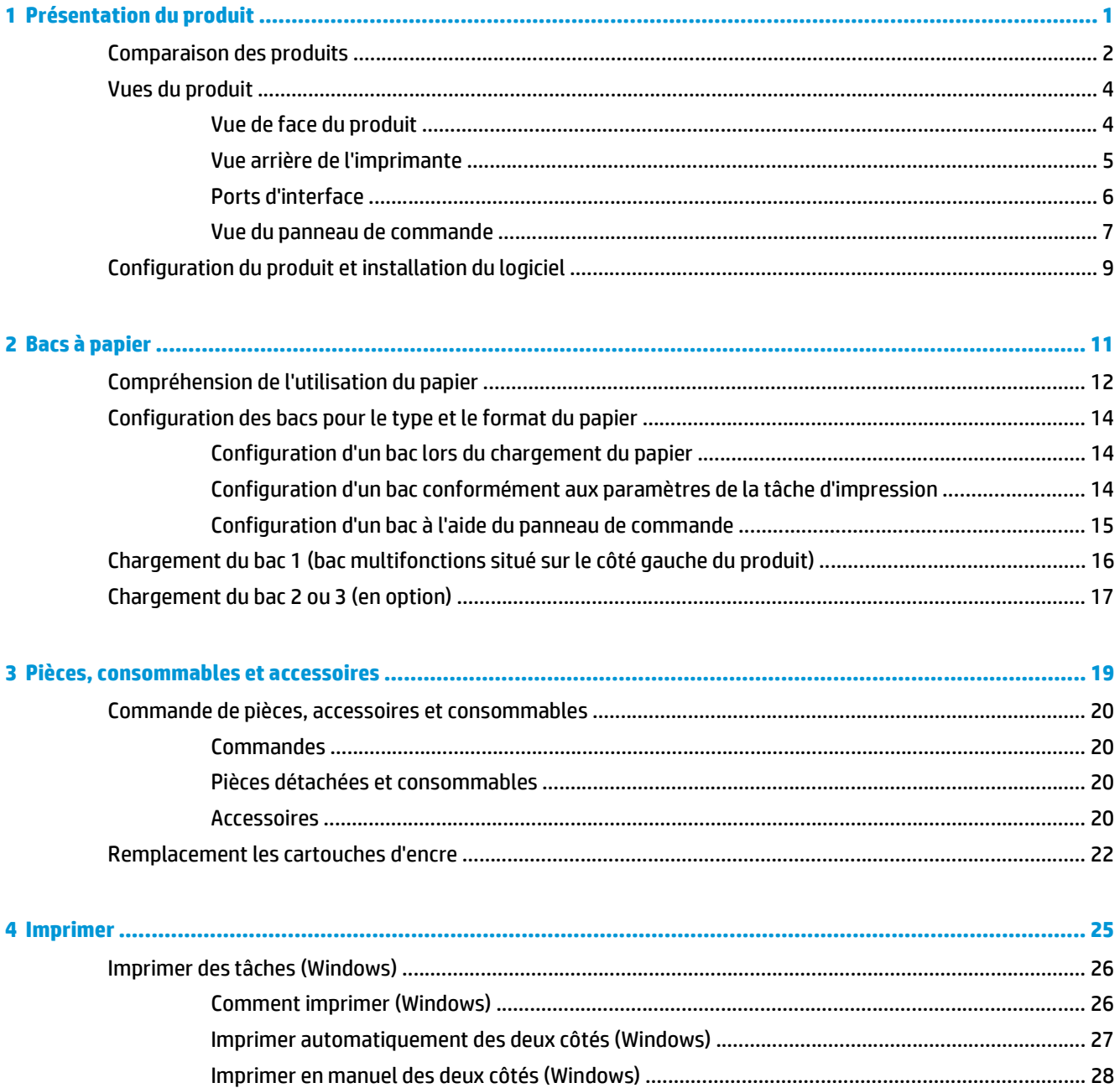

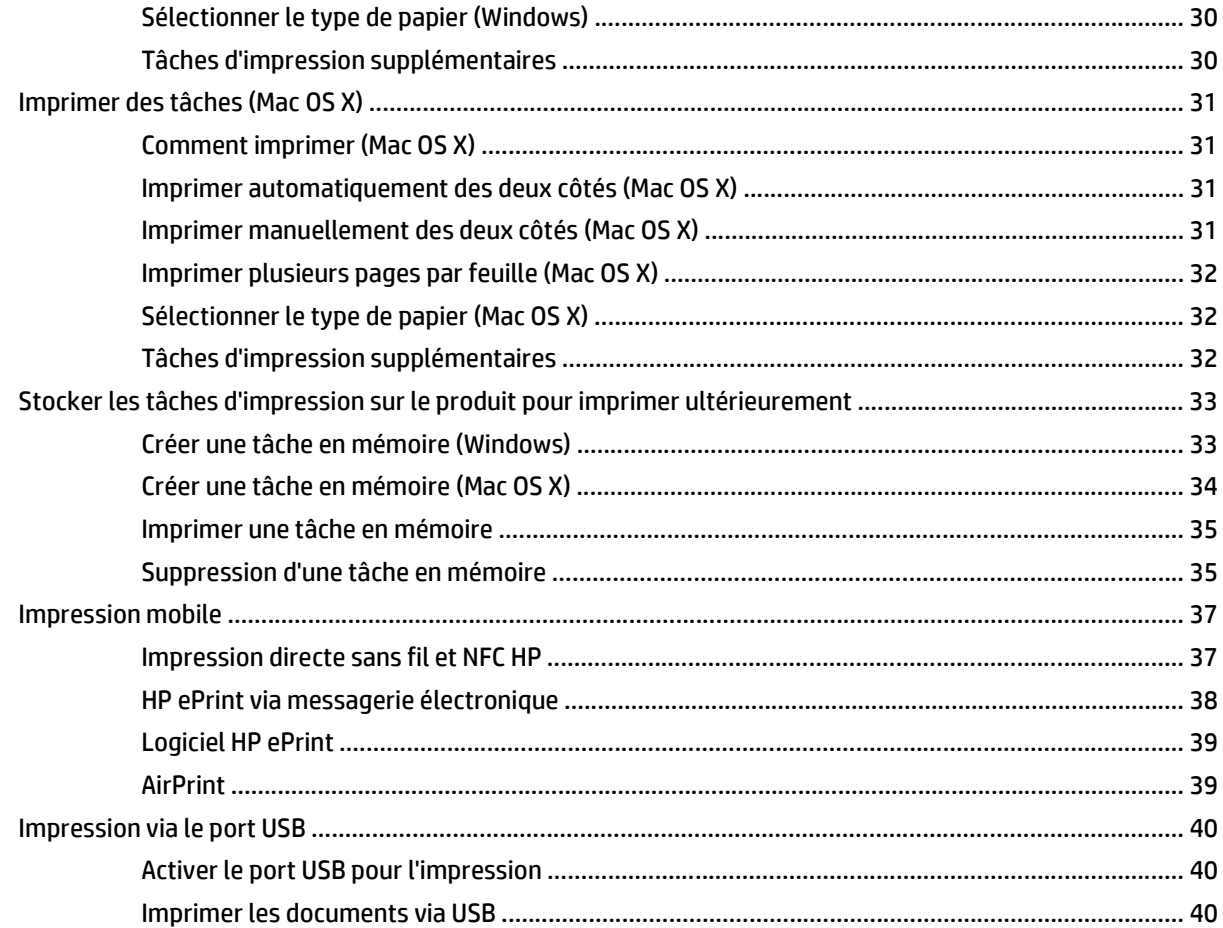

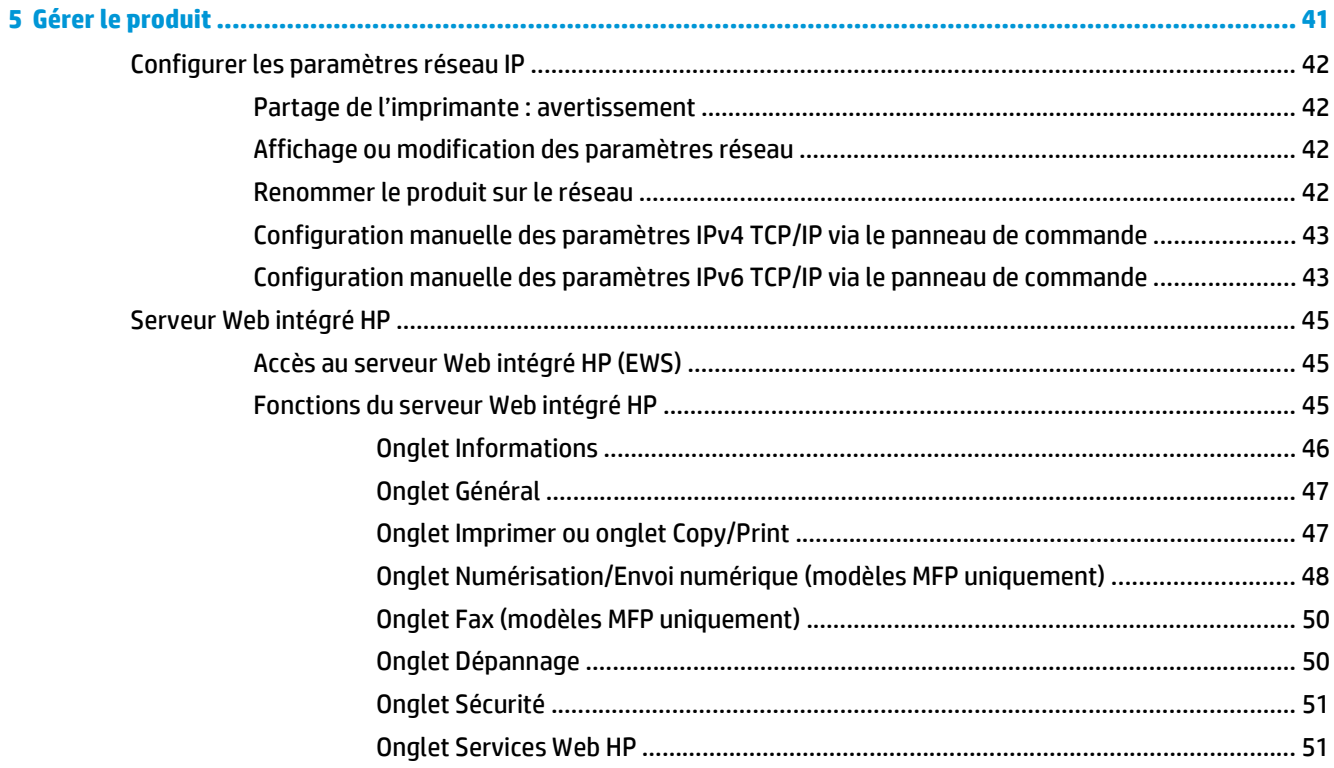

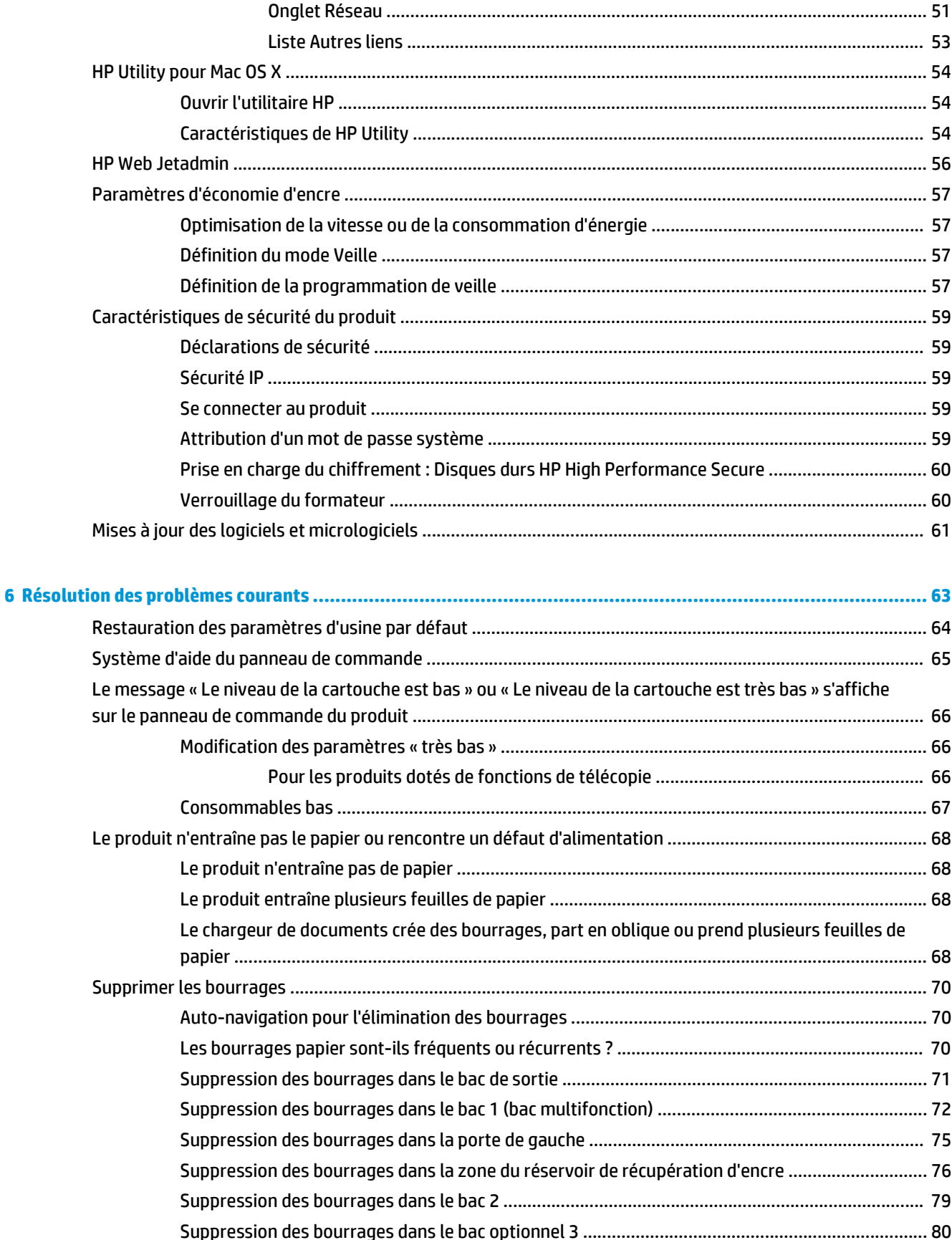

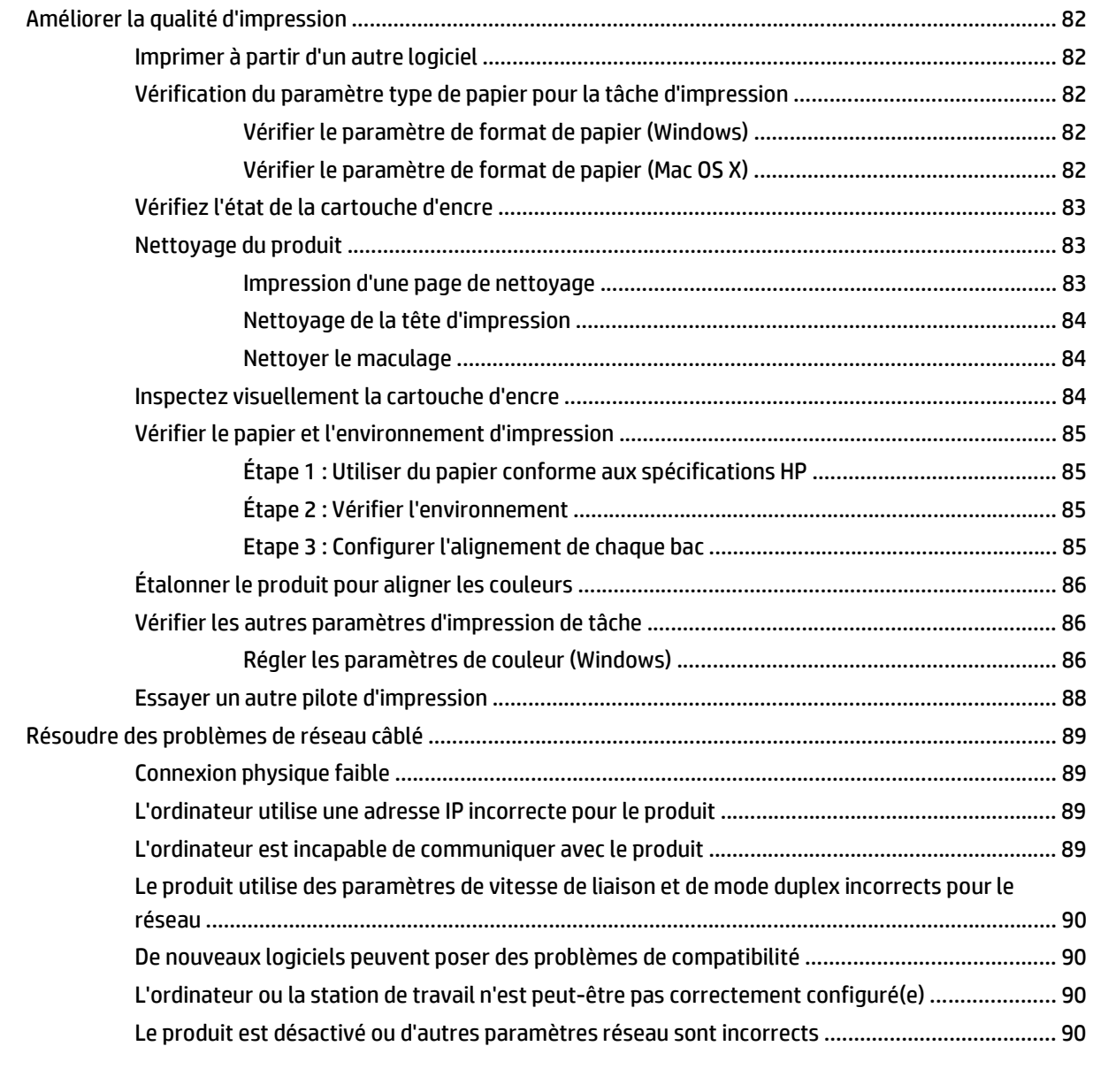

### **[Index ............................................................................................................................................................. 91](#page-98-0)**

## <span id="page-8-0"></span>**1 Présentation du produit**

- [Comparaison des produits](#page--1-0)
- [Vues du produit](#page-11-0)
- [Configuration du produit et installation du logiciel](#page-16-0)

#### **Pour plus d'informations :**

Depuis les Etats-Unis, consultez le site [www.hp.com/support/ojcolorX555.](http://www.hp.com/support/ojcolorX555)

En dehors des Etats-Unis, rendez-vous sur le site [www.hp.com/support](http://www.hp.com/support). Sélectionnez votre pays/région. Cliquez sur **Dépannage**. Saisissez le nom du produit, puis sélectionnez **Rechercher**.

Le plan d'assistance HP tout inclus de votre produit inclut les informations suivantes :

- Installation et configuration
- **Utilisation**
- Résolution des problèmes
- Téléchargement des mises à jour du logiciel
- Inscription au forum d'assistance
- Recherche d'informations réglementaires et de garantie

## **Comparaison des produits**

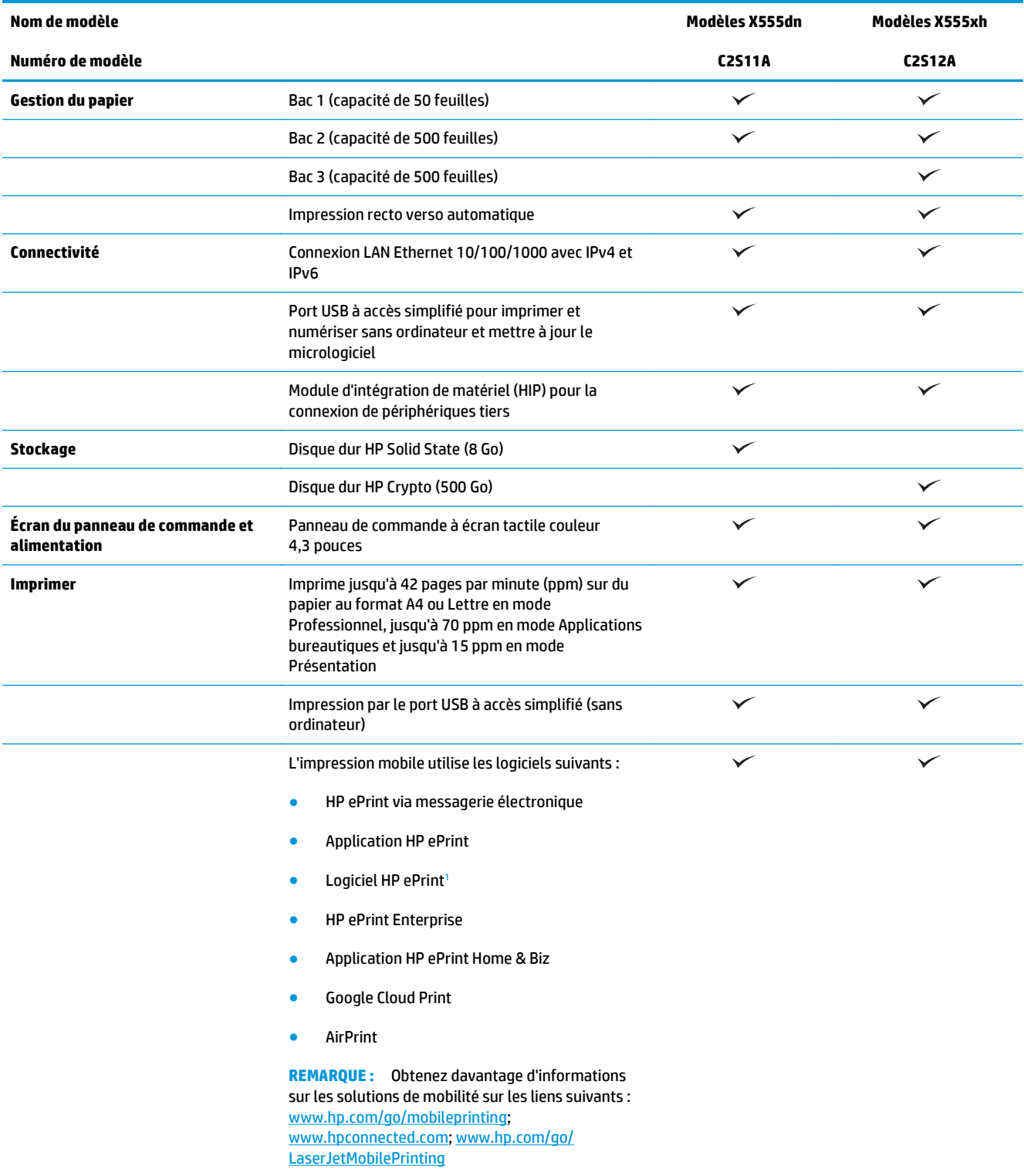

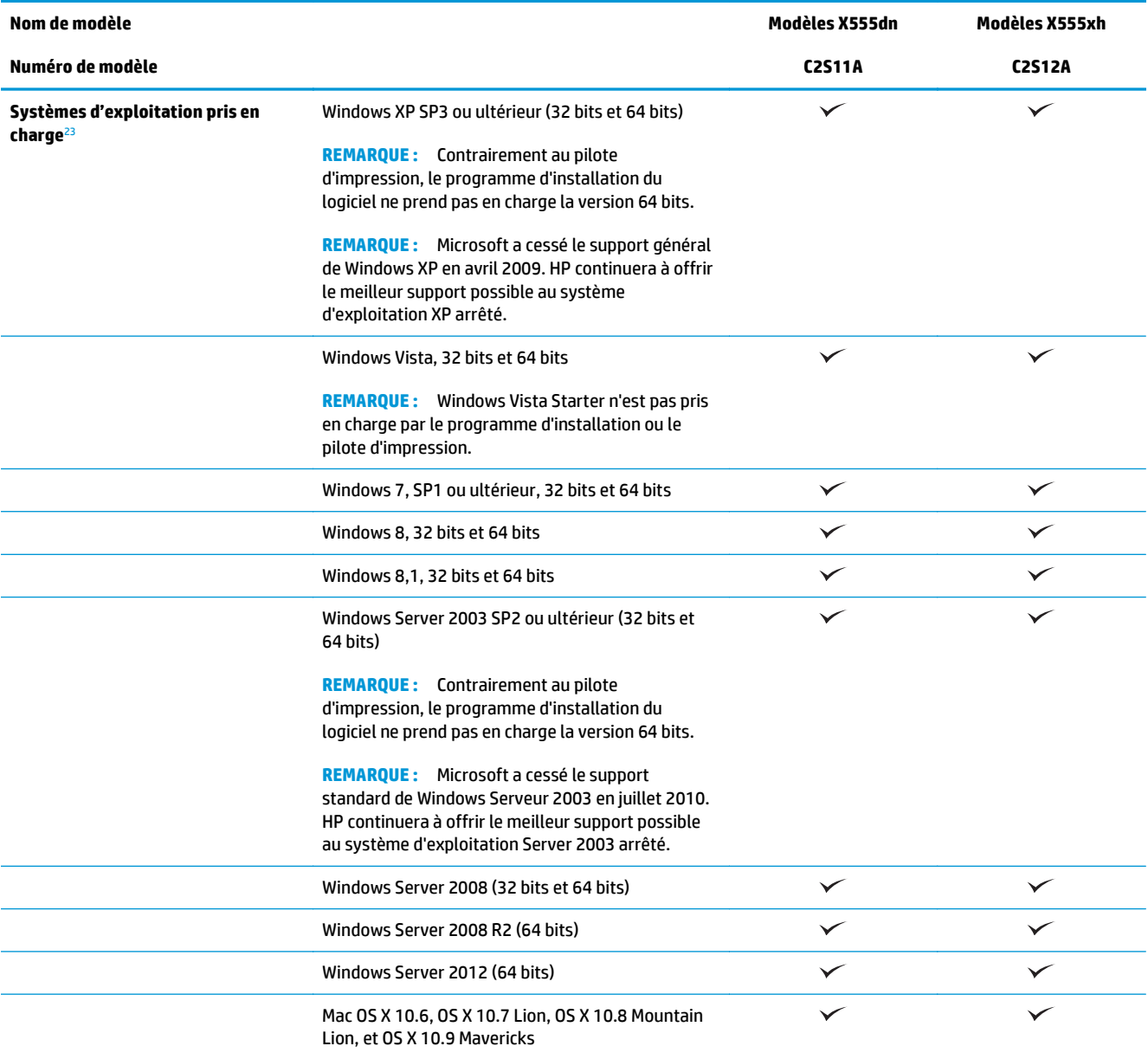

<sup>1</sup> Le logiciel HP ePrint prend en charge les systèmes d'exploitation suivants : Windows Vista® (32 bits et 64 bits) ; Windows 7 (32 bits et 64 bits) ; Windows 8 (32 bits et 64 bits) ; et Mac OS X 10.6, OS X 10.7 Lion, OS X 10.8 Mountain Lion et OS X 10.9 Mavericks.

<sup>2</sup> La liste des systèmes d'exploitation pris en charge s'applique aux pilotes d'imprimantes Windows PCL 6, UPD PCL 6, UPD PCL 5, UPD PS et Mac et au CD d'installation du logiciel fourni. Pour une liste à jour des systèmes d'exploitation pris en charge, rendez-vous sur [www.hp.com/support/ojcolorX555](http://www.hp.com/support/ojcolorX555) pour consulter l'aide HP tout-compris pour votre produit. Si vous êtes situé en dehors des États-Unis, visitez le site [www.hp.com/support](http://www.hp.com/support), sélectionnez un pays ou une région, puis cliquez sur **Pilotes et logiciels** et indiquez le nom du produit ou la référence. Dans la zone **Download Options** (Options de téléchargement), cliquez sur **Drivers, Software & Firmware** (Pilotes, logiciels et micrologiciels).

<sup>3</sup> Le CD du programme d'installation du logiciel HP installe le pilote HP PCL 6 pour les systèmes d'exploitation Windows ainsi que d'autres logiciels en option. Le logiciel d'installation Mac n'est pas inclus sur le CD. Le CD fournit les étapes pour télécharger le logiciel d'installation Mac à partir de [www.hp.com](http://www.hp.com). Accédez à [www.hp.com/support](http://www.hp.com/support), sélectionnez votre pays/région, puis cliquez sur **Pilotes et logiciels**. Entrez un nom ou une référence de produit. Dans la zone **Download Options** (Options de téléchargement), cliquez sur **Drivers, Software & Firmware** (Pilotes, logiciels et micrologiciels). Cliquez sur la version du système d'exploitation, puis cliquez sur le bouton **Télécharger** dans le tableau des Pilotes.

**REMARQUE :** Les documents d'assistance les plus récents pour les différents systèmes d'exploitation sont disponibles à la page : [www.hp.com/support/ojcolorX555](http://www.hp.com/support/ojcolorX555).

<span id="page-11-0"></span>**REMARQUE :** Pour plus d'informations sur les téléchargements et les pilotes HP UPD Postscript, PCL 5 et PCL 6, voir [www.hp.com/go/upd](http://www.hp.com/go/upd).

Le protocole UPD PCL 5 n'est pas pris en charge pour les systèmes d'exploitation Windows. Pour obtenir des détails supplémentaires sur les systèmes d'exploitation client et serveur pour HP UPD, accédez à [www.hp.com/go/upd](http://www.hp.com/go/upd) puis cliquez sur l'onglet **Spécifications**.

**REMARQUE :** Pour plus d'informations sur les solutions d'impression mobile, accédez à [www.hp.com/go/](http://www.hp.com/go/mobileprinting) [mobileprinting](http://www.hp.com/go/mobileprinting) ; [www.hpconnected.com](http://www.hpconnected.com) ou [www.hp.com/go/LaserJetMobilePrinting.](http://www.hp.com/go/LaserJetMobilePrinting)

### **Vues du produit**

- Vue de face du produit
- [Vue arrière de l'imprimante](#page-12-0)
- [Ports d'interface](#page-13-0)
- [Vue du panneau de commande](#page-14-0)

#### **Vue de face du produit**

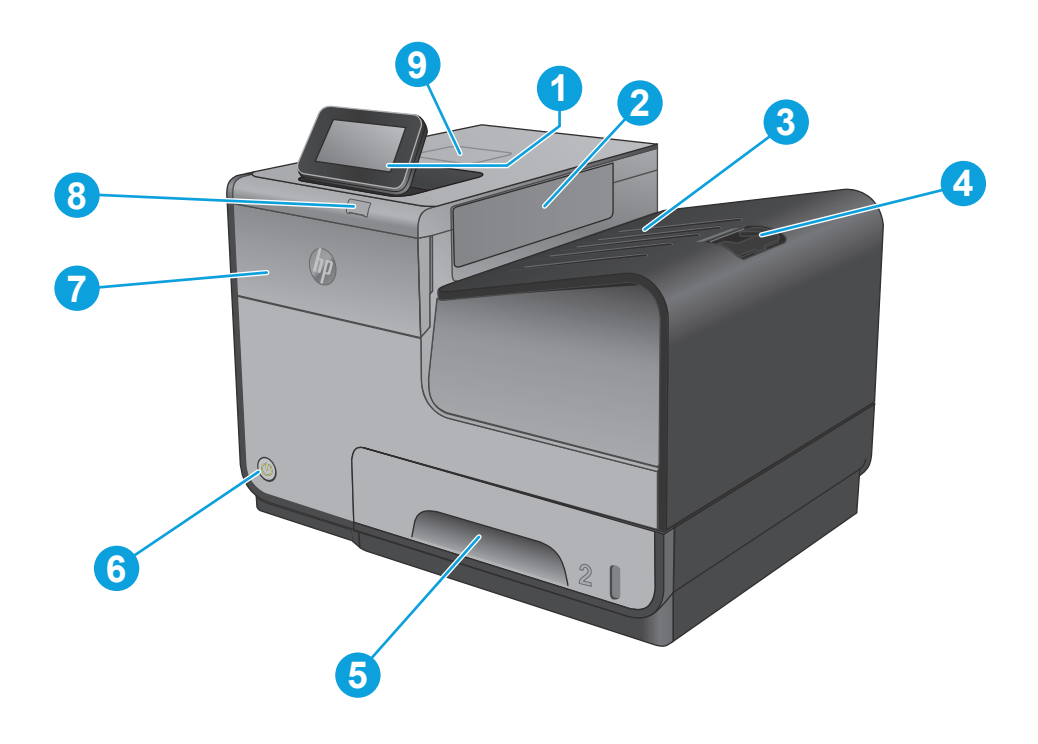

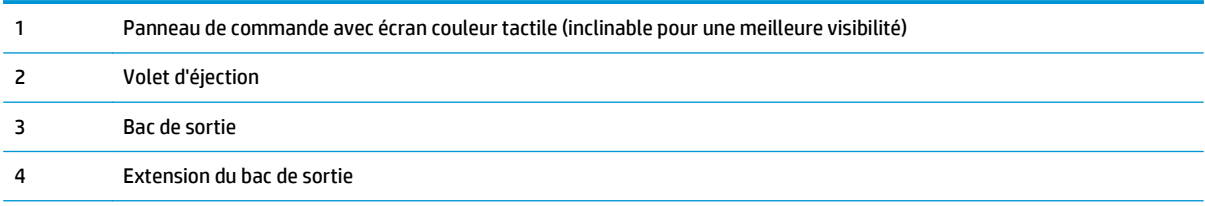

<span id="page-12-0"></span>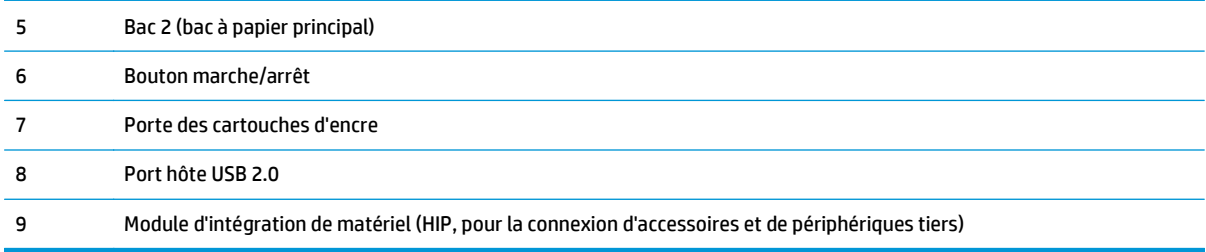

## **Vue arrière de l'imprimante**

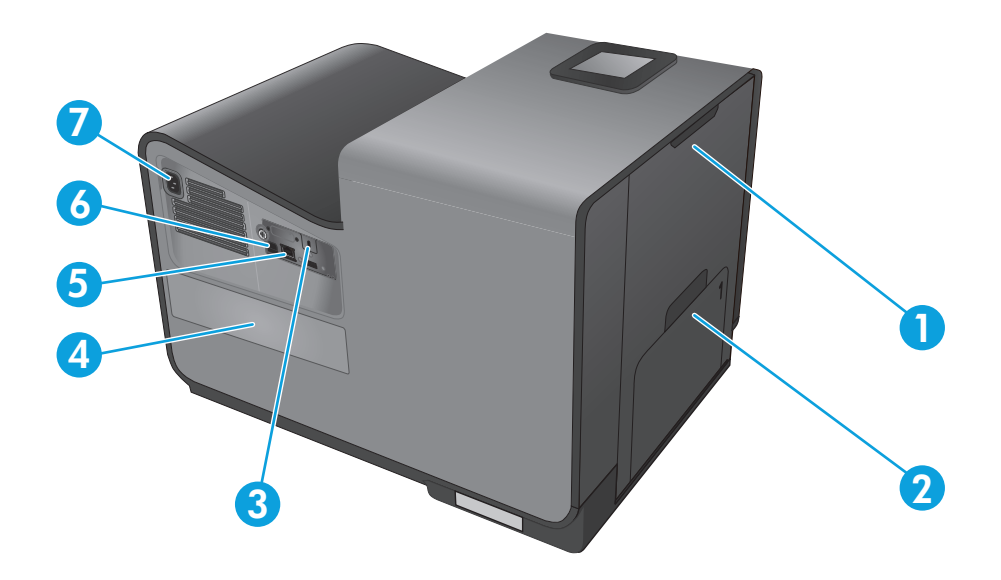

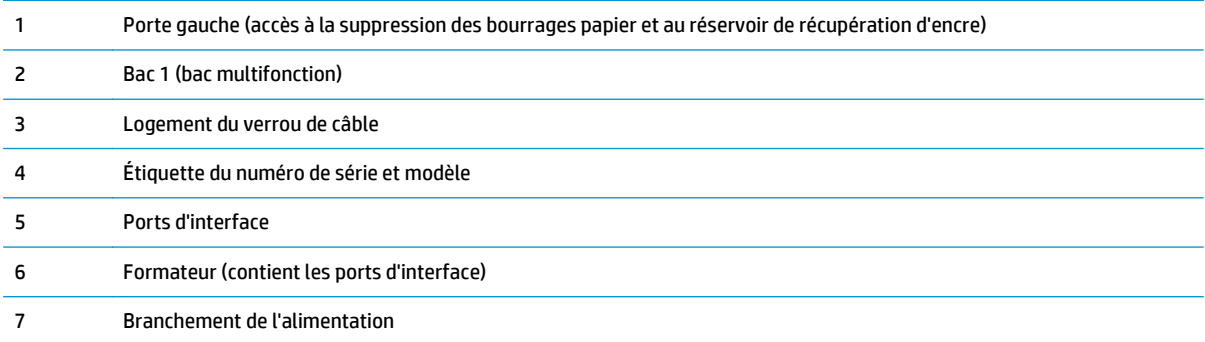

### <span id="page-13-0"></span>**Ports d'interface**

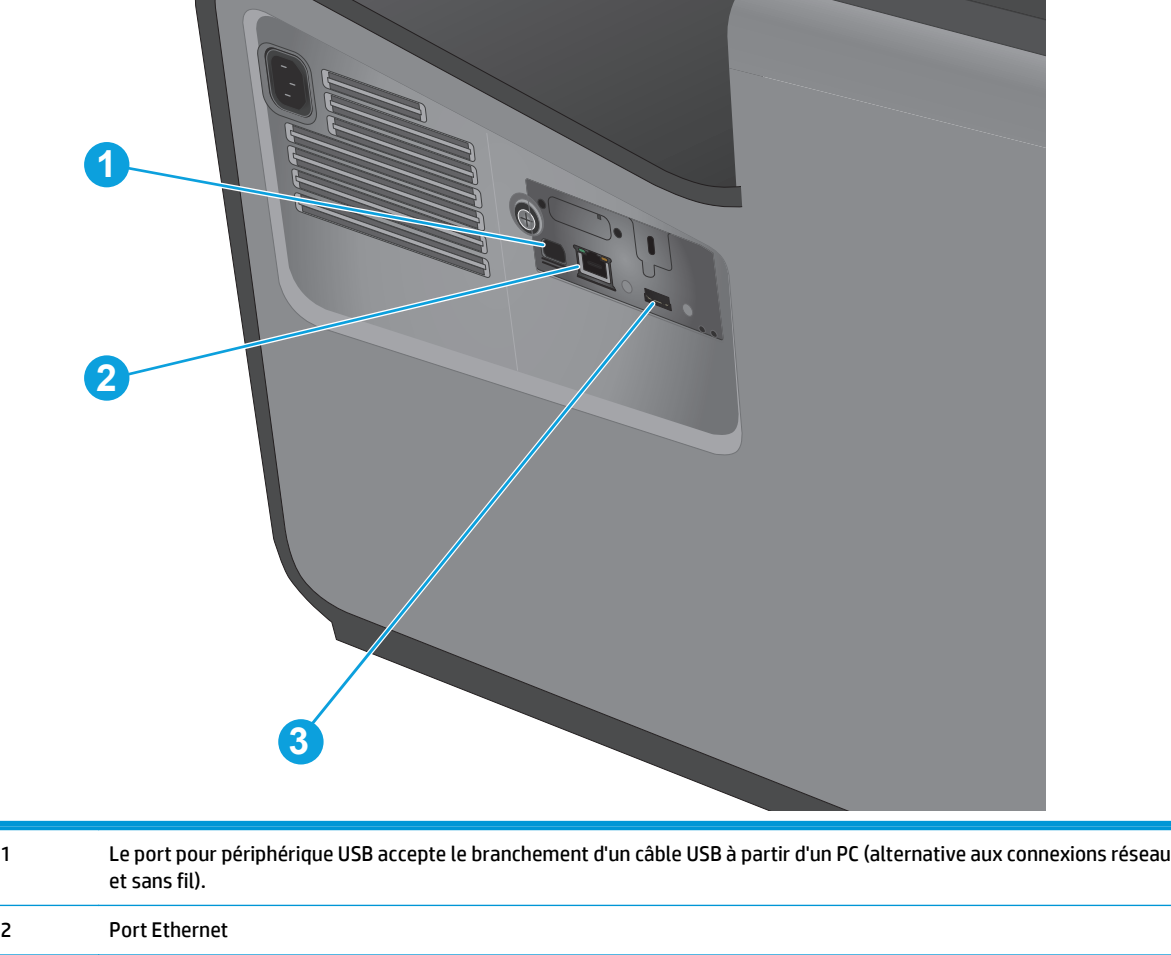

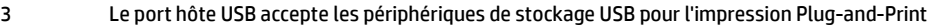

#### <span id="page-14-0"></span>**Vue du panneau de commande**

L'écran d'accueil permet d'accéder aux fonctions du produit et indique l'état actuel du produit.

Vous pouvez revenir à l'écran d'accueil à tout moment en appuyant sur le bouton Accueil situé à gauche du panneau de commande du produit. Il est également possible d'appuyer sur le bouton Accueil dans le coin supérieur gauche de la plupart des écrans.

**REMARQUE :** Les fonctions qui s'affichent sur l'écran d'accueil peuvent varier en fonction de la configuration du produit.

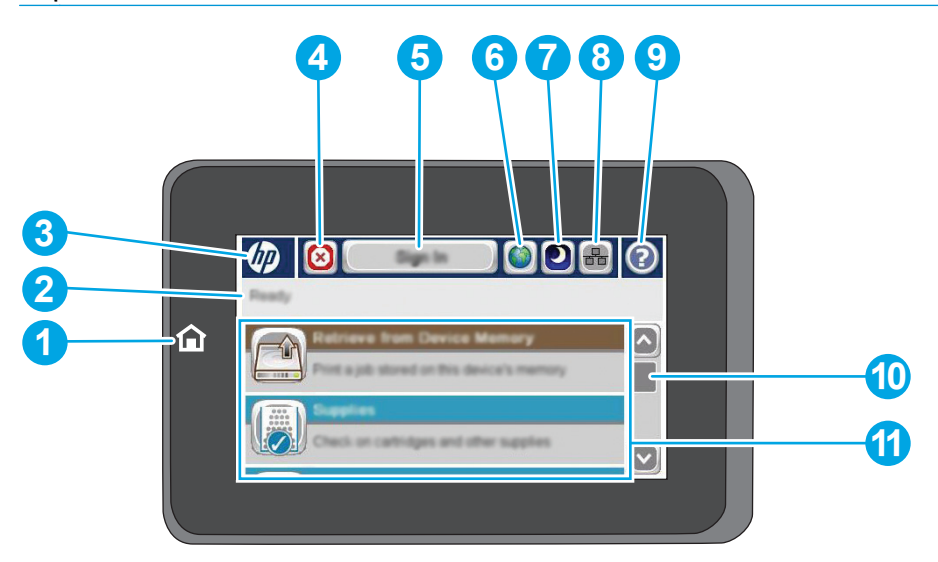

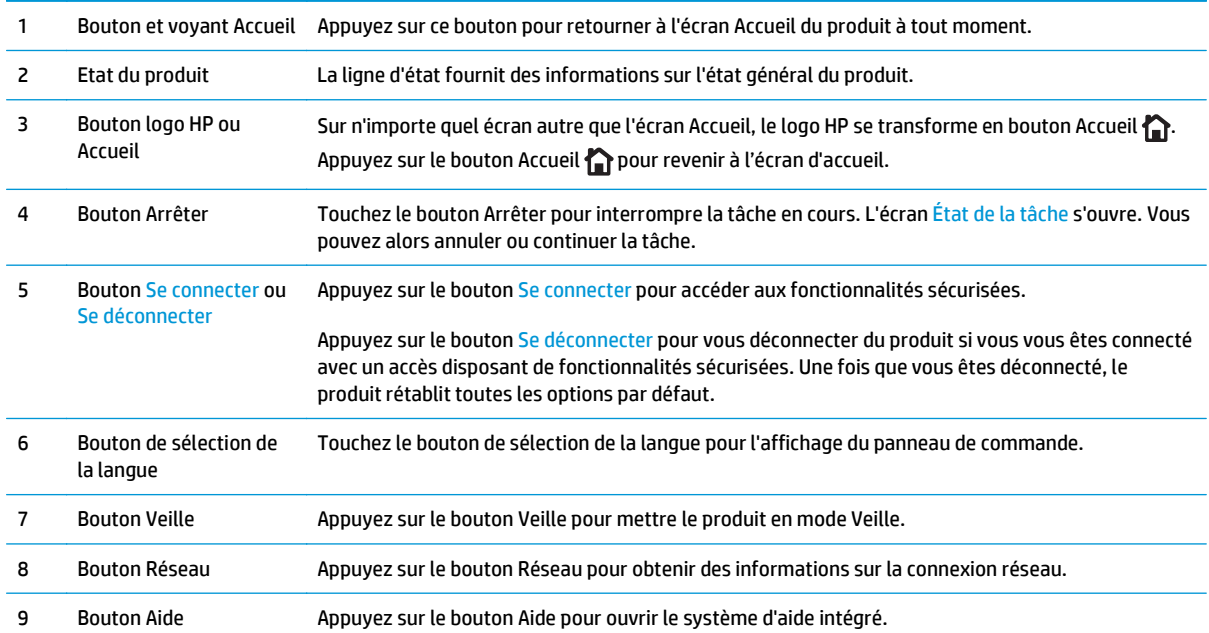

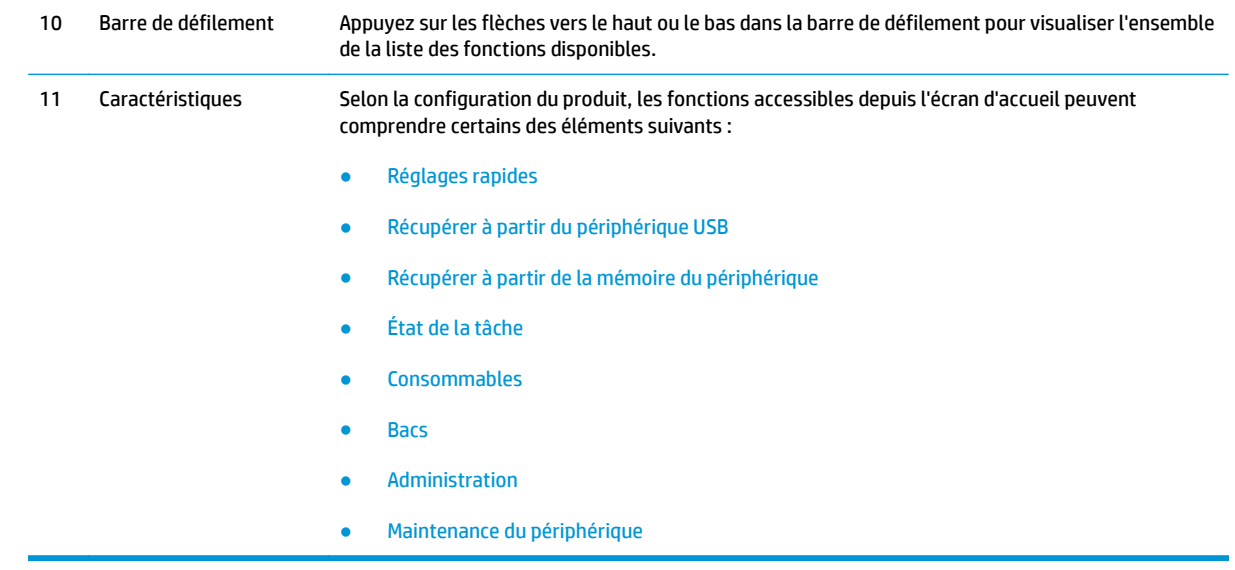

## <span id="page-16-0"></span>**Configuration du produit et installation du logiciel**

Pour obtenir des instructions de configuration élémentaires, reportez-vous au Guide d'installation du matériel livré avec le produit. Pour obtenir des instructions supplémentaires, reportez-vous à l'assistance HP sur le Web.

Depuis les Etats-Unis, accédez à l'adresse [www.hp.com/support/ojcolorX555](http://www.hp.com/support/ojcolorX555) dans le cadre du plan d'assistance HP tout inclus de votre produit.

En dehors des Etats-Unis, procédez comme suit :

- **1.** Rendez-vous à la page [www.hp.com/support](http://www.hp.com/support).
- **2.** Sélectionnez votre pays/région.
- **3.** Cliquez sur **Dépannage**.
- **4.** Saisissez le nom du produit (HP OfficeJet Enterprise Color X555), puis sélectionnez **Rechercher**.

Trouvez les options d'assistance suivantes :

- Installation et configuration
- **Utilisation**
- Résolution des problèmes
- Téléchargement des mises à jour du logiciel
- Inscription au forum d'assistance
- Recherche d'informations réglementaires et de garantie

## <span id="page-18-0"></span>**2 Bacs à papier**

- [Compréhension de l'utilisation du papier](#page-19-0)
- [Configuration des bacs pour le type et le format du papier](#page-21-0)
- [Chargement du bac 1 \(bac multifonctions situé sur le côté gauche du produit\)](#page-23-0)
- [Chargement du bac 2 ou 3 \(en option\)](#page-24-0)

#### **Pour plus d'informations :**

Depuis les Etats-Unis, consultez le site [www.hp.com/support/ojcolorX555.](http://www.hp.com/support/ojcolorX555)

En dehors des Etats-Unis, rendez-vous sur le site [www.hp.com/support](http://www.hp.com/support). Sélectionnez votre pays/région. Cliquez sur **Dépannage**. Saisissez le nom du produit, puis sélectionnez **Rechercher**.

Le plan d'assistance HP tout inclus de votre produit inclut les informations suivantes :

- Installation et configuration
- **Utilisation**
- Résolution des problèmes
- Téléchargement des mises à jour du logiciel
- Inscription au forum d'assistance
- Recherche d'informations réglementaires et de garantie

## <span id="page-19-0"></span>**Compréhension de l'utilisation du papier**

Les encres HP Officejet à usage professionnel sont spécifiquement développées pour une utilisation avec les têtes d'impression HP. Les formules d'encre uniques contribuent à prolonger la durée de vie des têtes d'impression et à améliorer la fiabilité. Lorsqu'elles sont utilisées avec du papier ColorLok®, ces encres offrent une sortie couleur semblable à l'impression laser.

Ce produit prend en charge de nombreux types de papiers et supports d'impression. Les papiers ou supports d'impression ne répondant pas aux recommandations suivantes peuvent entraîner une mauvaise qualité d'impression, de nombreux bourrages, ainsi qu'une usure prématurée du produit.

Cependant, certains supports répondant à toutes ces recommandations d'utilisation peuvent, malgré tout, ne pas donner de résultats satisfaisants. Cela peut être dû à une mauvaise manipulation, des niveaux de température et d'humidité inacceptables et/ou d'autres facteurs que Hewlett-Packard ne peut pas maîtriser.

**ATTENTION :** L'utilisation de papiers ou de supports d'impression ne répondant pas aux spécifications définies par Hewlett-Packard peut provoquer des problèmes du produit nécessitant des réparations. Ce type de réparation n'est pas couvert par les contrats de garantie et de maintenance de Hewlett-Packard.

- Pour obtenir des résultats optimaux, utilisez exclusivement du papier HP et des supports d'impression conçus pour l'impression jet d'encre ou multi-usages.
- Utilisez du papier ou des supports d'impression conçus pour les imprimantes à jet d'encre.
- Hewlett-Packard Company ne peut en aucun cas recommander l'utilisation de supports d'autres marques car HP n'est pas en mesure de contrôler leur qualité.

**PEMARQUE :** D'après les essais réalisés par HP en interne sur un large éventail de papiers ordinaires. HP recommande fortement l'utilisation de papiers portant le logo ColorLok® avec ce produit. Pour plus d'informations, visitez le site [www.hp.com/go/printpermanence](http://www.hp.com/go/printpermanence).

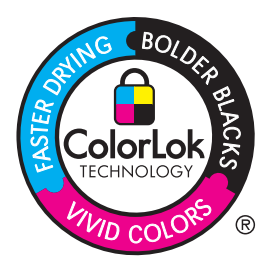

Suivez les recommandations suivantes pour obtenir des résultats satisfaisants si vous devez utiliser un type de papier ou un support d'impression spécifique. Précisez le type et la taille du papier à utiliser via le pilote d'impression pour obtenir les meilleurs résultats possibles.

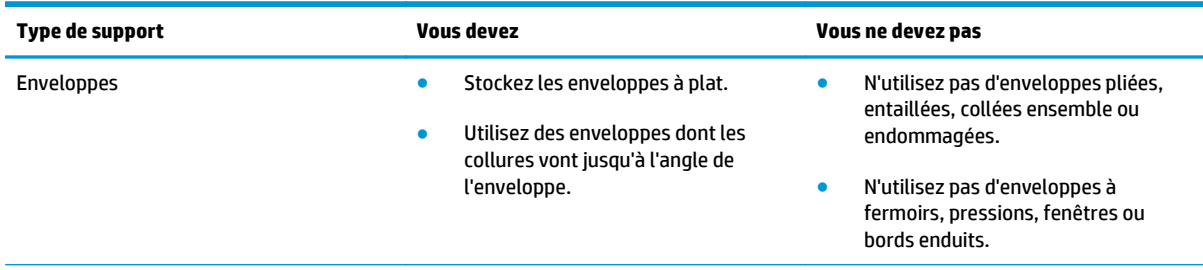

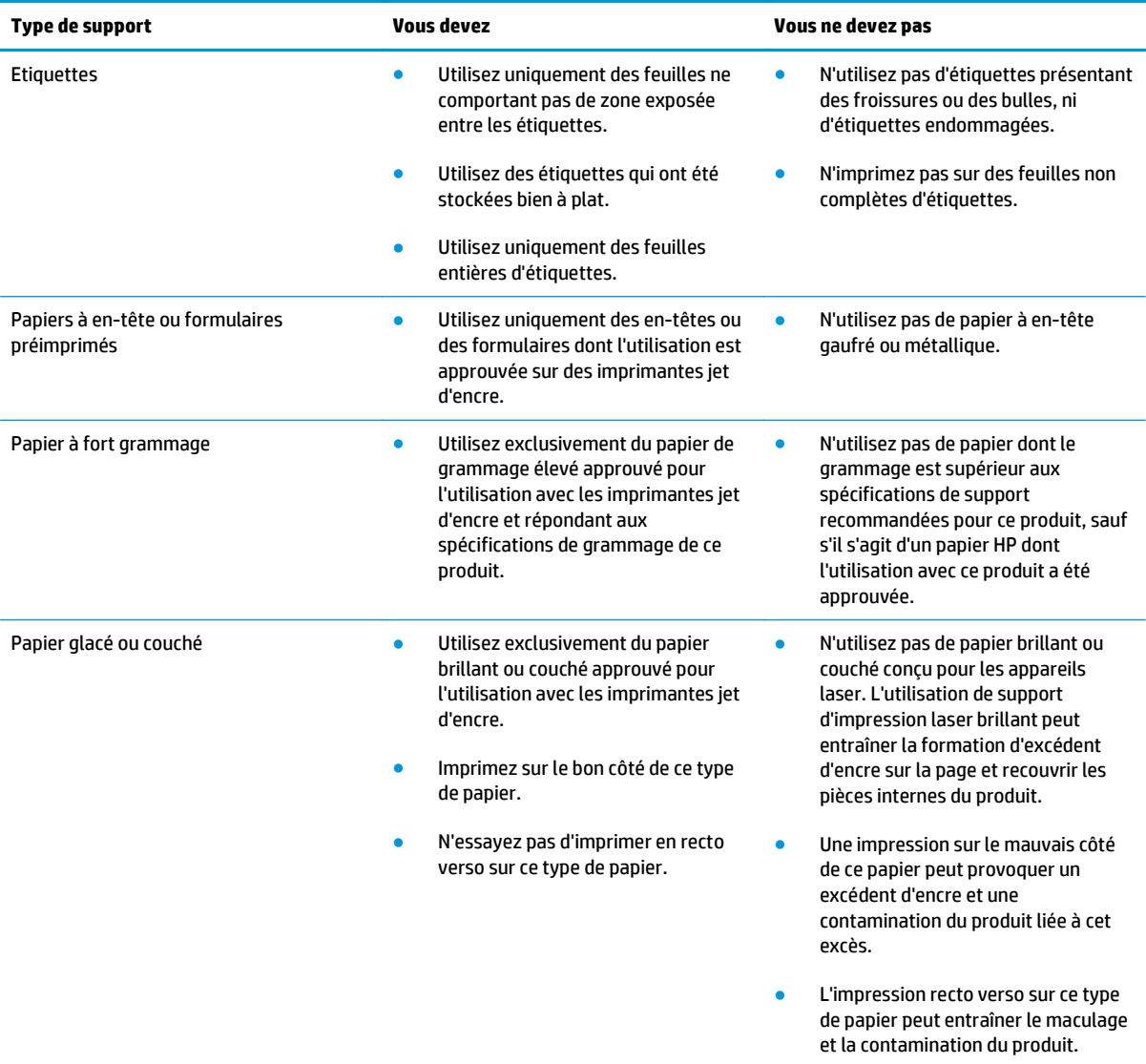

### <span id="page-21-0"></span>**Configuration des bacs pour le type et le format du papier**

Par défaut, le produit prélève le papier placé dans le bac 2. Si le bac 2 est vide, l'imprimante extrait le papier du bac 1 (ou du bac 3, le cas échéant). La configuration d'un bac sur ce produit entraîne une modification des paramètres de vitesse afin d'obtenir une qualité d'impression optimale pour le type de papier utilisé. Si vous utilisez un papier spécial pour tout ou partie des tâches d'impression sur ce produit, modifiez ce réglage du bac par défaut sur le produit.

Le tableau ci-dessous indique les méthodes d'utilisation possibles des paramètres du bac pour répondre à vos besoins d'impression.

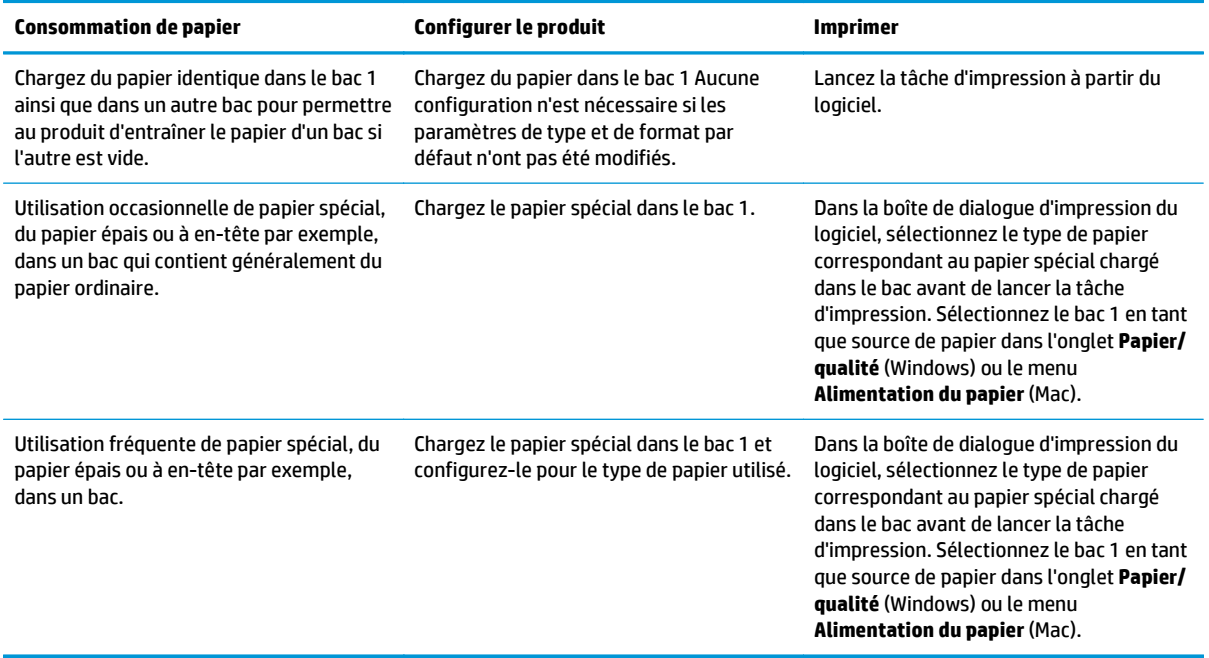

#### **Configuration d'un bac lors du chargement du papier**

- **1.** Chargez du papier dans le bac.
- **2.** Le message de configuration du bac s'affiche sur le panneau de commande du produit.
- **3.** Appuyez sur le bouton OK pour accepter le format et le type détectés ou appuyez sur le bouton Modifier pour choisir un format ou un type de papier différent.
- **4.** Sélectionnez le format et le type appropriés, puis appuyez sur le bouton OK.

#### **Configuration d'un bac conformément aux paramètres de la tâche d'impression**

- **1.** Dans le logiciel, indiquez le bac source, le format et le type du papier.
- **2.** Envoyez la tâche au produit.

Si le bac doit être configuré, un message de configuration du bac s'affiche sur le panneau de commande du produit.

**3.** Chargez le bac avec du papier du type et du format spécifiés, puis fermez le bac.

- <span id="page-22-0"></span>**4.** Appuyez sur le bouton OK pour accepter le format et le type détectés ou appuyez sur le bouton Modifier pour choisir un format ou un type de papier différent.
- **5.** Sélectionnez le format et le type appropriés, puis appuyez sur le bouton OK.

#### **Configuration d'un bac à l'aide du panneau de commande**

Vous pouvez également configurer le type et le format de bac sans invite du produit.

- **1.** Faites défiler l'écran d'accueil du panneau de commande du produit jusqu'à trouver le bouton Bacs, puis appuyez dessus.
- **2.** Appuyez sur la ligne correspondant au bac que vous souhaitez configurer, puis appuyez sur le bouton Modifier.
- **3.** Sélectionnez le format et le type de papier dans les listes d'options.
- **4.** Appuyez sur le bouton OK pour enregistrer votre sélection.

### <span id="page-23-0"></span>**Chargement du bac 1 (bac multifonctions situé sur le côté gauche du produit)**

**1.** Ouvrez le bac 1.

**2.** Sortez l'extension du bac.

**3.** Placez les guides papier en position d'ouverture maximale et chargez la pile de papier dans le bac 1. Réglez les guide-papier en fonction de la taille du papier.

**REMARQUE :** Placez le papier dans le bac 1 face à imprimer orientée vers le bas et la partie supérieure de la feuille dirigée vers le côté du bac le plus proche du produit.

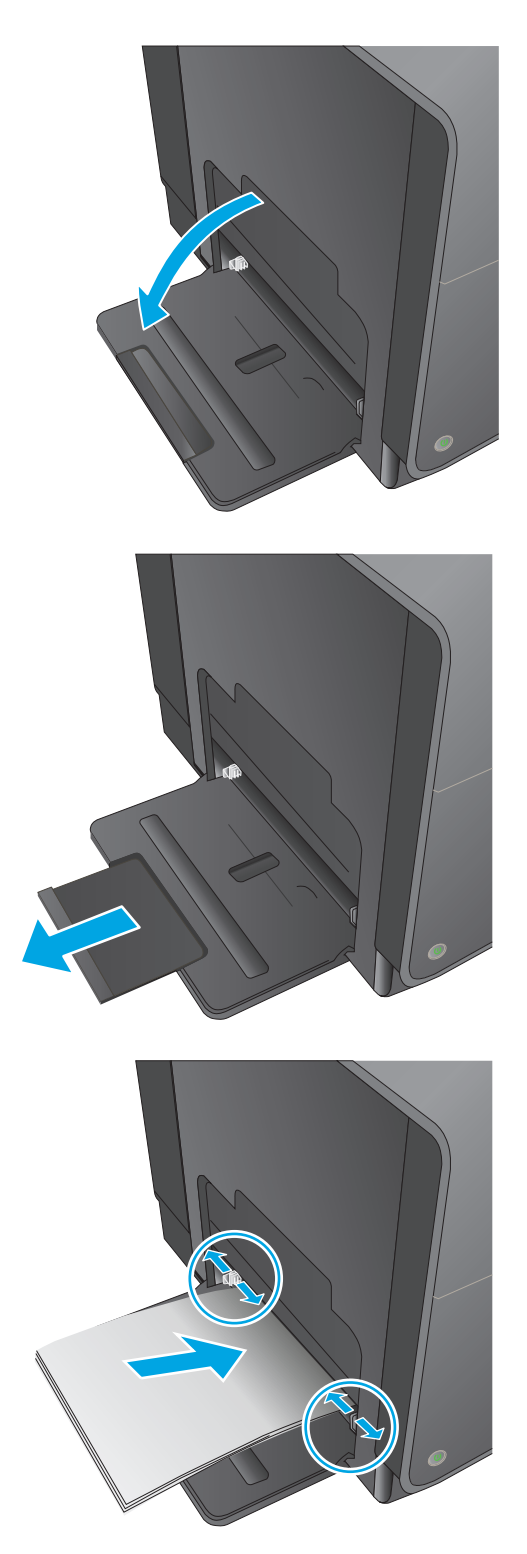

## <span id="page-24-0"></span>**Chargement du bac 2 ou 3 (en option)**

**1.** Sortez le bac d'alimentation du produit

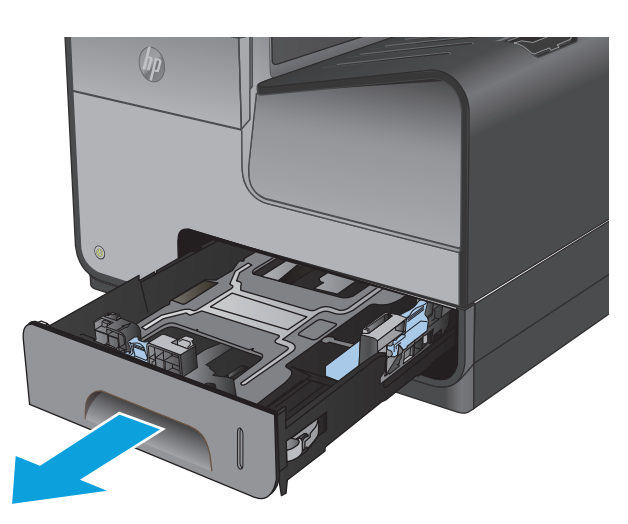

**2.** Faites glisser les guides de longueur et de largeur du papier.

**3.** Placez le papier dans le bac d'alimentation et assurez-vous que le papier est bien à plat au niveau des quatre coins. Faites glisser les guidepapier latéraux afin qu'ils soient alignés avec les repères de largeur des formats de papier signalés au fond du bac. Faites glisser le guide-papier avant afin qu'il aligne la pile de papier contre l'arrière du bac.

**REMARQUE :** Placez le papier dans le bac, face à imprimer dirigé vers le haut.

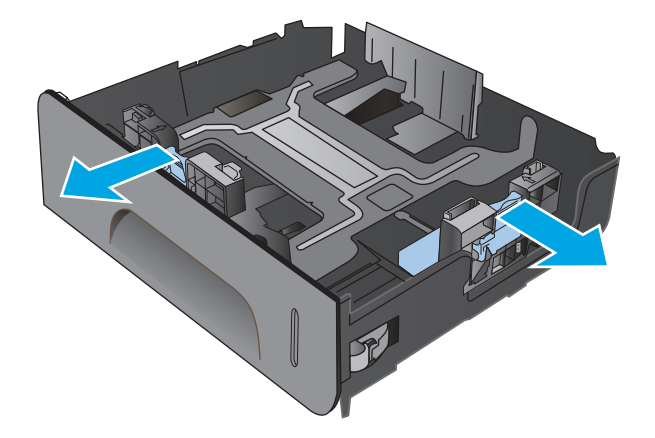

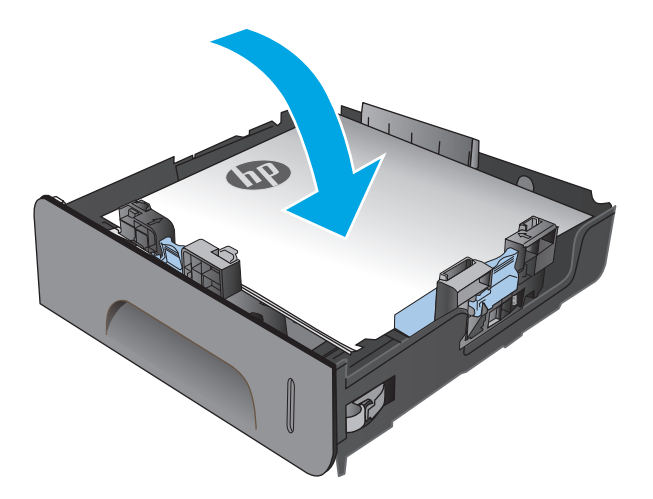

**4.** Appuyez sur le papier pour vous assurer qu'il se trouve sous les taquets limitant la hauteur du papier, situés sur les côtés du bac d'alimentation.

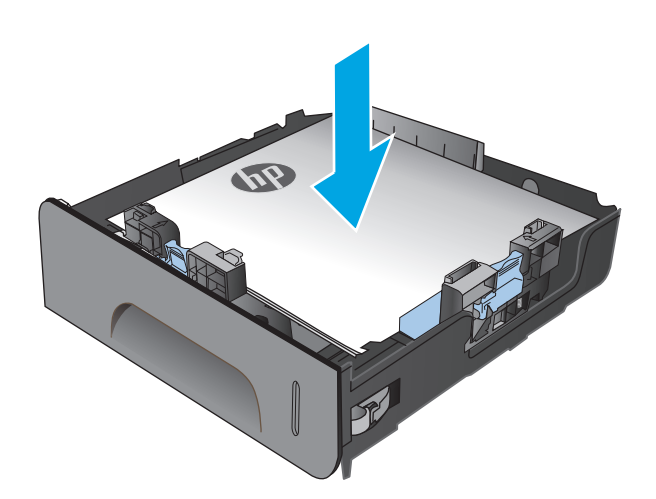

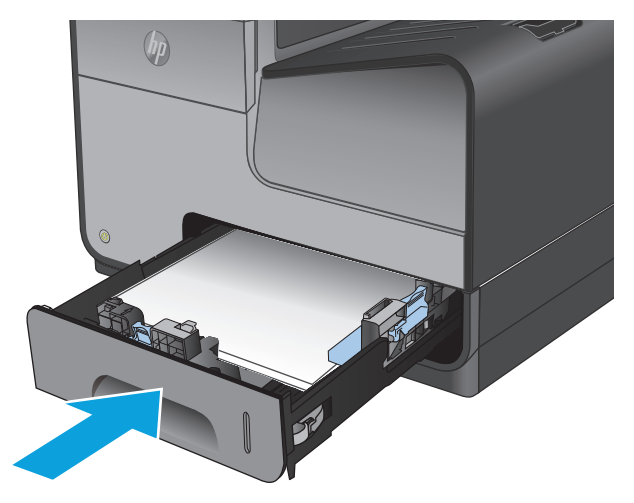

**5.** Faites glisser le bac d'alimentation dans le produit.

> **REMARQUE :** Pour fermer le bac, appuyez au milieu ou exercez une pression égale sur les deux côtés du bac. Ne fermez pas le bac en ne le poussant que d'un côté.

## <span id="page-26-0"></span>**3 Pièces, consommables et accessoires**

- [Commande de pièces, accessoires et consommables](#page-27-0)
- [Remplacement les cartouches d'encre](#page-29-0)

#### **Pour plus d'informations :**

Depuis les Etats-Unis, consultez le site [www.hp.com/support/ojcolorX555.](http://www.hp.com/support/ojcolorX555)

En dehors des Etats-Unis, rendez-vous sur le site [www.hp.com/support](http://www.hp.com/support). Sélectionnez votre pays/région. Cliquez sur **Dépannage**. Saisissez le nom du produit, puis sélectionnez **Rechercher**.

Le plan d'assistance HP tout inclus de votre produit inclut les informations suivantes :

- Installation et configuration
- **Utilisation**
- Résolution des problèmes
- Téléchargement des mises à jour du logiciel
- Inscription au forum d'assistance
- Recherche d'informations réglementaires et de garantie

## <span id="page-27-0"></span>**Commande de pièces, accessoires et consommables**

#### **Commandes**

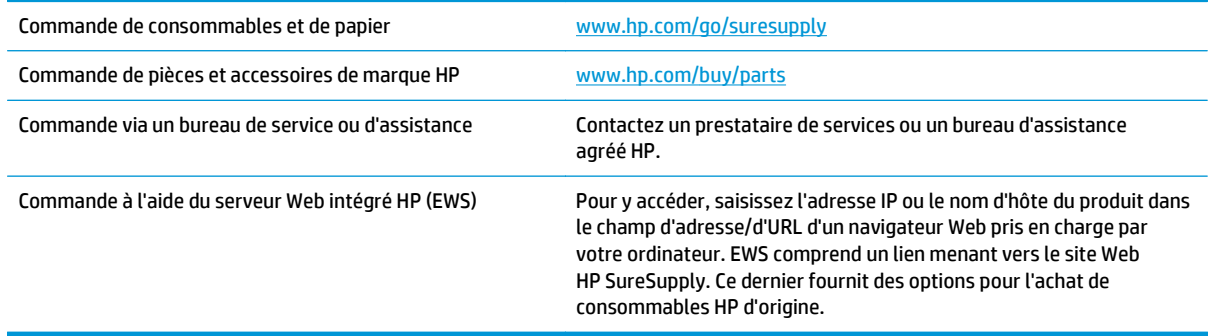

#### **Pièces détachées et consommables**

Les pièces suivantes sont disponibles pour ce produit.

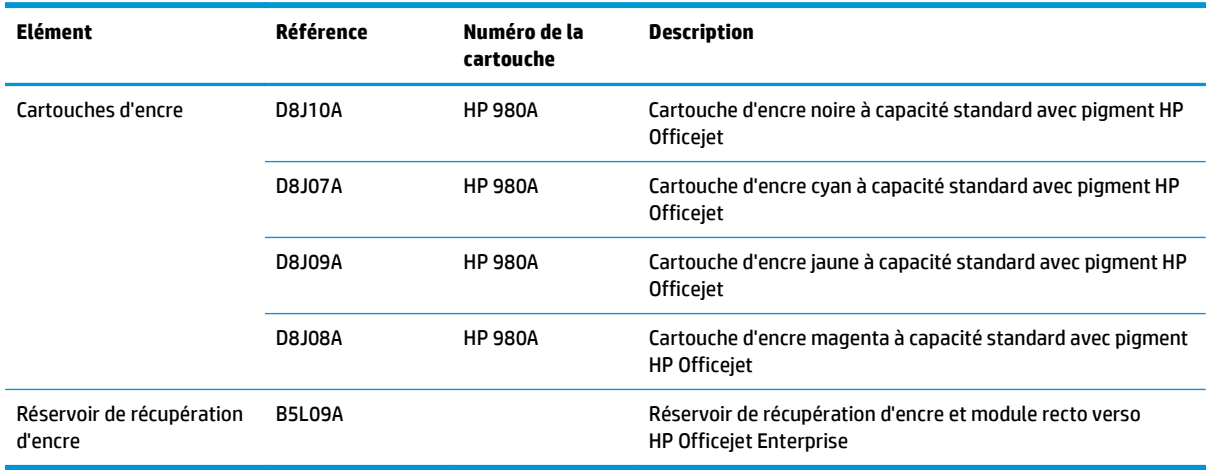

**REMARQUE :** Pour plus d'informations sur la capacité des cartouches, consultez la page [www.hp.com/go/](http://www.hp.com/go/pageyield) [pageyield](http://www.hp.com/go/pageyield). La capacité réelle d'une cartouche dépend de l'usage spécifique qui en est fait.

#### **Accessoires**

Les accessoires suivants sont disponibles pour ce produit.

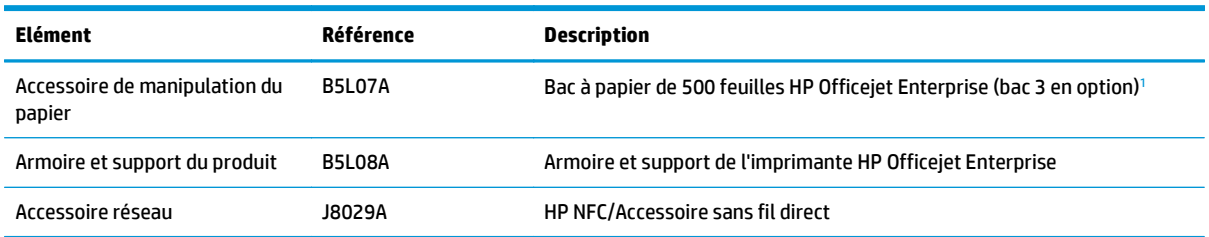

<span id="page-28-0"></span>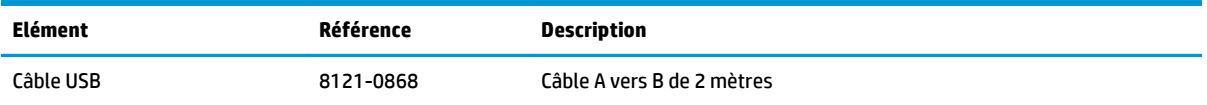

<sup>1</sup> Le bac 3 en option est disponible pour le modèle X555dn uniquement. Vous ne pouvez pas ajouter un deuxième bac de 500 feuilles au modèle X555xh.

### <span id="page-29-0"></span>**Remplacement les cartouches d'encre**

Le produit utilise quatre couleurs et possède une cartouche d'encre pour chaque couleur : jaune (Y), cyan (C), magenta (M) et noir (K).

**1.** Ouvrez la porte d'accès aux cartouches d'encre.

**2.** Exercez une pression sur la cartouche d'encre usagée pour la déverrouiller

**3.** Saisissez le bord de la cartouche d'encre usagée, puis extrayez celle-ci en tirant dessus tout droit.

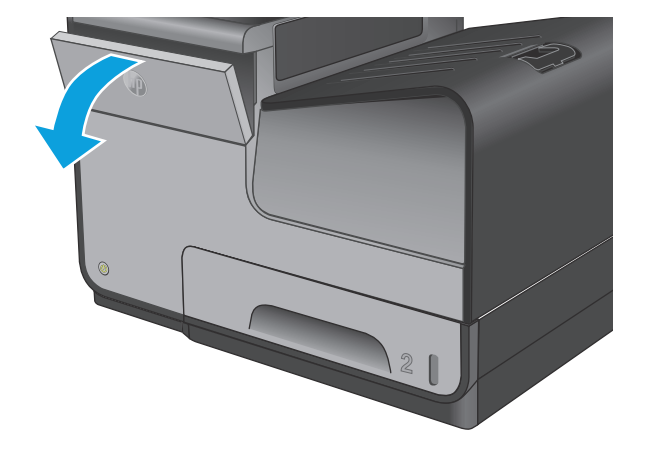

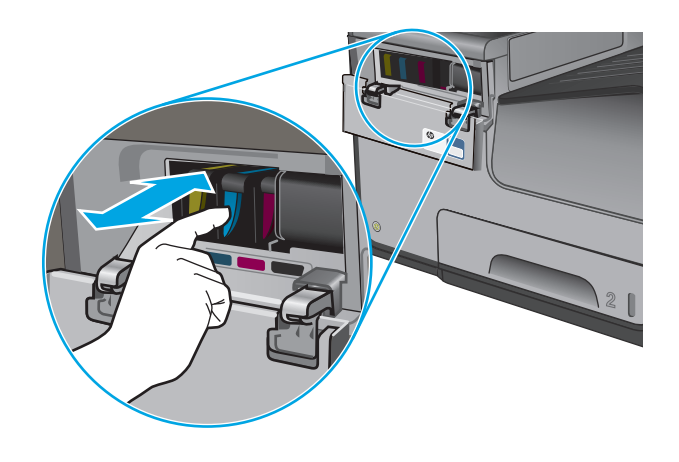

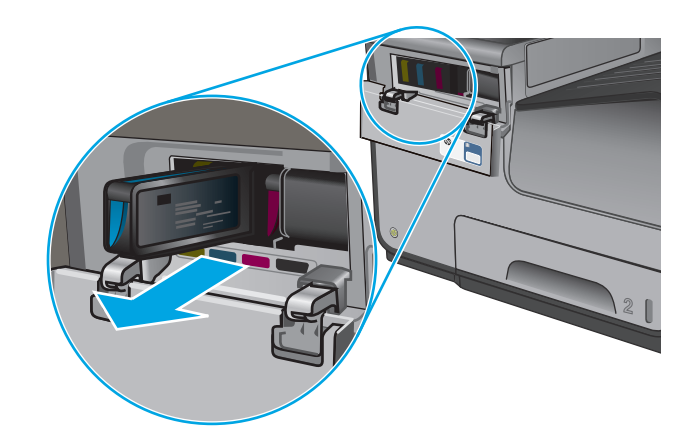

**4.** Retirez la cartouche d'encre neuve de son emballage.

**5.** Ne touchez pas les contacts métalliques dorés de la cartouche d'encre. Le dépôt laissé par les doigts sur les contacts peuvent provoquer des problèmes de qualité d'impression.

**6.** Insérez la cartouche d'encre neuve dans le produit. Appuyez sur la cartouche jusqu'à ce qu'elle s'enclenche.

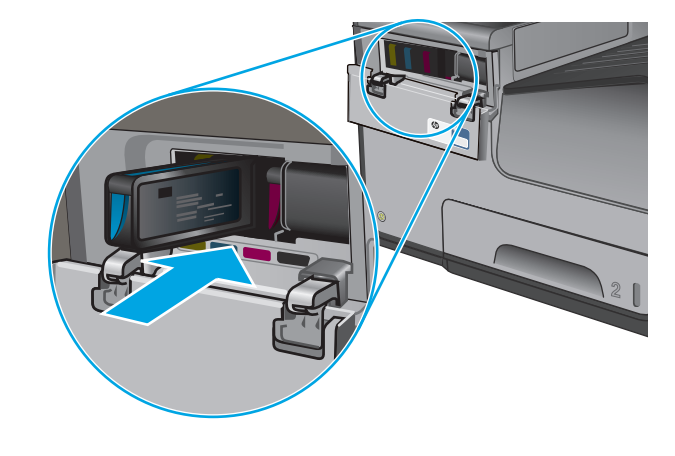

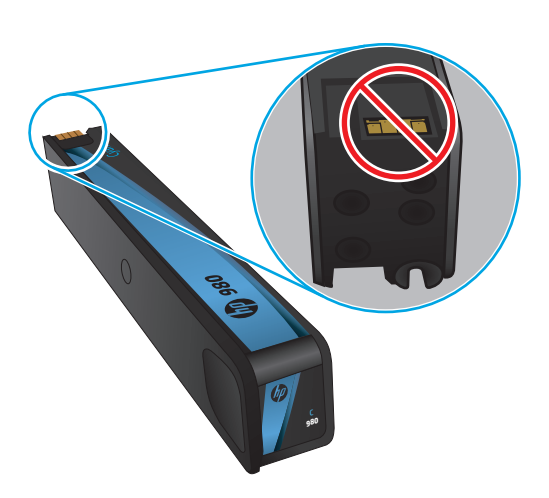

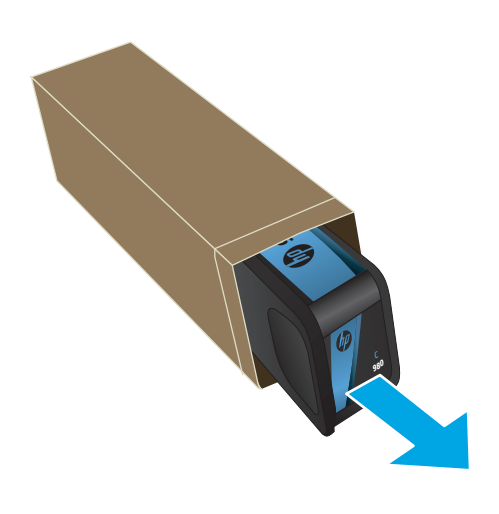

**7.** Fermez la porte d'accès aux cartouches d'encre.

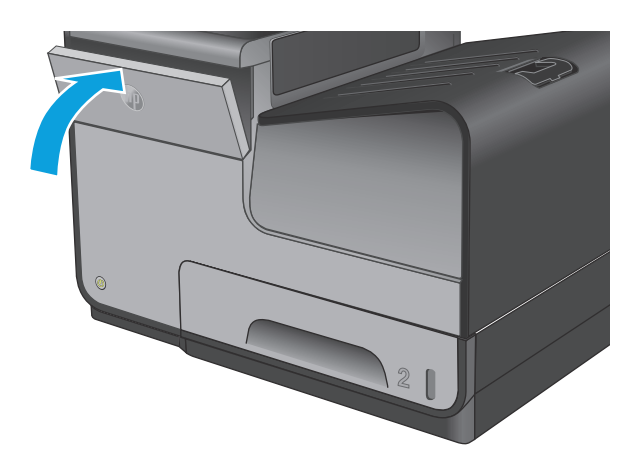

**8.** Placez l'ancienne cartouche dans la boîte et reportez-vous aux informations concernant le recyclage des cartouches d'encre usagées qui figurent sur la boîte.

## <span id="page-32-0"></span>**4 Imprimer**

- [Imprimer des tâches \(Windows\)](#page-33-0)
- [Imprimer des tâches \(Mac OS X\)](#page-38-0)
- [Stocker les tâches d'impression sur le produit pour imprimer ultérieurement](#page-40-0)
- [Impression mobile](#page-44-0)
- [Impression via le port USB](#page-47-0)

#### **Pour plus d'informations :**

Depuis les Etats-Unis, consultez le site [www.hp.com/support/ojcolorX555.](http://www.hp.com/support/ojcolorX555)

En dehors des Etats-Unis, rendez-vous sur le site [www.hp.com/support](http://www.hp.com/support). Sélectionnez votre pays/région. Cliquez sur **Dépannage**. Saisissez le nom du produit, puis sélectionnez **Rechercher**.

Le plan d'assistance HP tout inclus de votre produit inclut les informations suivantes :

- Installation et configuration
- **Utilisation**
- Résolution des problèmes
- Téléchargement des mises à jour du logiciel
- Inscription au forum d'assistance
- Recherche d'informations réglementaires et de garantie

## <span id="page-33-0"></span>**Imprimer des tâches (Windows)**

#### **Comment imprimer (Windows)**

Les instructions suivantes décrivent la procédure d'impression de base pour Windows.

- **1.** Dans le logiciel, sélectionnez l'option **Imprimer**.
- **2.** Sélectionnez le produit dans la liste d'imprimantes. Pour modifier les paramètres, ouvrez le pilote d'impression en cliquant ou en appuyant sur le bouton **Propriétés** ou **Préférences**.

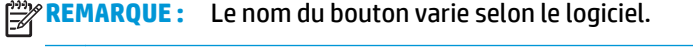

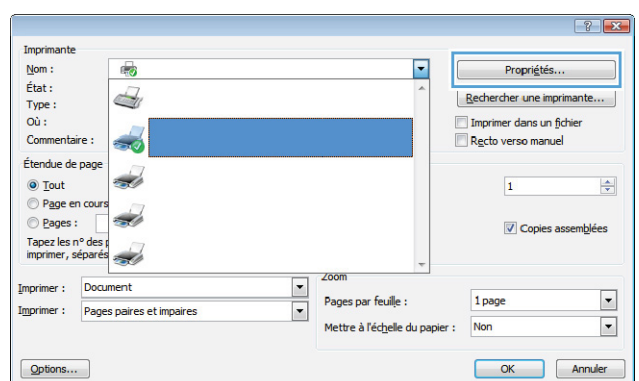

**3.** Cliquez ou appuyez sur les onglets dans le pilote d'impression pour configurer les options disponibles. Par exemple, accédez à l'onglet **Finition** pour définir l'orientation du papier, et à l'onglet **Papier/Qualité** pour définir l'alimentation, le type, le format et la qualité du papier.

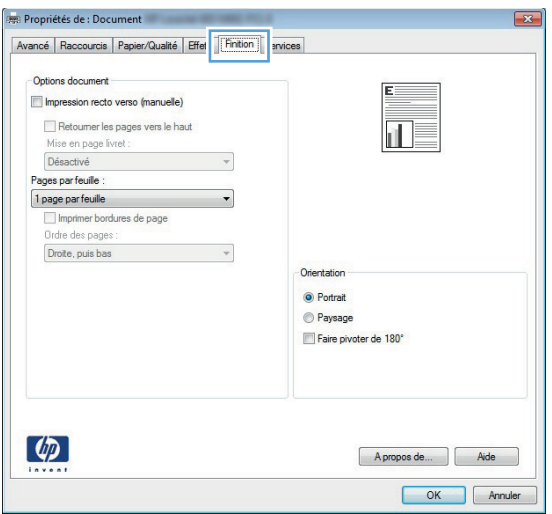

- **4.** Cliquez ou appuyez sur le bouton **OK** pour revenir à la boîte de dialogue **Imprimer**. Sur cet écran, sélectionnez le nombre de copies à imprimer.
- **5.** Cliquez ou appuyez sur le bouton **OK** pour lancer l'impression.

#### <span id="page-34-0"></span>**Imprimer automatiquement des deux côtés (Windows)**

Utilisez cette procédure pour les produits équipés d'une unité d'impression recto verso automatique. Si le produit n'a pas d'unité d'impression recto verso automatique, ou si vous souhaitez imprimer sur des types de papier non pris en charge par l'unité d'impression recto verso, vous pouvez imprimer manuellement des deux côtés.

- **1.** Dans le logiciel, sélectionnez l'option **Imprimer**.
- **2.** Sélectionnez le périphérique dans la liste d'imprimantes, puis cliquez ou appuyez sur le bouton **Propriétés** ou **Préférences** pour ouvrir le pilote d'impression.

**REMARQUE :** Le nom du bouton varie selon le logiciel.

- **3.** Cliquez ou appuyez sur l'onglet **Finition**.
- **4.** Cochez la case **Impression recto verso**. Cliquez sur le bouton **OK** pour fermer la boîte de dialogue **Propriétés du document**.
- **5.** Dans la boîte de dialogue **Imprimer**, cliquez sur le bouton **OK** pour lancer la tâche d'impression.

#### <span id="page-35-0"></span>**Imprimer en manuel des deux côtés (Windows)**

Suivez cette procédure pour les produits qui ne disposent pas d'unité d'impression recto verso automatique ou pour imprimer sur du papier que l'unité d'impression recto verso ne prend pas en charge.

- **1.** Dans le logiciel, sélectionnez l'option **Imprimer**.
- **2.** Sélectionnez le périphérique dans la liste d'imprimantes, puis cliquez ou appuyez sur le bouton **Propriétés** ou **Préférences** pour ouvrir le pilote d'impression.

**REMARQUE :** Le nom du bouton varie selon le logiciel.

- **3.** Cliquez ou appuyez sur l'onglet **Finition**.
- **4.** Cochez la case **Impression recto verso (manuelle)**. Cliquez sur le bouton **OK** pour imprimer le recto de la tâche d'impression.
- **5.** Récupérez la pile imprimée dans le bac de sortie, puis placez-la dans le bac 1.
- **6.** Si vous y êtes invité, appuyez sur le bouton approprié du panneau de commande pour continuer.
### **Imprimer plusieurs pages par feuille (Windows)**

- **1.** Dans le logiciel, sélectionnez l'option **Imprimer**.
- **2.** Sélectionnez le périphérique dans la liste d'imprimantes, puis cliquez ou appuyez sur le bouton **Propriétés** ou **Préférences** pour ouvrir le pilote d'impression.

**REMARQUE :** Le nom du bouton varie selon le logiciel.

- **3.** Cliquez ou appuyez sur l'onglet **Finition**.
- **4.** Sélectionnez le nombre de pages par feuille dans la liste déroulante **Pages par feuille**.
- **5.** Sélectionnez les options appropriées pour **Imprimer bordures de page**, **Ordre des pages** et **Orientation**. Cliquez sur le bouton **OK** pour fermer la boîte de dialogue **Propriétés du document**.
- **6.** Dans la boîte de dialogue **Imprimer**, cliquez sur le bouton **OK** pour lancer la tâche d'impression.

### **Sélectionner le type de papier (Windows)**

- **1.** Dans le logiciel, sélectionnez l'option **Imprimer**.
- **2.** Sélectionnez le périphérique dans la liste d'imprimantes, puis cliquez ou appuyez sur le bouton **Propriétés** ou **Préférences** pour ouvrir le pilote d'impression.

**REMARQUE :** Le nom du bouton varie selon le logiciel.

- **3.** Cliquez ou appuyez sur l'onglet **Papier/Qualité**.
- **4.** Dans la liste déroulante **Type de papier**, cliquez sur l'option **Plus...**
- **5.** Développez la liste des options **Type :**.
- **6.** Développez la catégorie de types de papier qui correspond le mieux à votre papier.
- **7.** Sélectionnez l'option correspondant au type de papier que vous utilisez, puis cliquez sur le bouton **OK**.
- **8.** Cliquez sur le bouton **OK** pour fermer la boîte de dialogue **Propriétés du document**. Dans la boîte de dialogue **Imprimer**, cliquez sur le bouton **OK** pour lancer la tâche d'impression.

#### **Tâches d'impression supplémentaires**

Depuis les Etats-Unis, consultez le site [www.hp.com/support/ojcolorX555.](http://www.hp.com/support/ojcolorX555)

En dehors des Etats-Unis, rendez-vous sur le site [www.hp.com/support](http://www.hp.com/support). Sélectionnez votre pays/région. Cliquez sur **Dépannage**. Saisissez le nom du produit, puis sélectionnez **Rechercher**.

Vous trouverez des instructions pour vous guider dans l'exécution de certaines tâches d'impression, telles que :

- Créer et utiliser des raccourcis ou des préréglages d'impression
- Sélectionner le format de papier ou utiliser un format de papier personnalisé
- Choisir l'orientation de la page
- Créer un livret
- Réduire un document pour un format de papier donné
- Imprimer les premières ou dernières pages d'un document sur un papier différent
- Imprimer des filigranes sur un document

## **Imprimer des tâches (Mac OS X)**

### **Comment imprimer (Mac OS X)**

Les instructions suivantes décrivent la procédure d'impression de base pour Mac OS X.

- **1.** Cliquez sur le menu **Fichier**, puis sur l'option **Imprimer**.
- **2.** Dans le menu **Imprimante**, sélectionnez ce produit.
- **3.** Ouvrez la liste déroulante du menu ou cliquez sur **Afficher les détails**, puis sélectionnez d'autres menus pour ajuster les paramètres d'impression.
- **4.** Cliquez sur le bouton **Imprimer**.

### **Imprimer automatiquement des deux côtés (Mac OS X)**

**PEMARQUE :** Cette fonction est disponible si vous installez le pilote d'impression HP. Elle peut ne pas être disponible si vous utilisez AirPrint.

- **1.** Cliquez sur le menu **Fichier**, puis sur l'option **Imprimer**.
- **2.** Dans le menu **Imprimante**, sélectionnez ce produit.
- **3.** Ouvrez la liste déroulante du menu ou cliquez sur **Afficher les détails**, puis cliquez sur le menu **Disposition**.
- **4.** Sélectionnez une option de reliure dans la liste déroulante **Copie recto verso**.
- **5.** Cliquez sur le bouton **Imprimer**.

### **Imprimer manuellement des deux côtés (Mac OS X)**

**REMARQUE :** Cette fonction est disponible si vous installez le pilote d'impression HP. Elle peut ne pas être disponible si vous utilisez AirPrint.

- **1.** Cliquez sur le menu **Fichier**, puis sur l'option **Imprimer**.
- **2.** Dans le menu **Imprimante**, sélectionnez ce produit.
- **3.** Ouvrez la liste déroulante du menu ou cliquez sur **Afficher les détails**, puis cliquez sur le menu **Recto verso manuel**.
- **4.** Cochez la case **Recto verso manuel**, puis sélectionnez une option de reliure.
- **5.** Cliquez sur le bouton **Imprimer**.
- **6.** Retirez du produit tout le papier vierge présent dans le bac 1.
- **7.** Récupérez la pile imprimée dans le bac de sortie et placez-la, côté imprimé vers le bas, dans le bac d'entrée.
- **8.** Si vous y êtes invité, appuyez sur le bouton approprié du panneau de commande pour continuer.

### **Imprimer plusieurs pages par feuille (Mac OS X)**

- **1.** Cliquez sur le menu **Fichier**, puis sur l'option **Imprimer**.
- **2.** Dans le menu **Imprimante**, sélectionnez ce produit.
- **3.** Ouvrez la liste déroulante du menu ou cliquez sur **Afficher les détails**, puis cliquez sur le menu **Disposition**.
- **4.** Dans la liste déroulante **Pages par feuille**, sélectionnez le nombre de pages que vous souhaitez imprimer sur chaque feuille.
- **5.** Dans la partie **Sens de la disposition**, sélectionnez l'ordre et le positionnement des pages sur la feuille.
- **6.** Dans le menu **Bordures**, sélectionnez le type de bordure à imprimer autour de chaque page sur la feuille.
- **7.** Cliquez sur le bouton **Imprimer**.

#### **Sélectionner le type de papier (Mac OS X)**

- **1.** Cliquez sur le menu **Fichier**, puis sur l'option **Imprimer**.
- **2.** Dans le menu **Imprimante**, sélectionnez ce produit.
- **3.** Ouvrez la liste déroulante du menu ou cliquez sur **Afficher les détails**, puis cliquez sur le menu **Finition**.
- **4.** Sélectionnez un type dans la liste déroulante **Type de support**.
- **5.** Cliquez sur le bouton **Imprimer**.

#### **Tâches d'impression supplémentaires**

Depuis les Etats-Unis, consultez le site [www.hp.com/support/ojcolorX555.](http://www.hp.com/support/ojcolorX555)

En dehors des Etats-Unis, rendez-vous sur le site [www.hp.com/support](http://www.hp.com/support). Sélectionnez votre pays/région. Cliquez sur **Dépannage**. Saisissez le nom du produit, puis sélectionnez **Rechercher**.

Vous trouverez des instructions pour vous guider dans l'exécution de certaines tâches d'impression, telles que :

- Créer et utiliser des raccourcis ou des préréglages d'impression
- Sélectionner le format de papier ou utiliser un format de papier personnalisé
- Choisir l'orientation de la page
- Créer un livret
- Réduire un document pour un format de papier donné
- Imprimer les premières ou dernières pages d'un document sur un papier différent
- Imprimer des filigranes sur un document

## **Stocker les tâches d'impression sur le produit pour imprimer ultérieurement**

- Créer une tâche en mémoire (Windows)
- [Créer une tâche en mémoire \(Mac OS X\)](#page-41-0)
- [Imprimer une tâche en mémoire](#page-42-0)
- [Suppression d'une tâche en mémoire](#page-42-0)

#### **Créer une tâche en mémoire (Windows)**

Vous avez la possibilité de stocker en mémoire des tâches sur le produit de façon à pouvoir les imprimer à tout moment.

**REMARQUE :** Il est possible que votre pilote d'impression soit différent de celui qui est présenté ici, mais les étapes sont les mêmes.

- **1.** Dans le logiciel, sélectionnez l'option **Imprimer**.
- **2.** Sélectionnez le produit dans la liste d'imprimantes, puis sélectionnez **Propriétés** ou **Préférences** (le nom varie selon les logiciels).

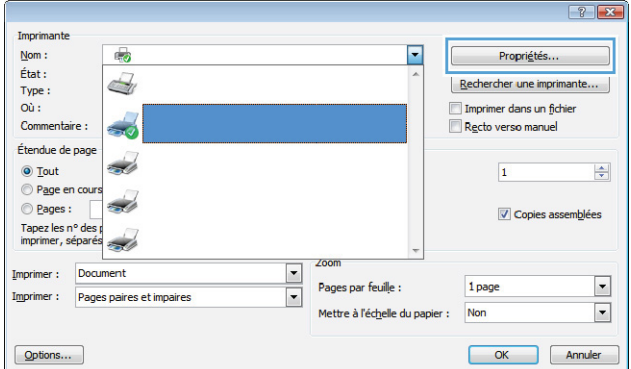

**3.** Cliquez sur l'onglet **Stockage des tâches**.

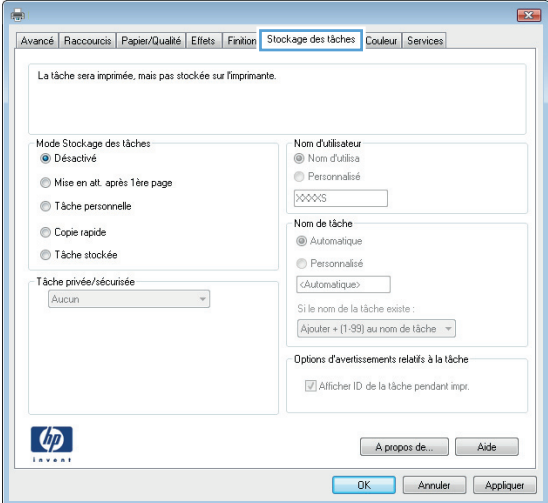

- <span id="page-41-0"></span>**4.** Sélectionnez une option de **Mode de stockage en mémoire des tâches**.
	- **Mise en attente après 1ère page :** Imprimer une copie de tâche et la vérifier, puis imprimer des copies supplémentaires.
	- **Tâche personnelle :** La tâche n'est imprimée qu'au moment où vous le demandez sur le panneau de commande du produit. Dans ce mode de stockage en mémoire des tâches, vous pouvez sélectionner l'une des options dans **Tâche privée/sécurisée**. Si vous attribuez un code d'identification personnel (PIN) à la tâche, vous devez indiquez le PIN requis sur le panneau de configuration. Si vous chiffrez la tâche, vous devez fournir le mot de passe requis sur le panneau de commande.
	- **Copie rapide** : Vous pouvez imprimer le nombre souhaité de copies d'une tâche et enregistrer une copie de la tâche dans la mémoire du produit, afin de pouvoir la réimprimer ultérieurement.
	- **Tâche stockée** : Stockez une tâche sur le produit et laissez à d'autres utilisateurs le soin de l'imprimer à tout moment. Dans ce mode de stockage en mémoire des tâches, vous pouvez sélectionner l'une des options dans **Tâche privée/sécurisée**. Si vous attribuez un code d'identification personnel (PIN) à la tâche, la personne qui imprime la tâche doit indiquer le PIN requis sur le panneau de commande. Si vous chiffrez la tâche, la personne qui imprime la tâche doit indiquer le mot de passe requis sur le panneau de commande.
- **5.** Pour utiliser un nom d'utilisateur ou un nom de tâche personnalisé, cliquez sur le bouton **Personnalisé,** puis saisissez le nom d'utilisateur ou le nom de la tâche.

Si une autre tâche en mémoire porte déjà ce nom, sélectionnez l'option à utiliser :

- **Ajouter + (1-99) au nom de tâche :** Ajoutez un numéro unique à la fin du nom de la tâche.
- **Remplacer fichier existant :** Ecrasez la tâche stockée existante avec la nouvelle tâche.
- **6.** Cliquez sur le bouton **OK** pour fermer la boîte de dialogue **Propriétés du document**. Dans la boîte de dialogue **Imprimer**, cliquez sur le bouton **OK** pour lancer la tâche d'impression.

### **Créer une tâche en mémoire (Mac OS X)**

Vous avez la possibilité de stocker en mémoire des tâches sur le produit de façon à pouvoir les imprimer à tout moment.

- <span id="page-42-0"></span>**1.** Cliquez sur le menu **Fichier**, puis sur l'option **Imprimer**.
- **2.** Dans le menu **Imprimante**, sélectionnez le produit.
- **3.** Par défaut, le pilote d'impression affiche le menu **Copies et pages**. Ouvrez la liste déroulante des menus, puis cliquez sur le menu **Stockage des tâches**.
- **4.** Dans la liste déroulante **Mode**, sélectionnez le type de tâche en mémoire.
	- **Mise en attente après 1ère page :** Imprimer une copie de tâche et la vérifier, puis imprimer des copies supplémentaires.
	- **Tâche personnelle :** La tâche n'est imprimée qu'au moment où vous le demandez sur le panneau de commande du produit. Si vous attribuez un code d'identification personnel (PIN) à la tâche, vous devez indiquez le PIN requis sur le panneau de configuration.
	- **Copie rapide** : Vous pouvez imprimer le nombre souhaité de copies d'une tâche et enregistrer une copie de la tâche dans la mémoire du produit, afin de pouvoir la réimprimer ultérieurement.
	- **Tâche stockée** : Stockez une tâche sur le produit et laissez à d'autres utilisateurs le soin de l'imprimer à tout moment. Si vous attribuez un code d'identification personnel (PIN) à la tâche, la personne qui imprime la tâche doit indiquer le PIN requis sur le panneau de commande.
- **5.** Pour utiliser un nom d'utilisateur ou un nom de tâche personnalisé, cliquez sur le bouton **Personnalisé,** puis saisissez le nom d'utilisateur ou le nom de la tâche.

Si une autre tâche en mémoire porte déjà ce nom, sélectionnez l'option à utiliser.

- **Ajouter + (1-99) au nom de tâche :** Ajoutez un numéro unique à la fin du nom de la tâche.
- **Remplacer fichier existant :** Ecrasez la tâche stockée existante avec la nouvelle tâche.
- **6.** Si vous avez sélectionné l'option **Tâche stockée** ou **Tâche personnelle** à l'étape 3, vous pouvez protéger la tâche à l'aide d'un numéro PIN. Saisissez un numéro à 4 chiffres dans le champ **Utiliser un code PIN pour imprimer**. Lorsque d'autres utilisateurs tenteront d'imprimer cette tâche, le produit les invitera à saisir ce numéro PIN.
- **7.** Cliquez sur le bouton **Imprimer** pour traiter la tâche.

#### **Imprimer une tâche en mémoire**

Procédez comme suit pour imprimer une tâche stockée dans la mémoire du produit.

- **1.** Sur l'écran d'accueil du panneau de commande, recherchez le bouton Récupérer à partir de la mémoire du périphérique, puis appuyez dessus.
- **2.** Sélectionnez le nom du dossier qui contient la tâche.
- **3.** Sélectionnez le nom de la tâche. Si la tâche est privée ou chiffrée, saisissez le code PIN ou le mot de passe.
- **4.** Définissez le nombre de copies, puis appuyez sur le bouton Démarrer **o** pour imprimer la tâche.

#### **Suppression d'une tâche en mémoire**

Lorsque vous envoyez une tâche d'impression stockée dans la mémoire du produit, le produit efface toute autre tâche précédente de cet utilisateur portant le même nom. Si aucune tâche du même nom d'utilisateur et de tâche n'existe et que le produit requiert de l'espace supplémentaire, le produit risque de supprimer des tâches stockées en commençant par la plus ancienne. Vous pouvez modifier le nombre de tâches que le produit peut stocker en mémoire depuis le menu Paramètres généraux du panneau de commande du produit.

Utilisez cette procédure pour supprimer une tâche d'impression stockée dans la mémoire du produit.

- **1.** Sur l'écran d'accueil du panneau de commande, recherchez le bouton Récupérer à partir de la mémoire du périphérique, puis appuyez dessus.
- **2.** Sélectionnez le nom du dossier où se trouve la tâche d'impression.
- **3.** Sélectionnez le nom de la tâche d'impression et appuyez sur le bouton Supprimer.
- **4.** Si la tâche est privée ou chiffrée, saisissez le code PIN ou le mot de passe, puis appuyez sur le bouton Supprimer.

## **Impression mobile**

HP propose plusieurs solutions mobiles et ePrint pour activer l'impression sans fil vers une imprimante HP à partir d'un ordinateur portable, d'une tablette, d'un smartphone ou d'un autre périphérique mobile. Pour déterminer la solution qui correspond le mieux à vos besoins, rendez-vous sur [www.hp.com/go/](http://www.hp.com/go/LaserJetMobilePrinting) [LaserJetMobilePrinting](http://www.hp.com/go/LaserJetMobilePrinting) (en anglais uniquement).

- Impression directe sans fil et NFC HP
- **[HP ePrint via messagerie électronique](#page-45-0)**
- **[Logiciel HP ePrint](#page-46-0)**
- **[AirPrint](#page-46-0)**

#### **Impression directe sans fil et NFC HP**

HP fournit l'impression directe sans fil et NFC (Near Field Communication) pour les imprimantes équipées de HP Jetdirect 2800w NFC et l'Accessoire Wireless Direct (numéro de référence : J8029-90901) ainsi que d'autres imprimantes HP LaserJet (consultez la documentation de l'imprimante). Consultez la page [www.hp.com/go/jd2800wSupport](http://www.hp.com/go/jd2800wSupport) pour obtenir plus d'informations sur HP Jetdirect 2800w NFC et l'Accessoire Wireless Direct.

Utilisez l'impression directe sans file HP à partir des périphériques suivants :

- iPhone, iPad ou iPod touch via Apple AirPrint ou l'application HP ePrint
- Appareils mobiles Android via l'application HP ePrint ou la solution d'impression intégrée Android
- Appareils mobiles Symbian via l'application HP ePrint Home & Biz
- Ordinateurs PC et Mac via le logiciel HP ePrint

Pour plus d'informations sur l'impression directe sans fil HP, rendez-vous sur [www.hp.com/go/](http://www.hp.com/go/wirelessprinting) [wirelessprinting,](http://www.hp.com/go/wirelessprinting) puis cliquez sur **Impression directe sans fil HP** dans la barre de navigation à gauche de l'écran.

Les fonctions d'impression directe sans fil et NFC HP peuvent être désactivées à partir du panneau de commande de l'imprimante.

- **1.** Faites défiler l'écran d'accueil du panneau de commande du produit jusqu'à trouver le menu Administration.
- **2.** Ouvrez les menus suivants :
	- Paramètres réseau
	- Menu Sans fil
	- Direct sans fil
- **3.** Appuyez sur l'entrée de menu Activé.

**REMARQUE :** Dans les environnements où plusieurs modèles d'un même produit sont installés, il peut s'avérer utile de fournir un SSID unique à chaque produit, afin d'assurer une identification du produit plus simple pour l'impression directe sans fil HP. Le SSID (Service Set Identifier) est également disponible sur la **page Comment se connecter** en touchant le bouton Réseau **a** dans l'écran d'accueil du panneau de commande du produit.

<span id="page-45-0"></span>Suivez la procédure ci-dessous pour modifier le SSID du produit :

- **1.** Faites défiler l'écran d'accueil du panneau de commande du produit jusqu'à trouver le menu Administration.
- **2.** Ouvrez les menus suivants :
	- Paramètres réseau
	- **Menu Sans fil**
	- **Direct sans fil**
	- **SSID**
- **3.** Touchez la zone Nom SSID.
- **4.** Utilisez le clavier pour modifier le nom.
- **5.** Appuyez sur OK.

#### **HP ePrint via messagerie électronique**

Utilisez HP ePrint pour imprimer des documents en les envoyant en tant que pièce jointe vers l'adresse électronique du produit, à partir de n'importe quel périphérique capable d'envoyer du courrier électronique.

**REMARQUE :** Il peut s'avérer nécessaire de mettre à jour le micrologiciel du produit pour pouvoir utiliser cette fonction.

Pour utiliser HP ePrint, le produit doit répondre aux exigences suivantes :

- Le produit doit être connecté à un réseau câblé ou sans fil et avoir accès à Internet.
- Les services Web HP doivent être activés sur le produit et le produit doit être enregistré auprès de HP Connected.

Suivez cette procédure pour activer les services Web HP et vous enregistrer sur HP Connected :

- **1.** Ouvrez le serveur EWS HP :
	- **a.** Sur l'écran d'accueil du panneau de commande du produit, touchez le bouton **e** pour afficher l'adresse IP ou le nom d'hôte.
	- **b.** Ouvrez un navigateur Web, et dans la barre d'adresse, tapez l'adresse IP ou le nom d'hôte exactement comme il apparaît sur le panneau de commande du produit. Appuyez sur la touche Entrée du clavier de l'ordinateur. L'EWS s'ouvre.

https://10.10.XXXXX/

- **2.** Cliquez sur l'onglet **Services Web HP**.
- **3.** Sélectionnez l'option pour activer les services Web.

₩ **REMARQUE :** L'activation des services Web peut prendre plusieurs minutes.

**4.** Rendez-vous sur [www.hpconnected.com](http://www.hpconnected.com) pour créer un compte HP ePrint et terminer le processus de configuration.

### <span id="page-46-0"></span>**Logiciel HP ePrint**

Le logiciel HP ePrint simplifie le lancement des impressions à partir d'un ordinateur de bureau ou portable fonctionnant sous Windows ou Mac vers n'importe quel produit compatible avec HP ePrint. Ce logiciel permet de faciliter la recherche de produits compatibles avec HP ePrint enregistrés sur votre compte HP Connected. L'imprimante HP cible peut se trouver dans le bureau ou à l'autre bout du monde.

- **Windows :** Une fois le logiciel installé, ouvrez l'option **Imprimer** de votre application, puis sélectionnez **HP ePrint** dans la liste des imprimantes installées. Cliquez sur le bouton **Propriétés** pour configurer les options d'impression.
- **Mac :** Une fois le logiciel installé, sélectionnez **Fichier**, **Impression**, puis la flèche située à côté de **PDF** (dans la partie inférieure gauche de l'écran du pilote). Sélectionnez **HP ePrint**.

Pour Windows, le logiciel HP ePrint prend également en charge l'impression TCP/IP sur les imprimantes du réseau local (LAN ou WAN) vers des produits prenant en charge le pilote universel PostScript®.

Windows et Mac prennent en charge l'impression IPP sur les produits connectés à un réseau LAN ou WAN prenant en charge ePCL.

Windows et Mac prennent également en charge l'impression de documents PDF sur des imprimantes publiques ainsi que l'impression à l'aide de HP ePrint via e-mail en passant par le cloud.

Veuillez consulter le site [www.hp.com/go/eprintsoftware](http://www.hp.com/go/eprintsoftware) pour trouver des pilotes et des informations.

**REMARQUE :** Le logiciel HP ePrint est un utilitaire de workflow PDF pour Mac et n'est techniquement pas un pilote d'impression.

**PEMARQUE :** Le logiciel HP ePrint ne prend pas en charge l'impression USB.

#### **AirPrint**

L'impression directe via Apple AirPrint est prise en charge par iOS 4.2 ou version ultérieure. AirPrint permet une impression directe sur le produit depuis un iPad, un iPhone (3GS ou version ultérieure) ou un iPod Touch (troisième génération ou ultérieure) dans les applications suivantes :

- **Mail**
- **Photos**
- **Safari**
- **iBooks**
- Une sélection d'applications tierces

Pour utiliser AirPrint, le produit doit être connecté au même réseau sans fil que le périphérique Apple. Pour plus d'informations sur l'utilisation d'AirPrint et sur les produits HP compatibles avec AirPrint, rendez-vous sur le site Web d'assistance de ce produit :

- Depuis les Etats-Unis, consultez le site [www.hp.com/support/ojcolorX555.](http://www.hp.com/support/ojcolorX555)
- En dehors des Etats-Unis, rendez-vous sur le site [www.hp.com/support](http://www.hp.com/support). Sélectionnez votre pays/ région. Cliquez sur **Dépannage**. Saisissez le nom du produit, puis sélectionnez **Rechercher**.

**EXTEMARQUE :** AirPrint ne prend pas en charge les connexions USB.

## **Impression via le port USB**

Ce produit dispose de la fonction d'impression directe par clé USB Easy-Access qui permet d'imprimer facilement des fichiers sans avoir à passer par un ordinateur. Le produit accepte les accessoires de stockage USB standard via le port USB situé à l'avant du produit. Vous pouvez imprimer les types de fichier suivants :

- .pdf
- .prn
- .pcl
- .ps
- .cht

#### **Activer le port USB pour l'impression**

Avant de pouvoir utiliser cette fonctionnalité, vous devez activer le port USB. Pour activer le port à partir des menus du panneau de commande du produit, suivez la procédure suivante :

- **1.** Faites défiler l'écran d'accueil du panneau de commande du produit jusqu'à trouver le bouton Administration.
- **2.** Ouvrez les menus suivants :
	- Paramètres généraux
	- Activer Récupérer à partir du périphérique USB
- **3.** Sélectionnez l'option Activer, puis appuyez sur le bouton Enregistrer.

#### **Imprimer les documents via USB**

**1.** Insérez le lecteur flash USB dans le port USB Easy-access.

**REMARQUE :** Vous devrez peut-être retirer le couvercle du port USB. Pour cela, tirez sur les couvercles.

- **2.** Le produit détecte la clé USB. Appuyez sur le bouton OK pour accéder au disque ou, si vous y êtes invité, sélectionnez l'option Récupérer à partir du périphérique USB dans la liste des applications disponibles. L'écran Récupérer à partir du périphérique USB s'affiche.
- **3.** Sélectionnez le nom du document que vous voulez imprimer.

**REMARQUE :** Le document peut se trouver dans un dossier. Si nécessaire, ouvrez les dossiers.

- **4.** Pour régler le nombre de copies, appuyez sur le champ Copies, puis servez-vous du clavier.
- **5.** Appuyez sur le bouton Démarrer **o** pour imprimer le document.

# **5 Gérer le produit**

- [Configurer les paramètres réseau IP](#page-49-0)
- [Serveur Web intégré HP](#page-52-0)
- [HP Utility pour Mac OS X](#page-61-0)
- [HP Web Jetadmin](#page-63-0)
- [Paramètres d'économie d'encre](#page-64-0)
- [Caractéristiques de sécurité du produit](#page-66-0)
- [Mises à jour des logiciels et micrologiciels](#page-68-0)

#### **Pour plus d'informations :**

Depuis les Etats-Unis, consultez le site [www.hp.com/support/ojcolorX555.](http://www.hp.com/support/ojcolorX555)

En dehors des Etats-Unis, rendez-vous sur le site [www.hp.com/support](http://www.hp.com/support). Sélectionnez votre pays/région. Cliquez sur **Dépannage**. Saisissez le nom du produit, puis sélectionnez **Rechercher**.

Le plan d'assistance HP tout inclus de votre produit inclut les informations suivantes :

- Installation et configuration
- **Utilisation**
- Résolution des problèmes
- Téléchargement des mises à jour du logiciel
- Inscription au forum d'assistance
- Recherche d'informations réglementaires et de garantie

## <span id="page-49-0"></span>**Configurer les paramètres réseau IP**

- Partage de l'imprimante : avertissement
- Affichage ou modification des paramètres réseau
- Renommer le produit sur le réseau
- [Configuration manuelle des paramètres IPv4 TCP/IP via le panneau de commande](#page-50-0)
- [Configuration manuelle des paramètres IPv6 TCP/IP via le panneau de commande](#page-50-0)

#### **Partage de l'imprimante : avertissement**

HP ne prend pas en charge les réseaux peer-to-peer car cette fonction est une fonction des systèmes d'exploitation Microsoft et non des pilotes d'imprimante HP. Reportez-vous au site Web de Microsoft : [www.microsoft.com](http://www.microsoft.com).

### **Affichage ou modification des paramètres réseau**

Utilisez le serveur Web intégré HP pour afficher ou modifier les paramètres de configuration IP.

- **1.** Ouvrez le serveur EWS HP :
	- **a.** Sur l'écran d'accueil du panneau de commande du produit, touchez le bouton **et pour afficher** l'adresse IP ou le nom d'hôte.
	- **b.** Ouvrez un navigateur Web, et dans la barre d'adresse, tapez l'adresse IP ou le nom d'hôte exactement comme il apparaît sur le panneau de commande du produit. Appuyez sur la touche Entrée du clavier de l'ordinateur. L'EWS s'ouvre.

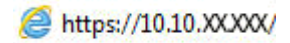

**2.** Cliquez sur l'onglet **Réseau** pour obtenir les informations sur le réseau. Vous pouvez modifier les paramètres en fonction de vos besoins.

#### **Renommer le produit sur le réseau**

Si vous voulez renommer le produit sur un réseau afin de l'identifier de manière univoque, utilisez le serveur Web intégré HP.

- **1.** Ouvrez le serveur EWS HP :
	- **a.** Sur l'écran d'accueil du panneau de commande du produit, touchez le bouton **e** pour afficher l'adresse IP ou le nom d'hôte.
	- **b.** Ouvrez un navigateur Web, et dans la barre d'adresse, tapez l'adresse IP ou le nom d'hôte exactement comme il apparaît sur le panneau de commande du produit. Appuyez sur la touche Entrée du clavier de l'ordinateur. L'EWS s'ouvre.

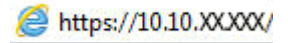

**2.** Ouvrez l'onglet **Général**.

<span id="page-50-0"></span>**3.** Sur la page **Informations relatives au périphérique**, le nom du produit par défaut se trouve dans le champ **Nom du périphérique**. Vous pouvez modifier ce nom pour identifier le produit de manière univoque.

**REMARQUE :** Les autres champs de cette page sont facultatifs.

**4.** Cliquez sur le bouton **Appliquer** pour enregistrer les modifications.

### **Configuration manuelle des paramètres IPv4 TCP/IP via le panneau de commande**

Utilisez les menus Administration du panneau de commande pour définir manuellement une adresse IPv4, un masque de sous-réseau et une passerelle par défaut.

- **1.** Faites défiler l'écran d'accueil du panneau de commande du produit jusqu'à trouver le bouton Administration.
- **2.** Ouvrez les menus suivants :
	- Paramètres réseau
	- Menu Jetdirect
	- TCP/IP
	- Paramètres IPV 4
	- Méthode de configuration
- **3.** Sélectionnez l'option Manuel, puis touchez le bouton Enregistrer.
- **4.** Ouvrez le menu Paramètres manuels.
- **5.** Touchez l'option Adresse IP, Masque de sous-réseau ou Passerelle par défaut.
- **6.** Touchez le premier champ pour ouvrir un clavier. Saisissez les bons chiffres pour ce champ, puis touchez le bouton OK.

Répétez le processus pour chaque champ, puis touchez le bouton Enregistrer.

#### **Configuration manuelle des paramètres IPv6 TCP/IP via le panneau de commande**

Utilisez les menus Administration du panneau de commande pour définir manuellement une adresse IPv6.

- **1.** Faites défiler l'écran d'accueil du panneau de commande du produit jusqu'à trouver le bouton Administration.
- **2.** Pour activer la configuration manuelle, ouvrez les menus suivants :
	- Paramètres réseau
	- Menu Jetdirect
	- TCP/IP
	- Paramètres IPV6
	- **Adresse**
- Paramètres manuels
- Activer

Sélectionnez l'option Activé, puis touchez le bouton Enregistrer.

- **3.** Pour configurer l'adresse, touchez le bouton Adresse, puis le champ pour ouvrir un clavier.
- **4.** Saisissez l'adresse à l'aide du clavier, puis touchez le bouton OK.
- **5.** Appuyez sur le bouton Enregistrer.

## <span id="page-52-0"></span>**Serveur Web intégré HP**

- Accès au serveur Web intégré HP (EWS)
- Fonctions du serveur Web intégré HP

Utilisez le serveur Web intégré HP pour gérer les fonctions d'impression depuis un ordinateur plutôt que depuis le panneau de commande du produit.

- Afficher les informations sur l'état de l'imprimante
- Déterminer la durée de vie restante de tous les consommables et commander de nouveaux consommables
- Afficher et modifier la configuration des bacs
- Afficher et modifier la configuration du menu du panneau de commande du produit
- Afficher et imprimer des pages internes
- Recevoir les notifications concernant les événements relatifs au produit et aux consommables
- Afficher et modifier la configuration du réseau

Le serveur Web intégré HP fonctionne lorsque le produit est connecté à un réseau IP. Il ne prend pas en charge les connexions produit IPX. Aucun accès à Internet n'est requis pour ouvrir et utiliser le serveur Web intégré HP.

Lorsque le produit est connecté au réseau, le serveur Web intégré HP est disponible automatiquement.

**REMARQUE :** Le serveur Web intégré HP n'est pas accessible au-delà du pare-feu de réseau.

#### **Accès au serveur Web intégré HP (EWS)**

- **1.** Sur l'écran d'accueil du panneau de commande du produit, touchez le bouton **e** pour afficher l'adresse IP ou le nom d'hôte.
- **2.** Ouvrez un navigateur Web, et dans la barre d'adresse, tapez l'adresse IP ou le nom d'hôte exactement comme il apparaît sur le panneau de commande du produit. Appuyez sur la touche Entrée du clavier de l'ordinateur. L'EWS s'ouvre.

https://10.10.XXXXX/

Pour utiliser le serveur Web intégré HP, le navigateur doit répondre aux critères suivants :

- Windows : Microsoft Internet Explorer 5.01 ou version ultérieure ou Netscape 6.2 ou version ultérieure
- Mac OS X : Safari ou Firefox combiné à Bonjour ou une adresse IP
- Linux : Netscape Navigator uniquement
- HP-UX 10 et HP-UX 11 : Netscape Navigator 4.7

#### **Fonctions du serveur Web intégré HP**

- **[Onglet Informations](#page-53-0)**
- [Onglet Général](#page-54-0)
- <span id="page-53-0"></span>● [Onglet Imprimer ou onglet Copy/Print](#page-54-0)
- [Onglet Numérisation/Envoi numérique \(modèles MFP uniquement\)](#page-55-0)
- [Onglet Fax \(modèles MFP uniquement\)](#page-57-0)
- [Onglet Dépannage](#page-57-0)
- [Onglet Sécurité](#page-58-0)
- [Onglet Services Web HP](#page-58-0)
- [Onglet Réseau](#page-58-0)
- [Liste Autres liens](#page-60-0)

### **Onglet Informations**

#### **Tableau 5-1 Onglet Informations du serveur Web intégré HP**

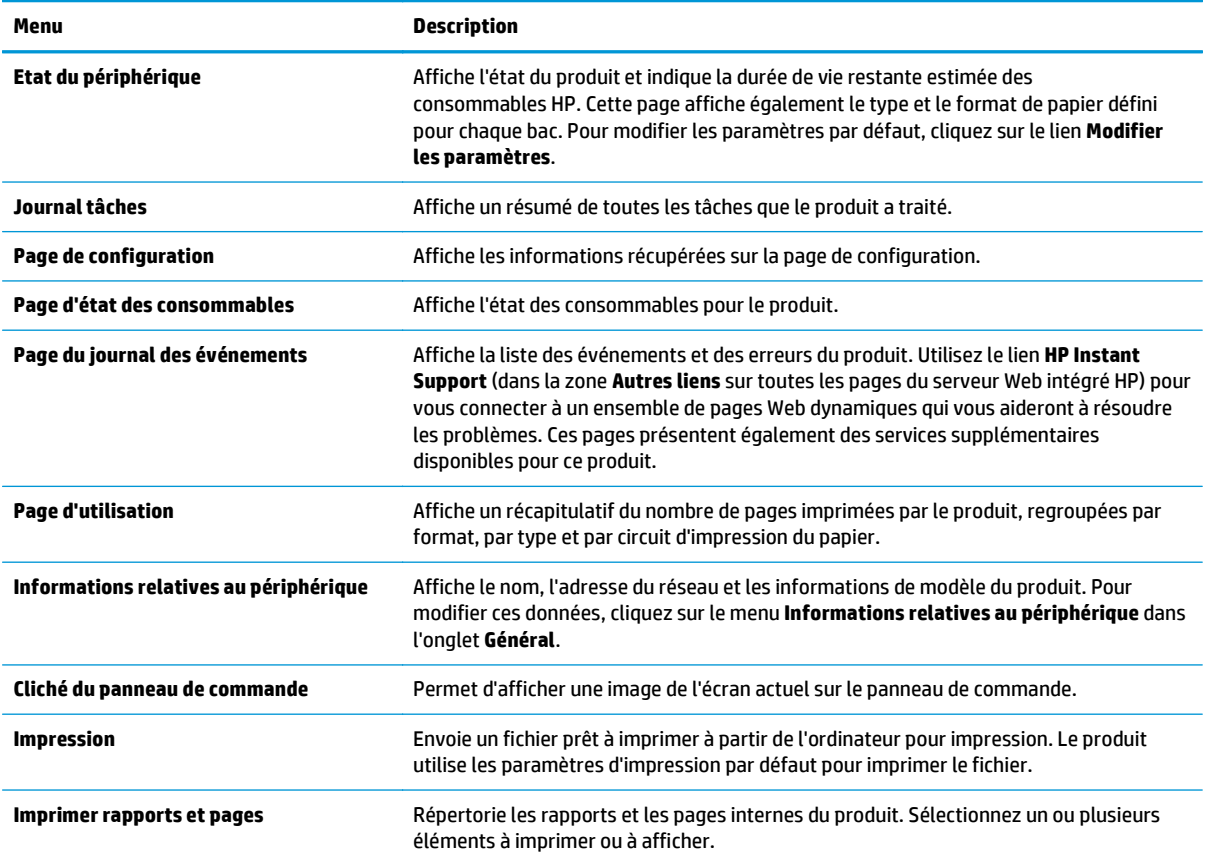

### <span id="page-54-0"></span>**Onglet Général**

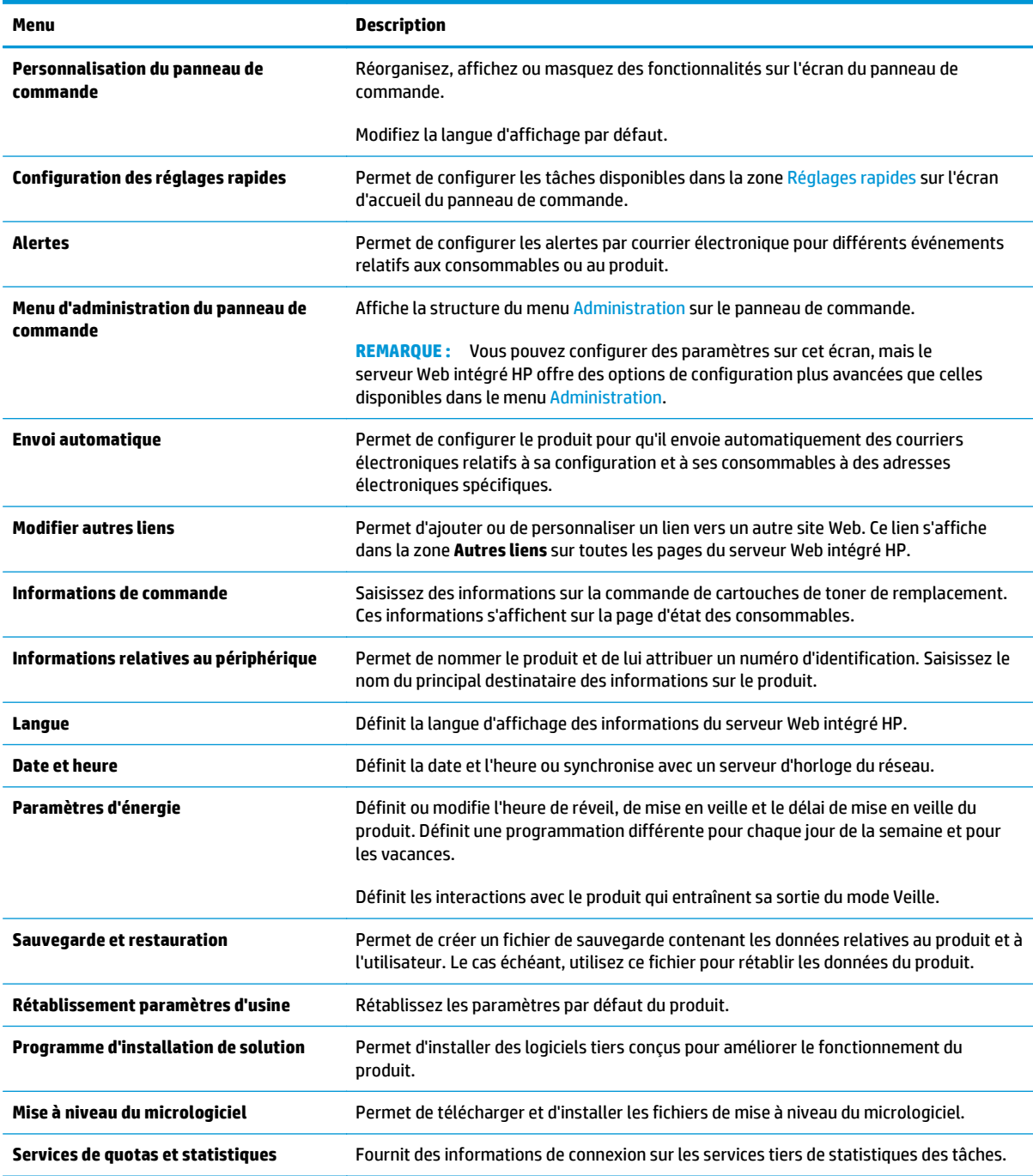

#### **Tableau 5-2 Onglet Général du serveur Web intégré HP**

### **Onglet Imprimer ou onglet Copy/Print**

**REMARQUE :** L'onglet est nommé **Copy/Print** pour les modèles MFP.

#### <span id="page-55-0"></span>**Tableau 5-3 Onglet Copy/Print Serveur Web intégré HP**

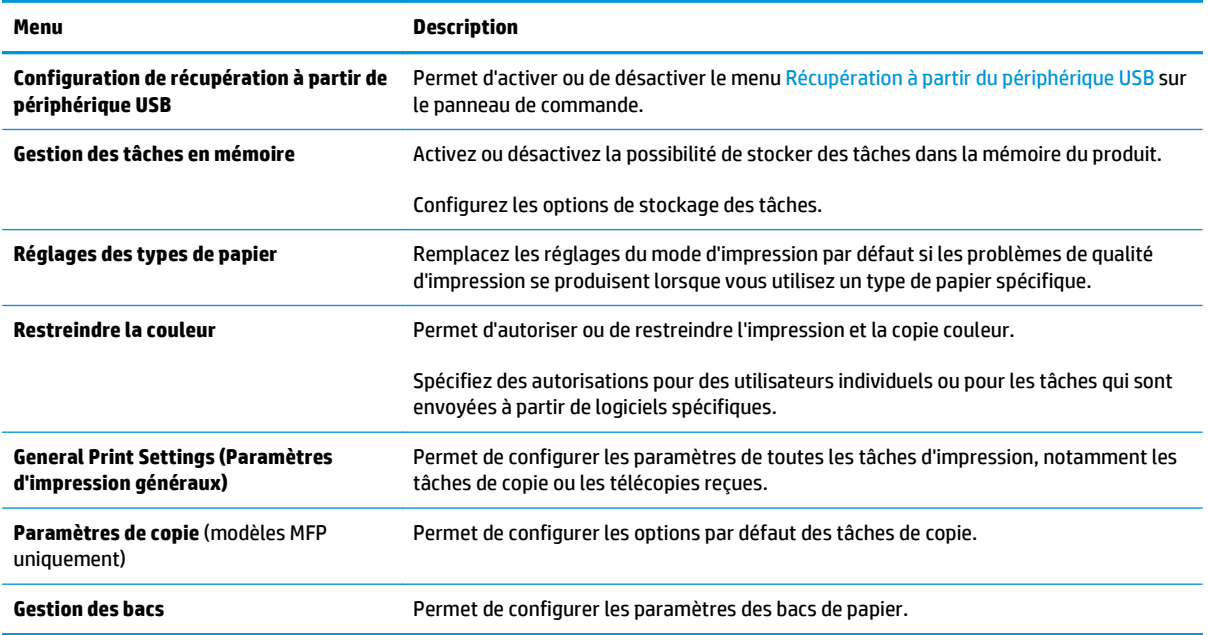

### **Onglet Numérisation/Envoi numérique (modèles MFP uniquement)**

#### **Tableau 5-4 Onglet Numérisation/Envoi numérique du serveur Web intégré HP**

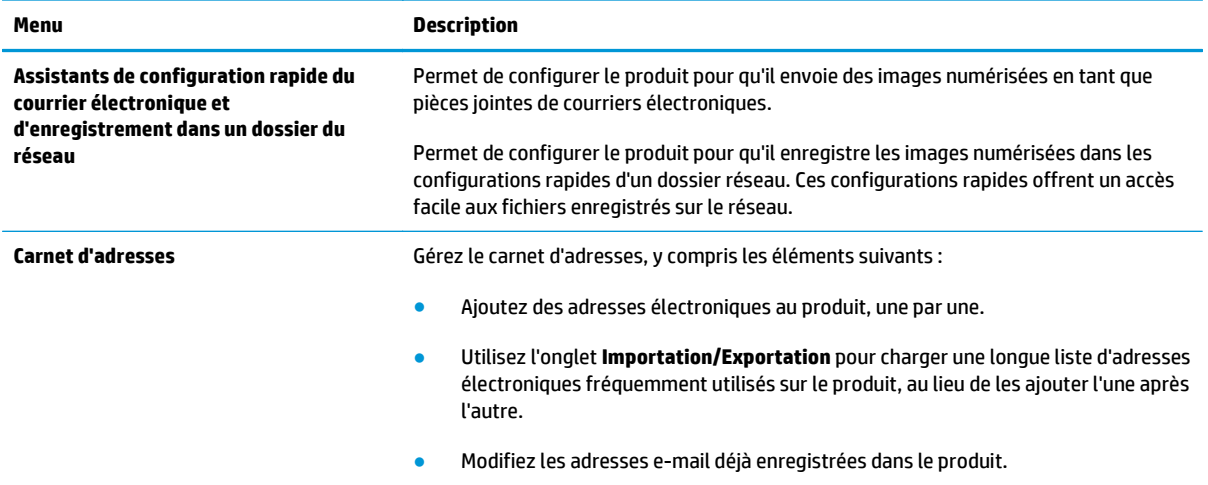

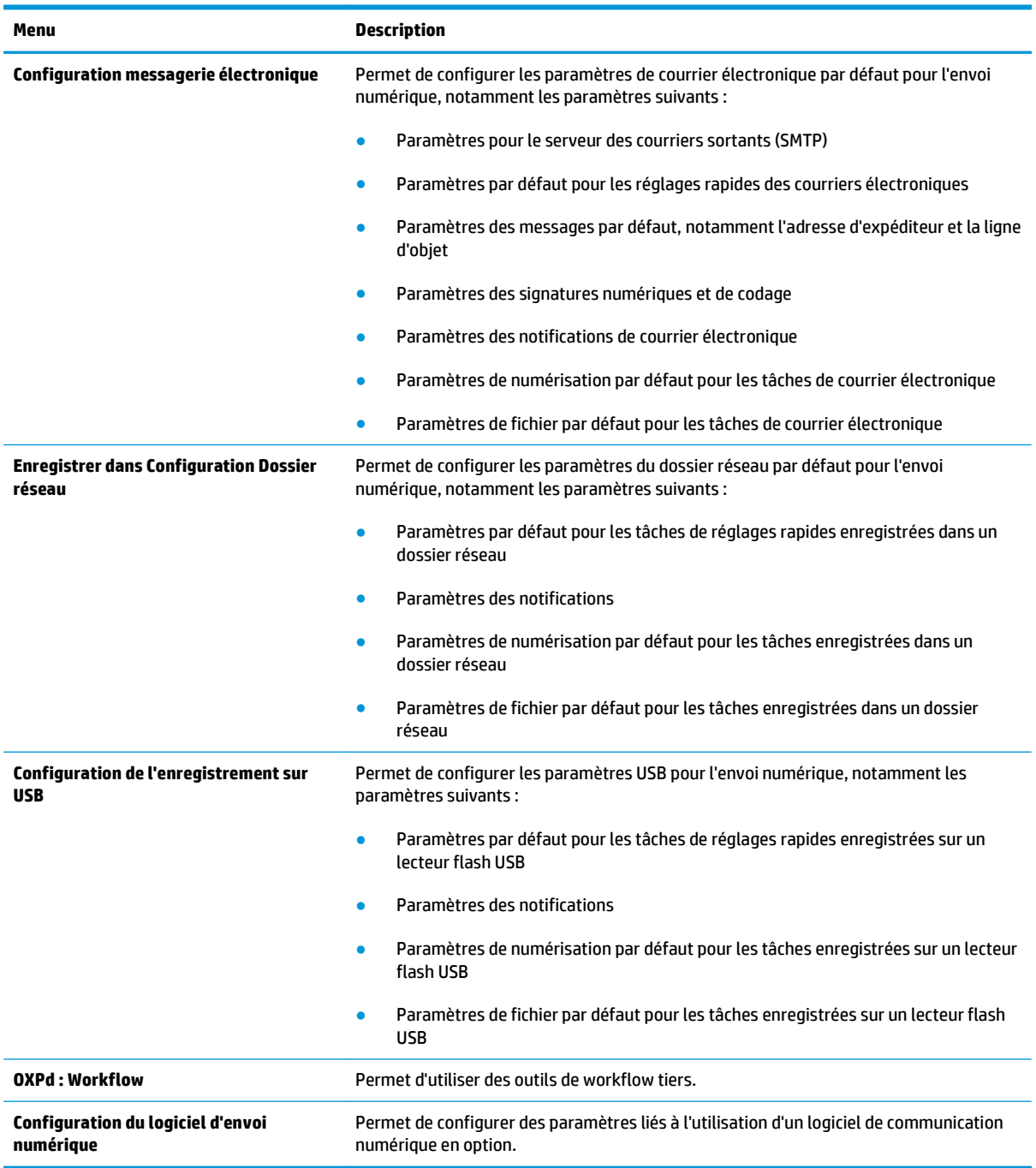

#### **Tableau 5-4 Onglet Numérisation/Envoi numérique du serveur Web intégré HP (suite)**

### <span id="page-57-0"></span>**Onglet Fax (modèles MFP uniquement)**

#### **Tableau 5-5 Onglet Fax du serveur Web intégré HP**

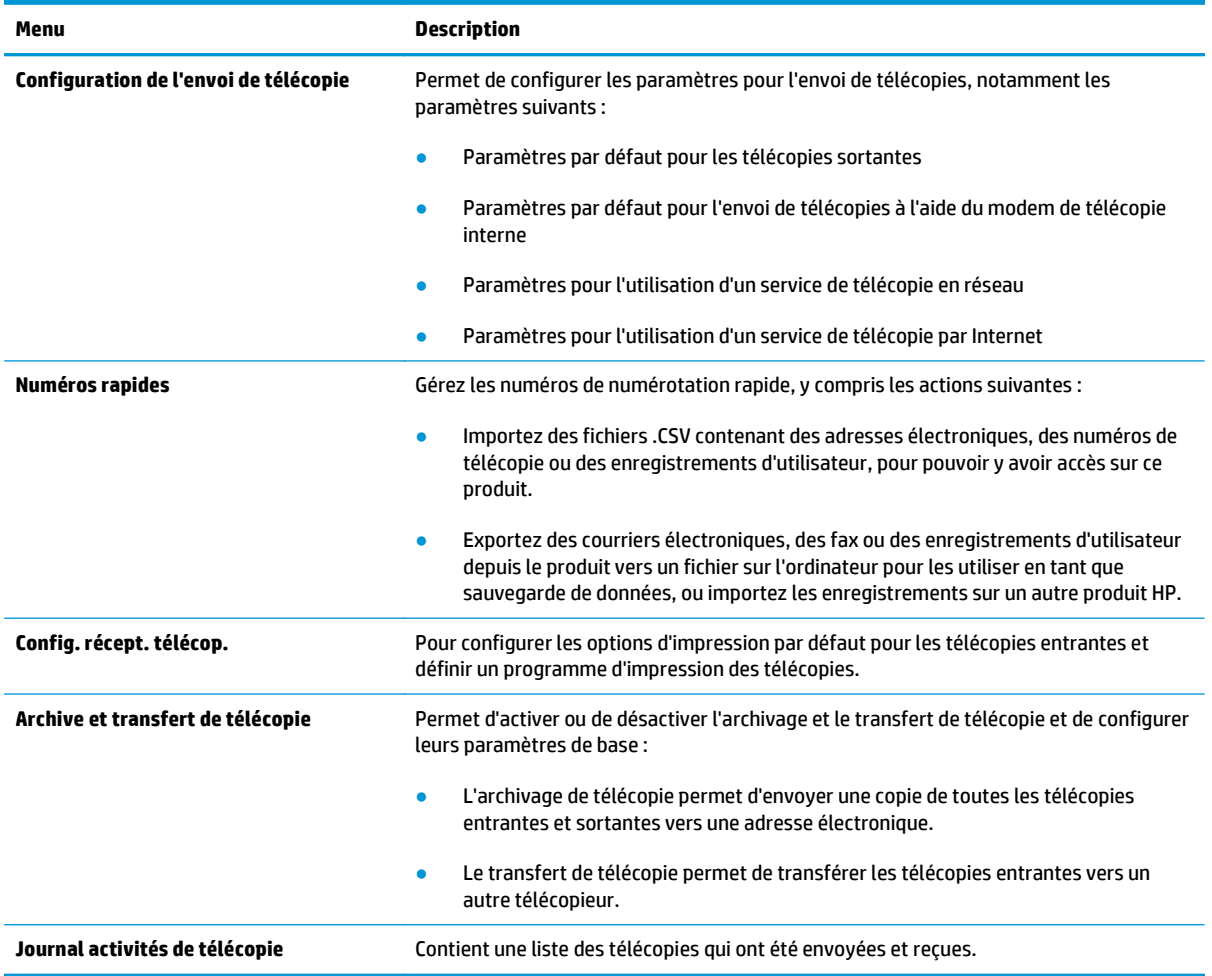

### **Onglet Dépannage**

#### **Tableau 5-6 Onglet Dépannage du serveur Web intégré HP**

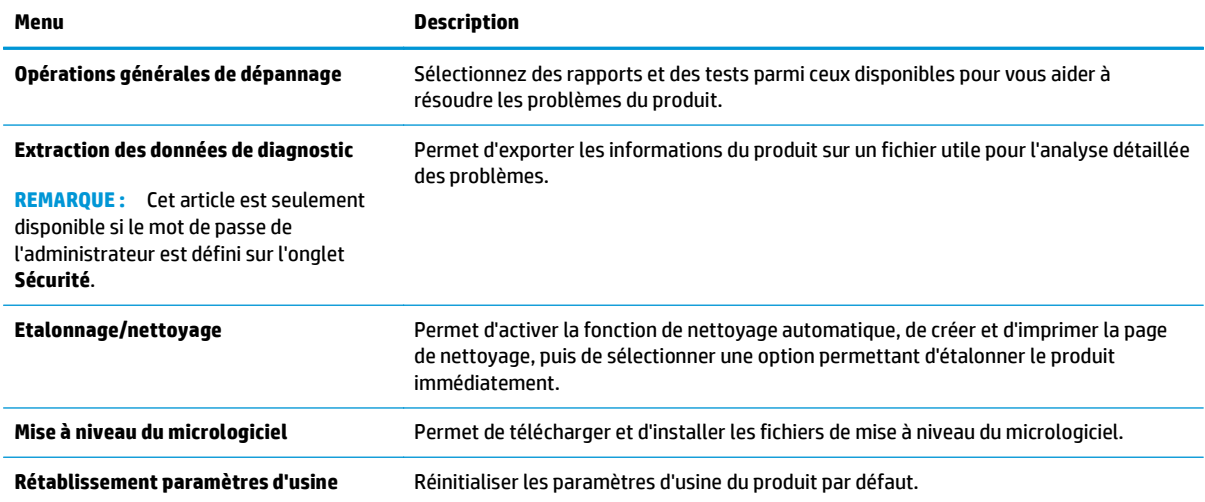

#### <span id="page-58-0"></span>**Onglet Sécurité**

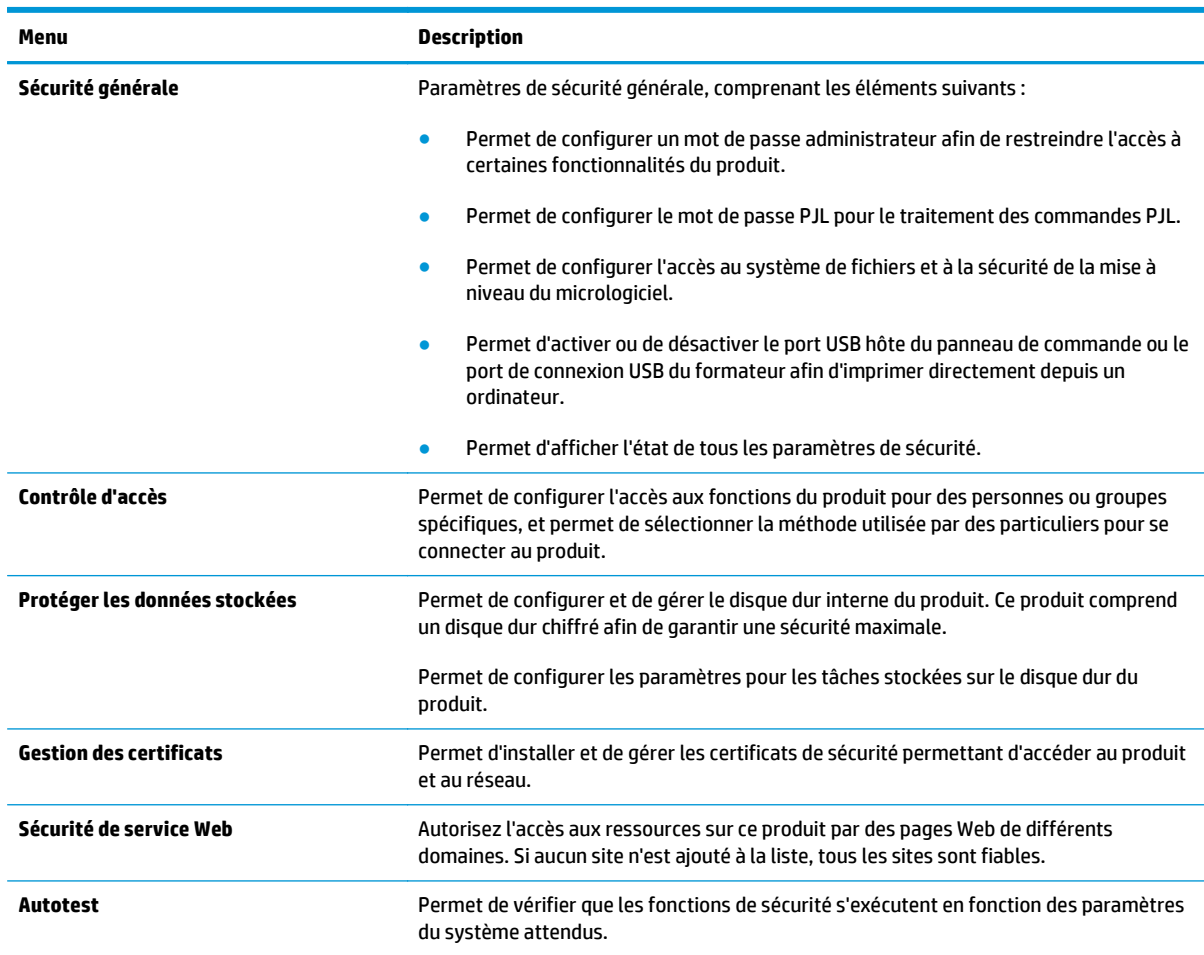

#### **Tableau 5-7 Onglet Sécurité du serveur Web intégré HP**

#### **Onglet Services Web HP**

Utilisez l'onglet **Services Web HP** pour configurer et activer les services Web HP de ce produit. Il est nécessaire d'activer les services Web HP pour pouvoir utiliser la fonctionnalité HP ePrint.

**Tableau 5-8 Onglet Réseau du serveur Web intégré HP**

| Menu                                     | Description                                                                                                    |
|------------------------------------------|----------------------------------------------------------------------------------------------------|
| <b>Configuration des Services Web HP</b> | Connectez ce produit à HP ePrintCenter sur le Web en activant les services Web HP.                                                                      |
| Proxy Web                                | Configurez un serveur proxy si vous rencontrez des problèmes lors de l'activation des<br>services Web HP ou lors de la connexion du produit à Internet. |

#### **Onglet Réseau**

Utilisez l'onglet **Réseau** pour configurer et sécuriser les paramètres réseau du produit lorsque ce dernier est connecté à un réseau IP. Cet onglet ne s'affiche pas si le produit est connecté à d'autres types de réseau.

#### **Tableau 5-9 Onglet Réseau du serveur Web intégré HP**

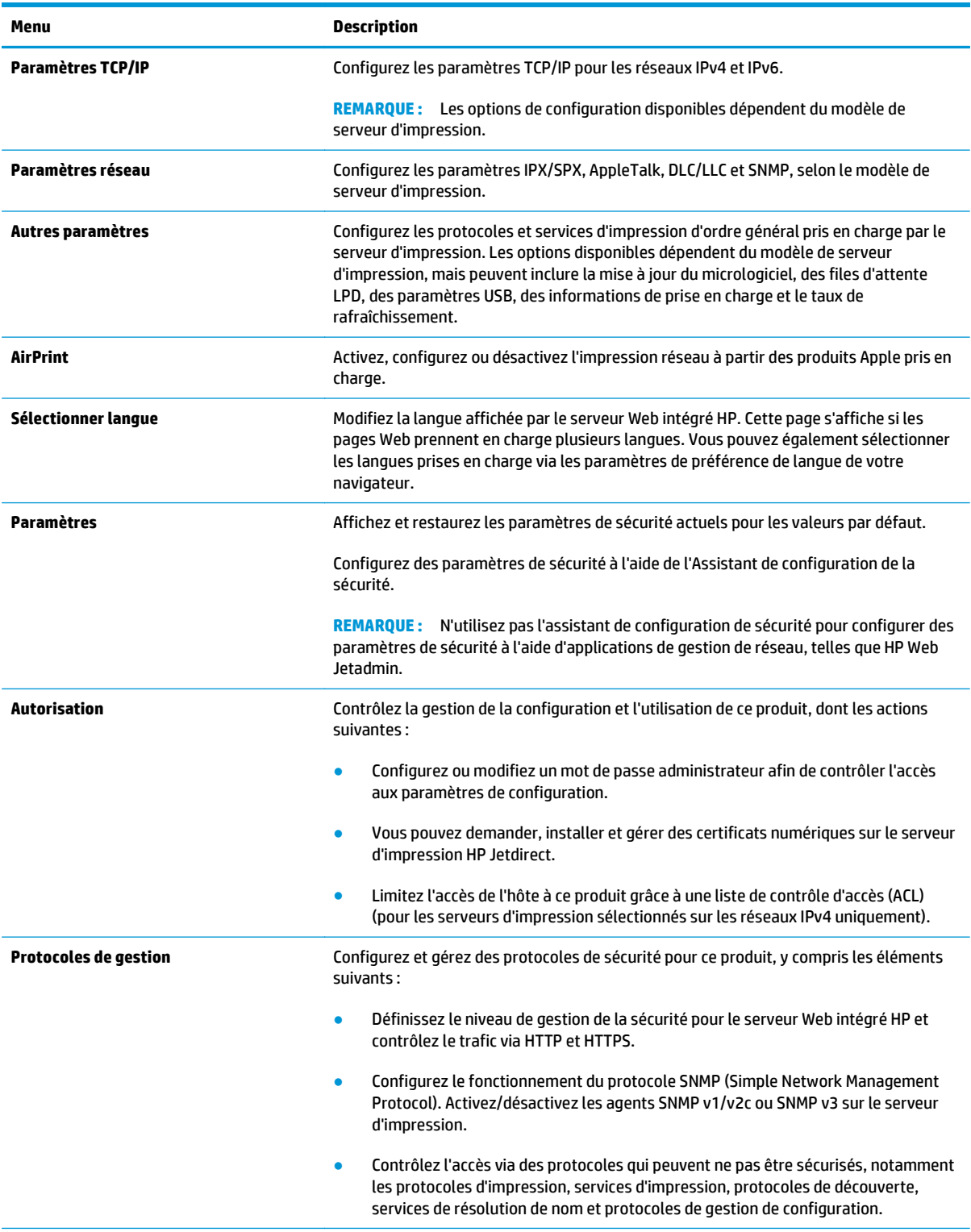

#### <span id="page-60-0"></span>**Tableau 5-9 Onglet Réseau du serveur Web intégré HP (suite)**

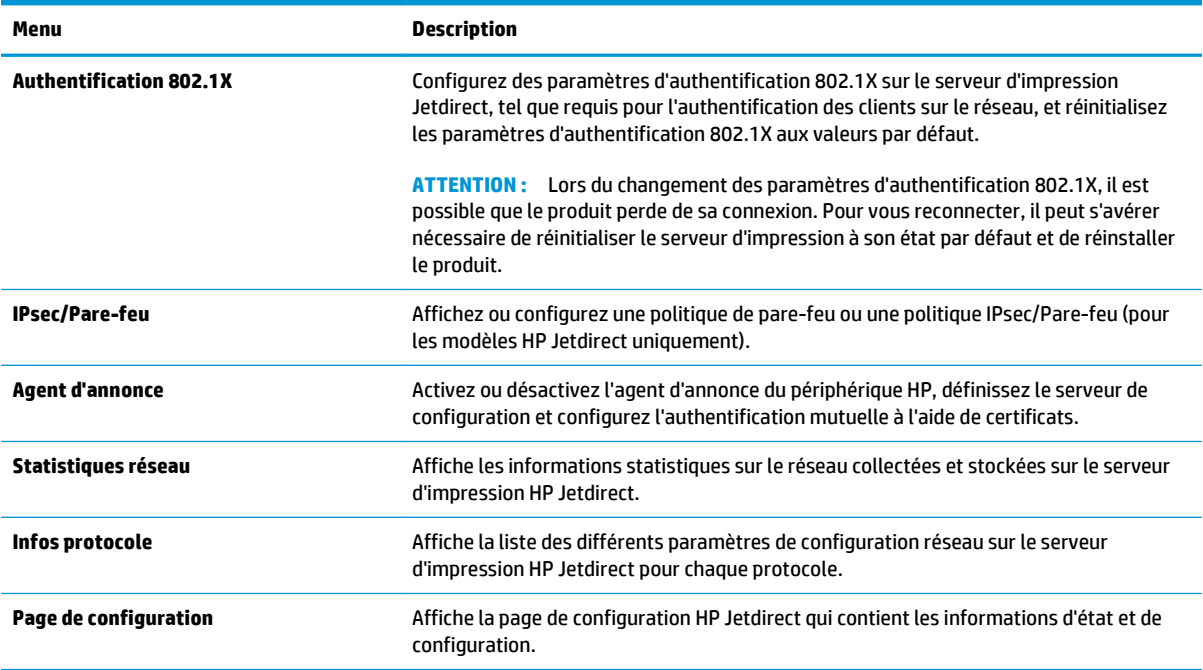

### **Liste Autres liens**

**REMARQUE :** Configurez les liens qui s'affichent dans la liste **Autres liens** grâce au menu **Modifier autres liens** dans l'onglet **Général**. Les éléments suivants sont les liens par défaut.

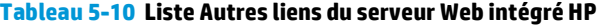

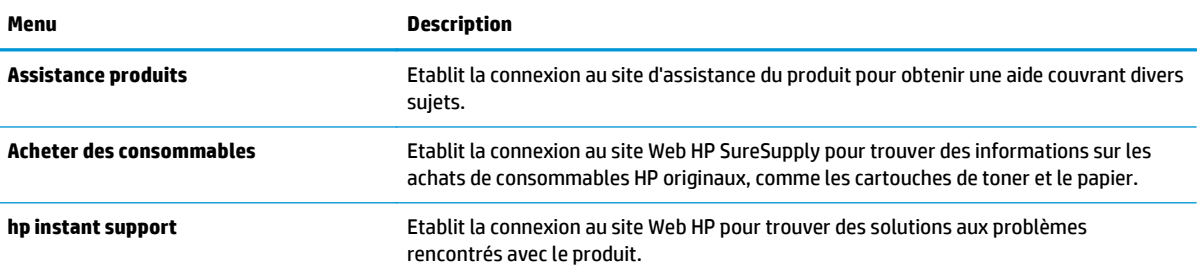

## <span id="page-61-0"></span>**HP Utility pour Mac OS X**

Utilisez HP Utility pour Mac OS X pour connaître le statut du produit ou pour afficher ou modifier les paramètres du produit depuis votre ordinateur.

Vous pouvez utiliser HP Utility lorsque le produit est connecté à l'aide d'un câble USB ou est connecté à un réseau TCP/IP.

#### **Ouvrir l'utilitaire HP**

Depuis le Finder, cliquez sur **Applications**, sur **Hewlett-Packard**, puis sur **Utilitaire HP**.

Si l'utilitaire HP ne figure pas dans la liste **Utilitaires**, utilisez la procédure suivante pour l'ouvrir :

- 1. Sur l'ordinateur, ouvrez le menu Apple  $\bullet$ , cliquez sur le menu **Préférences Système**, puis sur l'icône **Imprimantes et fax** ou l'icône **Imprimantes et scanners**.
- **2.** Sélectionnez le produit sur le côté gauche de la fenêtre.
- **3.** Cliquez sur le bouton **Options et fournitures**.
- **4.** Cliquez sur l'onglet **Utilitaire**.
- **5.** Cliquez sur le bouton **Ouvrir l'utilitaire d'imprimante**.

#### **Caractéristiques de HP Utility**

La barre d'outils Utilitaire HP se trouve en haut de chaque page. Elle comporte les éléments suivants :

- **Périphériques** : Cliquez sur ce bouton pour afficher ou masquer les produits Mac trouvés par l'utilitaire HP dans le panneau **Imprimantes** sur le côté gauche de l'écran.
- **Tous les paramètres** : Cliquez sur ce bouton pour revenir à la page principale de l'utilitaire HP.
- **Applications** : Cliquez sur ce bouton pour définir les outils ou les utilitaires HP qui apparaissent dans la station de travail.
- **Assistance HP** : Cliquez sur ce bouton pour ouvrir un navigateur et accéder au site Web d'assistance HP du produit.
- **Consommables** : Cliquez sur ce bouton pour ouvrir le site Web HP SureSupply.
- **Inscription :** Cliquez sur ce bouton pour ouvrir le site Web HP d'inscription.
- **Recyclage** : Cliquez sur ce bouton pour ouvrir le site Web du programme de recyclage des partenaires HP Planet.

L'utilitaire HP se compose de pages que vous pouvez ouvrir en cliquant dans la liste **Tous les paramètres**. Le tableau suivant décrit les tâches que vous pouvez exécuter à partir de l'utilitaire HP.

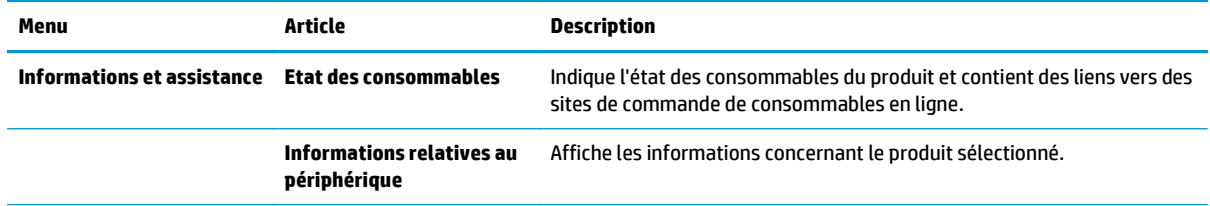

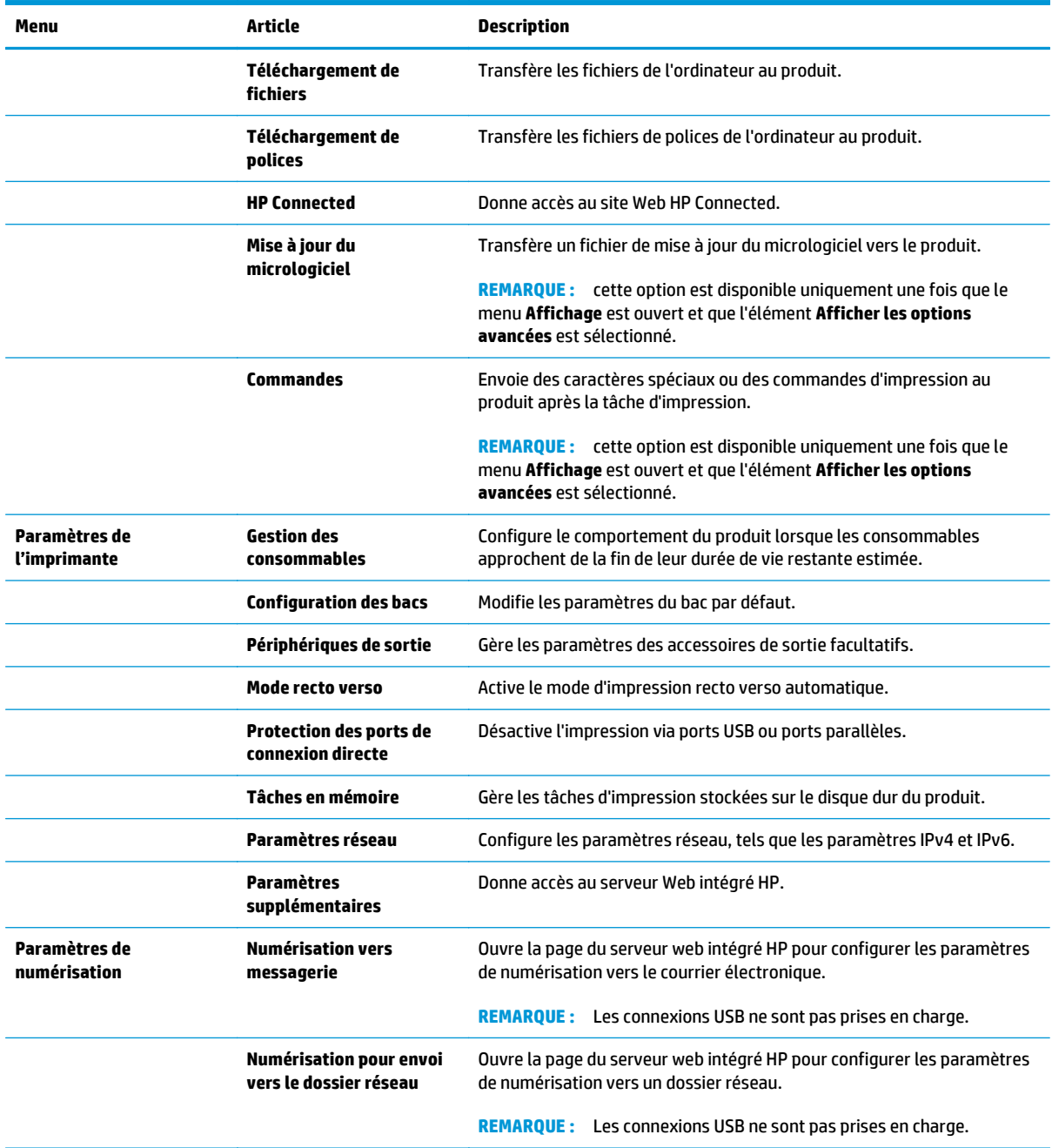

## <span id="page-63-0"></span>**HP Web Jetadmin**

HP Web Jetadmin est un outil primé leader sur le marché qui permet de gérer efficacement une grande variété de produits HP en réseau, notamment des imprimantes, des produits multifonction et des télénumériseurs. Cette solution unique vous permet d'installer, de surveiller, d'entretenir, de dépanner et de sécuriser à distance votre environnement d'impression et d'imagerie, ce qui améliore finalement la productivité de votre entreprise en vous aidant à gagner du temps, à contrôler les coûts et à protéger votre investissement.

Des mises à niveau de HP Web Jetadmin sont régulièrement proposées pour pouvoir prendre en charge les fonctions spécifiques du produit. Consultez le site [www.hp.com/go/webjetadmin](http://www.hp.com/go/webjetadmin) et cliquez sur le lien **Auto-Assistance et Documentation** pour en savoir plus sur les mises à niveau.

## <span id="page-64-0"></span>**Paramètres d'économie d'encre**

- Optimisation de la vitesse ou de la consommation d'énergie
- Définition du mode Veille
- Définition de la programmation de veille

#### **Optimisation de la vitesse ou de la consommation d'énergie**

Le produit dispose de quatre réglages incrémentiels d'optimisation de vitesse ou de consommation d'énergie.

- **1.** Faites défiler l'écran d'accueil du panneau de commande du produit jusqu'à trouver le bouton Administration.
- **2.** Ouvrez les menus suivants :
	- Paramètres généraux
	- Paramètres d'énergie
	- Vitesse/Consommation d'énergie optimum
- **3.** Sélectionnez l'option que vous souhaitez utiliser, puis appuyez sur le bouton Enregistrer.

**REMARQUE :** Le paramètre par défaut est Première page plus rapide.

#### **Définition du mode Veille**

- **1.** Faites défiler l'écran d'accueil du panneau de commande du produit jusqu'à trouver le bouton Administration.
- **2.** Ouvrez les menus suivants :
	- Paramètres généraux
	- Paramètres d'énergie
	- Paramètres de la minuterie de mise en veille
- **3.** Appuyez sur Veille/Arrêt auto après pour sélectionner l'option.
- **4.** Sélectionnez la période de temps appropriée, puis appuyez sur le bouton Enregistrer.

**PEMARQUE :** Par défaut, la durée du mode Veille est de 30 minutes.

#### **Définition de la programmation de veille**

**REMARQUE :** Vous devez configurer les paramètres de date et d'heure avant de pouvoir utiliser la fonction Programmation veille.

- **1.** Faites défiler l'écran d'accueil du panneau de commande du produit jusqu'à trouver le bouton Administration.
- **2.** Ouvrez les menus suivants :
- Paramètres généraux
- Paramètres de date/d'heure
- **3.** Ouvrez le menu Format de date/heure et configurez les paramètres suivants :
	- Format de la date
	- Format de l'heure
- **4.** Appuyez sur le bouton Enregistrer.
- **5.** Ouvrez le menu Date/Heure et configurez les paramètres suivants :
	- Date/Heure
	- Fuseau horaire

Si vous êtes dans une région qui pratique l'heure d'été, cochez la case Régler pour l'heure d'été.

- **6.** Appuyez sur le bouton Enregistrer.
- **7.** Appuyez sur le bouton de flèche de retour pour revenir à l'écran Administration.
- **8.** Ouvrez les menus suivants :
	- Paramètres généraux
	- Paramètres d'énergie
	- Programmation veille
- 9. Appuyez sur le bouton Ajouter , puis sélectionnez le type d'événement à programmer : Réveil ou Veille.
- **10.** Configurez les paramètres suivants :
	- Heure
	- Jours de l'événement
- **11.** Appuyez sur le bouton OK, puis sur le bouton Enregistrer.

## <span id="page-66-0"></span>**Caractéristiques de sécurité du produit**

- Déclarations de sécurité
- **Sécurité IP**
- Se connecter au produit
- Attribution d'un mot de passe système
- [Prise en charge du chiffrement : Disques durs HP High Performance Secure](#page-67-0)
- [Verrouillage du formateur](#page-67-0)

#### **Déclarations de sécurité**

Le produit prend en charge des normes de sécurité et des protocoles recommandés qui aident à sécuriser le produit et à protéger les informations critiques présentes sur le réseau. Ces normes et protocoles simplifient également le contrôle et la maintenance du produit.

Pour plus d'informations sur les solutions d'imagerie et d'impression sécurisées HP, rendez-vous à l'adresse suivante : [www.hp.com/go/secureprinting](http://www.hp.com/go/secureprinting). Ce site Web propose des liens vers des livres blancs et FAQ sur les fonctions de sécurité.

#### **Sécurité IP**

Le standard IPsec est un ensemble de protocoles qui contrôlent le trafic réseau IP vers le périphérique et à partir de ce dernier. IPsec offre l'authentification hôte à hôte, l'intégrité des données et le chiffrement des communications réseau.

Pour les produits connectés au réseau et disposant d'un serveur d'impression HP Jetdirect, vous pouvez configurer IPsec en utilisant l'onglet **Réseau** dans le serveur Web intégré HP.

#### **Se connecter au produit**

Certaines fonctions sur le panneau de commande peuvent être sécurisées afin d'éviter que des personnes non autorisées s'en servent. Lorsqu'une fonction est sécurisée, le produit vous demande de vous connecter avant de l'utiliser. Vous pouvez également vous connecter sans attendre l'invite en appuyant sur le bouton Connexion de l'écran d'accueil.

En général, vous utilisez les mêmes nom d'utilisateur et mot de passe que ceux utilisés pour vous connecter à votre ordinateur sur le réseau. Consultez l'administrateur réseau pour ce produit si vous avez des questions sur les données d'authentification à utiliser.

Une fois connecté au produit, un bouton Se déconnecter s'affiche sur le panneau de commande. Pour sécuriser le produit, appuyez sur le bouton Se déconnecter lorsque vous avez terminé de l'utiliser.

#### **Attribution d'un mot de passe système**

Attribuez un mot de passe administrateur pour l'accès au produit et au serveur Web intégré HP, afin qu'aucun utilisateur non autorisé ne puisse modifier les paramètres du produit.

- **1.** Ouvrez le serveur EWS HP :
	- **a.** Sur l'écran d'accueil du panneau de commande du produit, touchez le bouton **a** pour afficher l'adresse IP ou le nom d'hôte.

<span id="page-67-0"></span>**b.** Ouvrez un navigateur Web, et dans la barre d'adresse, tapez l'adresse IP ou le nom d'hôte exactement comme il apparaît sur le panneau de commande du produit. Appuyez sur la touche Entrée du clavier de l'ordinateur. L'EWS s'ouvre.

https://10.10.XXXXX/

- **2.** Cliquez sur l'onglet **Sécurité**.
- **3.** Ouvrez le menu **Sécurité générale**.
- **4.** Dans le champ **Nom d'utilisateur**, saisissez le nom à associer au mot de passe.
- **5.** Saisissez le mot de passe dans le champ **Nouveau mot de passe**, puis saisissez-le à nouveau dans le champ **Confirmer le mot de passe**.

**REMARQUE :** si vous modifiez un mot de passe existant, vous devez tout d'abord le saisir dans le champ **Ancien mot de passe**.

**6.** Cliquez sur le bouton **Appliquer**. Notez le mot de passe et conservez cette note dans un endroit sûr.

### **Prise en charge du chiffrement : Disques durs HP High Performance Secure**

Ce disque dur permet de chiffrer les données en fonction du matériel. Vous pouvez ainsi stocker de manière sécurisée vos données importantes, sans enfreindre les performances du produit. Ce disque dur robuste est basé sur la dernière norme AES (Advanced Encryption Standard) et dispose de nombreuses fonctions qui vous permettent de gagner du temps.

Utilisez le menu **Sécurité** dans le serveur Web intégré HP pour configurer le disque.

#### **Verrouillage du formateur**

Le formateur dispose d'un logement qui peut servir à attacher un câble de sécurité. Le verrouillage du formateur évite qu'une autre personne n'en retire des composants importants.

## <span id="page-68-0"></span>**Mises à jour des logiciels et micrologiciels**

HP met régulièrement à jour les fonctions disponibles dans le micrologiciel du produit. Pour profiter des toutes dernières fonctions, mettez à jour le micrologiciel du produit. Télécharger le fichier de mise à jour du micrologiciel le plus récent sur le site Web :

Depuis les Etats-Unis, consultez le site [www.hp.com/support/ojcolorX555.](http://www.hp.com/support/ojcolorX555) Cliquez sur **Pilotes et logiciels**.

En dehors des Etats-Unis, procédez comme suit :

- **1.** Rendez-vous à la page [www.hp.com/support](http://www.hp.com/support).
- **2.** Sélectionnez votre pays/région.
- **3.** Cliquez sur **Pilotes et logiciels**.
- **4.** Saisissez le nom du produit (HP OfficeJet Enterprise Color X555), puis sélectionnez **Rechercher**.

# **6 Résolution des problèmes courants**

- [Restauration des paramètres d'usine par défaut](#page-71-0)
- [Système d'aide du panneau de commande](#page-72-0)
- [Le message « Le niveau de la cartouche est bas » ou « Le niveau de la cartouche est très bas » s'affiche](#page-73-0) [sur le panneau de commande du produit](#page-73-0)
- [Le produit n'entraîne pas le papier ou rencontre un défaut d'alimentation](#page-75-0)
- [Supprimer les bourrages](#page-77-0)
- [Améliorer la qualité d'impression](#page-89-0)
- [Résoudre des problèmes de réseau câblé](#page-96-0)

#### **Pour plus d'informations :**

Depuis les Etats-Unis, consultez le site [www.hp.com/support/ojcolorX555.](http://www.hp.com/support/ojcolorX555)

En dehors des Etats-Unis, rendez-vous sur le site [www.hp.com/support](http://www.hp.com/support). Sélectionnez votre pays/région. Cliquez sur **Dépannage**. Saisissez le nom du produit, puis sélectionnez **Rechercher**.

Le plan d'assistance HP tout inclus de votre produit inclut les informations suivantes :

- Installation et configuration
- Utilisation
- Résolution des problèmes
- Téléchargement des mises à jour du logiciel
- Inscription au forum d'assistance
- Recherche d'informations réglementaires et de garantie

## <span id="page-71-0"></span>**Restauration des paramètres d'usine par défaut**

- **1.** Faites défiler l'écran d'accueil du panneau de commande du produit jusqu'à trouver le bouton Administration.
- **2.** Ouvrez les menus suivants :
	- Paramètres généraux
	- Rétablissement paramètres d'usine
- **3.** Un message de vérification précise que l'utilisation de la fonction de réinitialisation peut entraîner une perte de données. Appuyez sur le bouton Réinitialisation pour lancer le processus.

**PEMARQUE :** Une fois cette opération de réinitialisation terminée, le produit redémarre automatiquement.
# <span id="page-72-0"></span>**Système d'aide du panneau de commande**

L'appareil est doté d'un système d'aide en ligne intégré avec des instructions d'utilisation pour chaque écran. Pour ouvrir le système d'aide, appuyez sur le bouton Aide @ dans le coin supérieur droit de l'écran.

Dans certains écrans, l'aide ouvre un menu global à partir duquel vous pouvez rechercher des rubriques spécifiques. Vous pouvez vous déplacer dans la structure du menu en appuyant sur les boutons disponibles.

Certains écrans d'aide incluent des animations qui vous guident dans les procédures, telles que la suppression des bourrages.

Pour les écrans contenant des paramètres de tâches spécifiques, l'aide ouvre une rubrique d'explication des options disponibles dans l'écran.

Si l'appareil vous signale une erreur ou un avertissement, appuyez sur le bouton Aide @ pour afficher un message qui décrit le problème. Le message contient aussi des instructions pour résoudre le problème.

# <span id="page-73-0"></span>**Le message « Le niveau de la cartouche est bas » ou « Le niveau de la cartouche est très bas » s'affiche sur le panneau de commande du produit**

**Le niveau de la cartouche est bas** : Lorsque le niveau d'une cartouche d'encre est bas, le produit vous en avertit. La durée de vie restante effective de la cartouche d'encre peut varier. Veillez à toujours disposer d'une cartouche de remplacement afin de pouvoir en changer en temps voulu. La cartouche d'encre ne doit pas nécessairement être remplacée immédiatement.

**Le niveau de la cartouche est très bas** : Lorsque le niveau de la cartouche d'encre est très bas, le produit vous en avertit. La durée de vie restante effective de la cartouche d'encre peut varier. Veillez à toujours disposer d'une cartouche de remplacement afin de pouvoir en changer en temps voulu. Il n'est pas nécessaire de remplacer la cartouche d'encre tant que la qualité d'impression reste acceptable.

Lorsqu'une cartouche d'encre HP atteint un niveau **très bas**, la garantie de protection Premium d'HP pour cette cartouche d'encre prend fin.

## **Modification des paramètres « très bas »**

Vous pouvez modifier la réponse du produit lorsque les consommables atteignent l'état Très bas. Vous n'avez pas besoin de restaurer ces paramètres lorsque vous installez une nouvelle cartouche d'encre.

- **1.** Sur l'écran d'accueil du panneau de commande, recherchez le bouton Consommables et appuyez dessus.
- **2.** Ouvrez les menus suivants :
	- Gestion des consommables
	- Paramètres des consommables
	- Cartouche noire ou Cartouches couleur
	- Paramètres très bas
- **3.** Sélectionnez l'une des options suivantes :
	- Sélectionnez l'option Stop pour interrompre l'impression lorsque la cartouche atteint le seuil **Très bas**.
	- Sélectionnez l'option Invite pour continuer pour interrompre l'impression lorsque la cartouche atteint le seuil **Très bas**. Vous pouvez confirmer l'invite ou remplacez la cartouche d'impression pour reprendre l'impression.
	- Sélectionnez l'option Continuer pour que le produit vous informe lorsque le niveau de la cartouche est très bas, mais qu'il poursuive l'impression en ignorant le paramètre **Très bas** sans votre intervention. Ce paramètre peut entraîner une qualité d'impression médiocre.

#### **Pour les produits dotés de fonctions de télécopie**

Lorsque le produit est défini sur l'option Stop ou Invite pour continuer, il existe un risque que les télécopies ne s'impriment pas à la reprise de l'impression. Ce problème peut survenir si le produit a reçu plus de télécopies que celles qu'il pouvait enregistrer pendant l'attente.

Le produit peut imprimer des télécopies sans s'arrêter après avoir dépassé le niveau Très bas si vous sélectionnez l'option Continuer pour les cartouches d'encre, mais la qualité d'impression peut être affectée.

## **Consommables bas**

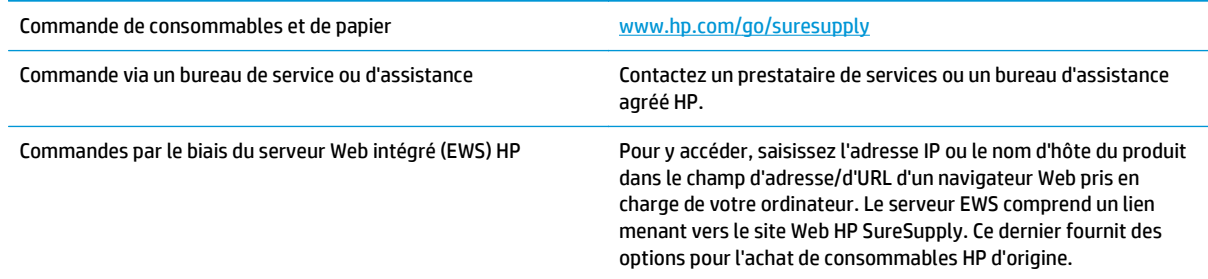

# <span id="page-75-0"></span>**Le produit n'entraîne pas le papier ou rencontre un défaut d'alimentation**

- Le produit n'entraîne pas de papier
- Le produit entraîne plusieurs feuilles de papier
- Le chargeur de documents crée des bourrages, part en oblique ou prend plusieurs feuilles de papier

## **Le produit n'entraîne pas de papier**

Si le produit n'entraîne pas de papier du bac, essayez les solutions suivantes.

- **1.** Ouvrez le produit et retirez les éventuelles feuilles de papier coincées.
- **2.** Chargez le bac de papier de taille adaptée à votre tâche.
- **3.** Assurez-vous que le format et le type de papier sont définis correctement sur le panneau de commande du produit.
- **4.** Assurez-vous que les guides papier du bac sont réglés à la taille du papier. Ajustez les guides pour l'indentation appropriée dans le bac.
- **5.** Vérifiez sur le panneau de commande du produit s'il n'attend pas une réponse de votre part à un chargement manuel de papier. Chargez du papier, puis continuez.
- **6.** Les rouleaux situés au-dessus du bac peuvent être sales. Nettoyez-les à l'aide d'un chiffon non pelucheux humidifié d'eau chaude.

## **Le produit entraîne plusieurs feuilles de papier**

Si le produit entraîne plusieurs feuilles de papier du bac, essayez les solutions suivantes.

- **1.** Retirez la pile de papier du bac et assouplissez-la, tournez-la de 180 degrés et retournez-la. *N'aérez pas le papier.* Remettez la pile de papier dans le bac.
- **2.** Utilisez uniquement du papier conforme aux spécifications HP pour ce produit.
- **3.** Utilisez du papier non froissé, plié ou endommagé. Si nécessaire, utilisez du papier d'une autre ramette.
- **4.** Assurez-vous que le bac n'est pas surchargé. Si c'est le cas, retirez la pile de papier du bac, tassez-la, puis remettez une partie du papier dans le bac.
- **5.** Assurez-vous que les guides papier du bac sont réglés à la taille du papier. Ajustez les guides pour l'indentation appropriée dans le bac.
- **6.** Assurez-vous que l'environnement d'impression est situé dans les spécifications conseillées.

### **Le chargeur de documents crée des bourrages, part en oblique ou prend plusieurs feuilles de papier**

**REMARQUE :** Les informations suivantes s'appliquent uniquement aux produits MFP.

- Il est possible qu'un objet (par exemple une agrafe ou une note auto-adhésive) soit resté sur l'original et doive être enlevé.
- Vérifiez que tous les rouleaux sont en place et que la porte d'accès aux rouleaux située à l'intérieur du chargeur de documents, est fermée.
- Vérifiez que le capot du chargeur de documents est fermé.
- Il se peut que les pages ne soient pas correctement placées. Calez les pages et ajustez les guide-papier au centre du bac.
- Les quide-papier doivent toucher les côtés de la pile de papier pour fonctionner correctement. Assurezvous que la pile de papier est droite et que les guides sont bien placés contre elle.
- Il est possible que les bacs d'alimentation ou de sortie contiennent trop de pages. Assurez-vous que la pile de papier soit bien placée sous les guides du bac d'alimentation et retirez les pages du bac de sortie.
- Vérifiez qu'il n'y a pas de morceaux de papier, agrafes, trombones ou autres débris dans le circuit d'alimentation en papier.
- Nettoyez les rouleaux du chargeur de documents et le tampon de séparation. Utilisez de l'air comprimé ou un chiffon propre, non pelucheux et humecté d'eau chaude. Si des décalages continuent de se produire, remplacez les rouleaux.
- Faites défiler l'écran d'accueil du panneau de commande du produit jusqu'à trouver le bouton Consommables, puis appuyez dessus. Vérifiez le statut du kit du chargeur de documents et remplacezle si nécessaire.

# <span id="page-77-0"></span>**Supprimer les bourrages**

## **Auto-navigation pour l'élimination des bourrages**

La fonction d'auto-navigation vous aide à éliminer les bourrages en affichant des instructions étape-parétape sur le panneau de commande. A la fin de chaque étape, le produit affiche des instructions concernant l'étape suivante jusqu'à ce que vous terminiez la procédure.

## **Les bourrages papier sont-ils fréquents ou récurrents ?**

Pour réduire le nombre de bourrages papier, essayez les solutions suivantes.

- **1.** Utilisez uniquement du papier conforme aux spécifications HP pour ce produit.
- **2.** Utilisez du papier non froissé, plié ou endommagé. Si nécessaire, utilisez du papier d'une autre ramette.
- **3.** N'utilisez pas du papier qui a déjà servi pour une impression ou une copie.
- **4.** Assurez-vous que le bac n'est pas surchargé. Si c'est le cas, retirez la pile de papier du bac, tassez-la, puis remettez du papier dans le bac.
- **5.** Assurez-vous que les guides papier du bac sont réglés à la taille du papier. Réglez les guides de façon à ce qu'ils touchent la pile de papier sans l'infléchir.
- **6.** Assurez-vous que le bac est totalement inséré dans l'appareil.
- **7.** Si vous imprimez sur du papier épais, gaufré ou perforé, utilisez la fonction d'introduction manuelle à raison d'une feuille à la fois.
- **8.** Faites défiler l'écran d'accueil du panneau de commande du produit jusqu'à trouver le bouton Bacs, puis appuyez dessus. Vérifiez que le bac d'alimentation est configuré correctement pour le type et le format du papier.
- **9.** Assurez-vous que l'environnement d'impression est situé dans les spécifications conseillées.

# <span id="page-78-0"></span>**Suppression des bourrages dans le bac de sortie**

**1.** Regardez s'il y a un bourrage papier dans la zone du bac de sortie.

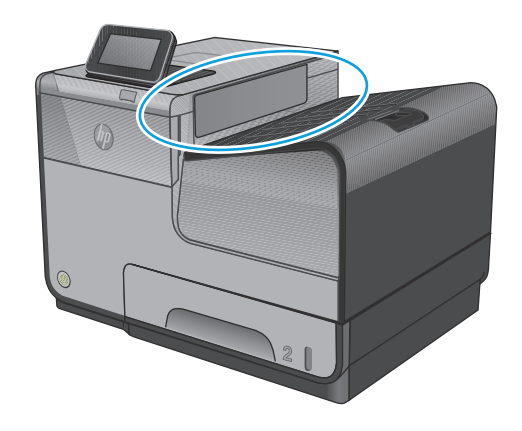

**2.** Retirez tout support visible.

**REMARQUE :** Si la feuille se déchire, veillez à retirer tous les fragments avant de reprendre l'impression.

**3.** Ouvrez, puis refermez la porte de gauche pour effacer le message.

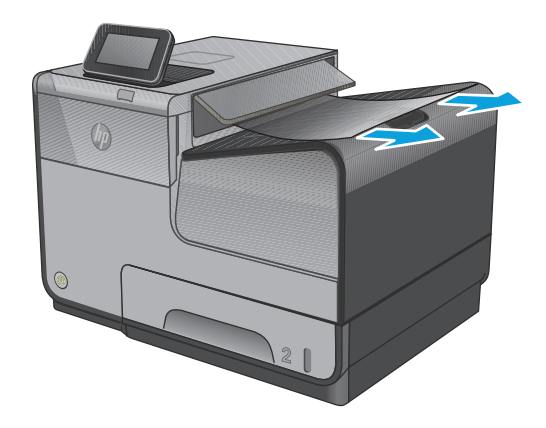

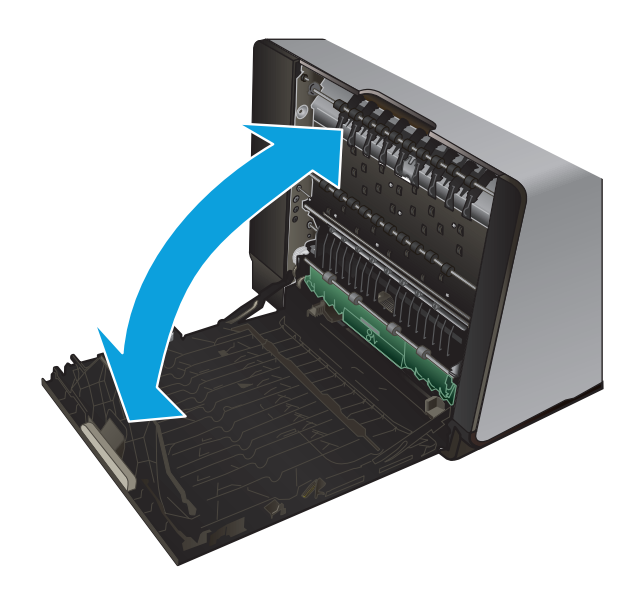

## <span id="page-79-0"></span>**Suppression des bourrages dans le bac 1 (bac multifonction)**

**1.** Si la feuille coincée est visible et aisément accessible dans le bac 1, extrayez-la de celui-ci.

**REMARQUE :** Si la feuille se déchire, assurezvous que tous ses fragments sont retirés avant de reprendre l'impression.

**2.** Il se peut également que la feuille coincée soit accessible en retirant le bac 2 et en extrayant la feuille en la tirant vers la droite, puis hors du produit.

**3.** Si la feuille coincée n'est pas visible ni aisément accessible dans le bac 1, ouvrez la porte de gauche pour y accéder.

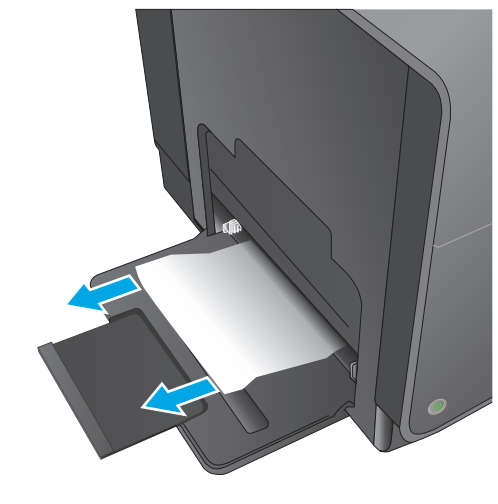

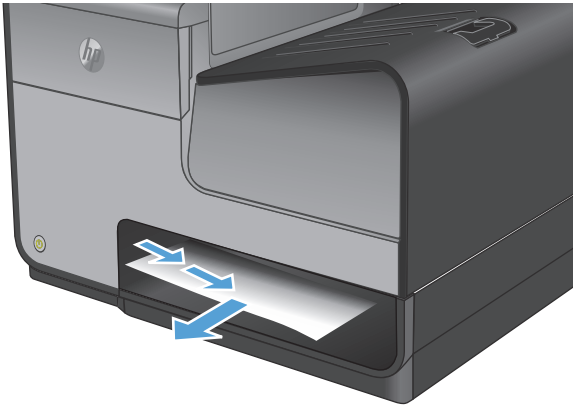

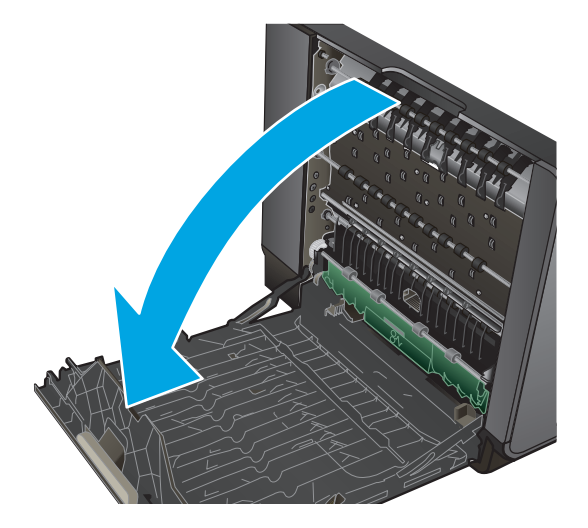

**4.** Si le papier n'est toujours pas visible ou est inaccessible, retirez le réservoir de récupération d'encre en l'extrayant à deux mains. Remisez le réservoir en position verticale sur une feuille de papier afin d'éviter tout déversement d'encre.

**ATTENTION :** Lors de son extraction, évitez tout contact direct avec le cylindre noir afin d'éviter de souiller votre peau ou vos vêtements avec de l'encre.

**5.** Abaissez le plateau en exerçant une pression sur le loquet de couleur de verte. Cette opération entraîne la tentative par le produit de faire passer la feuille au travers de la zone d'impression. Si l'alimentation ne se fait pas, vous pouvez tenter de tirer délicatement la feuille. Retirez la feuille.

**6.** Soulevez le loquet de couleur verte pour remettre le plateau en place dans sa position d'utilisation.

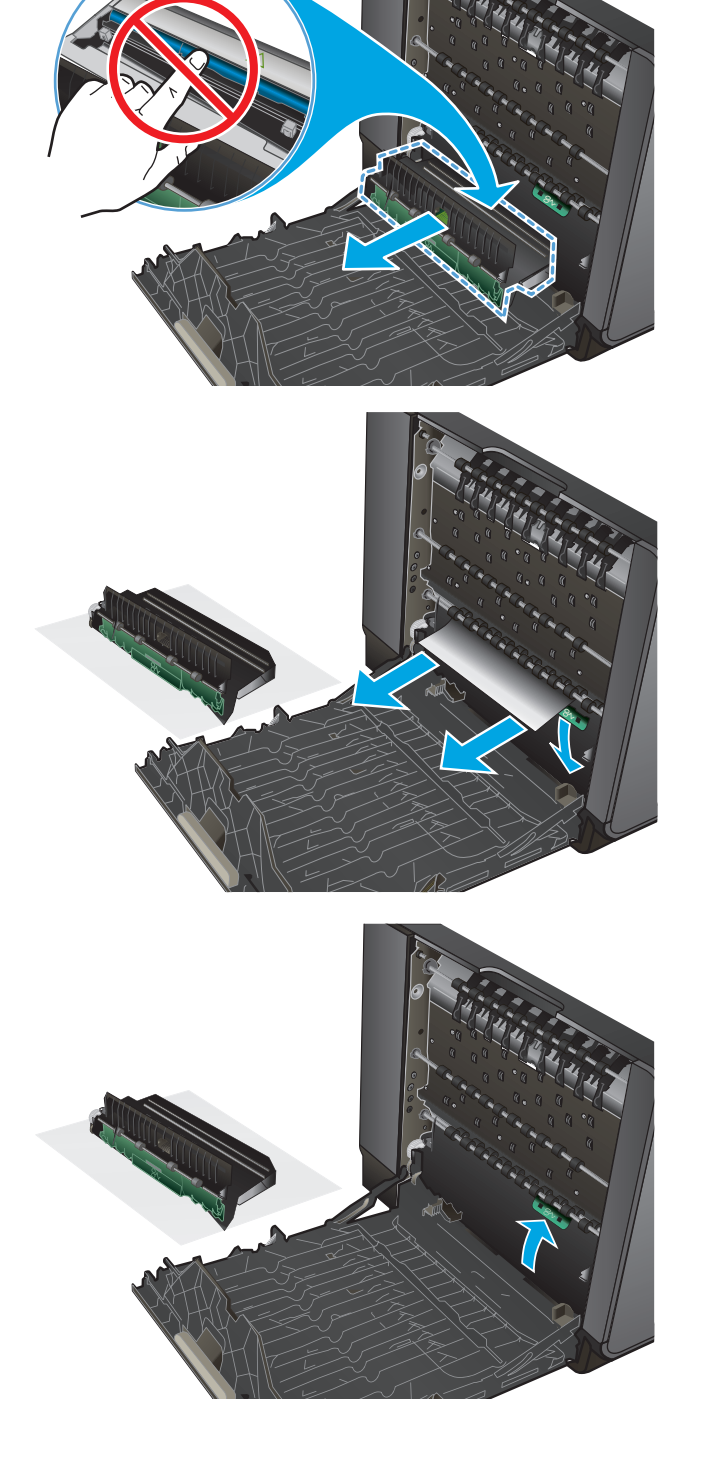

**7.** Réinstallez le réservoir de récupération d'encre.

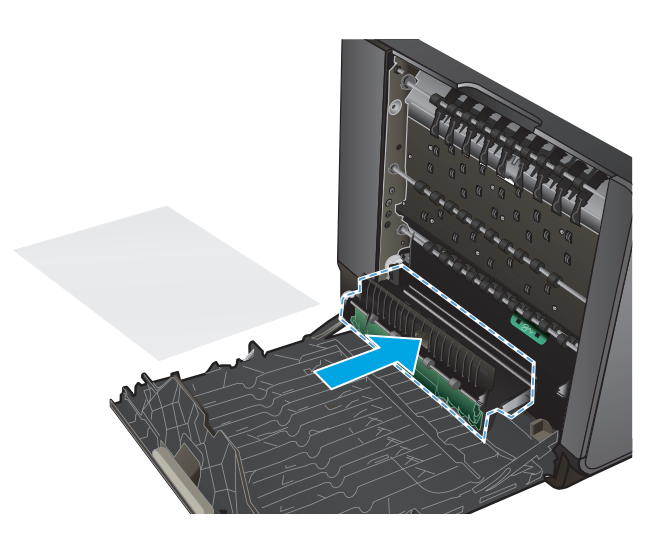

**8.** Fermez la porte de gauche.

## <span id="page-82-0"></span>**Suppression des bourrages dans la porte de gauche**

**1.** Ouvrez la porte de gauche.

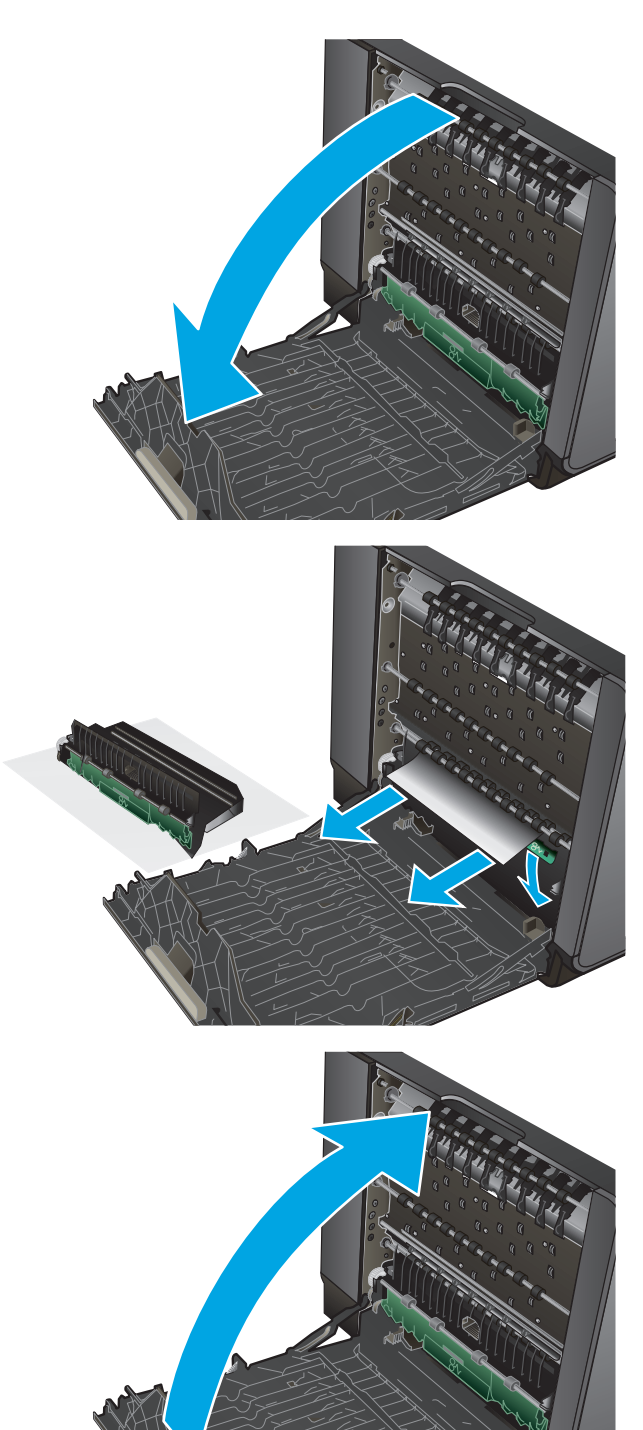

**2.** Retirez délicatement le papier éventuellement visible au niveau des rouleaux et de la zone de sortie.

**REMARQUE :** Si la feuille se déchire, assurezvous de dégager tous ses fragments avant de reprendre l'impression. N'utilisez pas d'objets pointus pour retirer les fragments.

**3.** Fermez la porte de gauche.

## <span id="page-83-0"></span>**Suppression des bourrages dans la zone du réservoir de récupération d'encre**

**1.** Ouvrez la porte de gauche.

**2.** Si le bord de fuite du papier est visible, retirez la feuille du produit.

**3.** Si le papier n'est pas visible ou est inaccessible, retirez le réservoir de récupération d'encre en l'extrayant à deux mains. Remisez le réservoir en position verticale sur une feuille de papier afin d'éviter tout déversement d'encre.

**ATTENTION :** Lors de son extraction, évitez tout contact direct avec le cylindre noir afin d'éviter de souiller votre peau ou vos vêtements avec de l'encre.

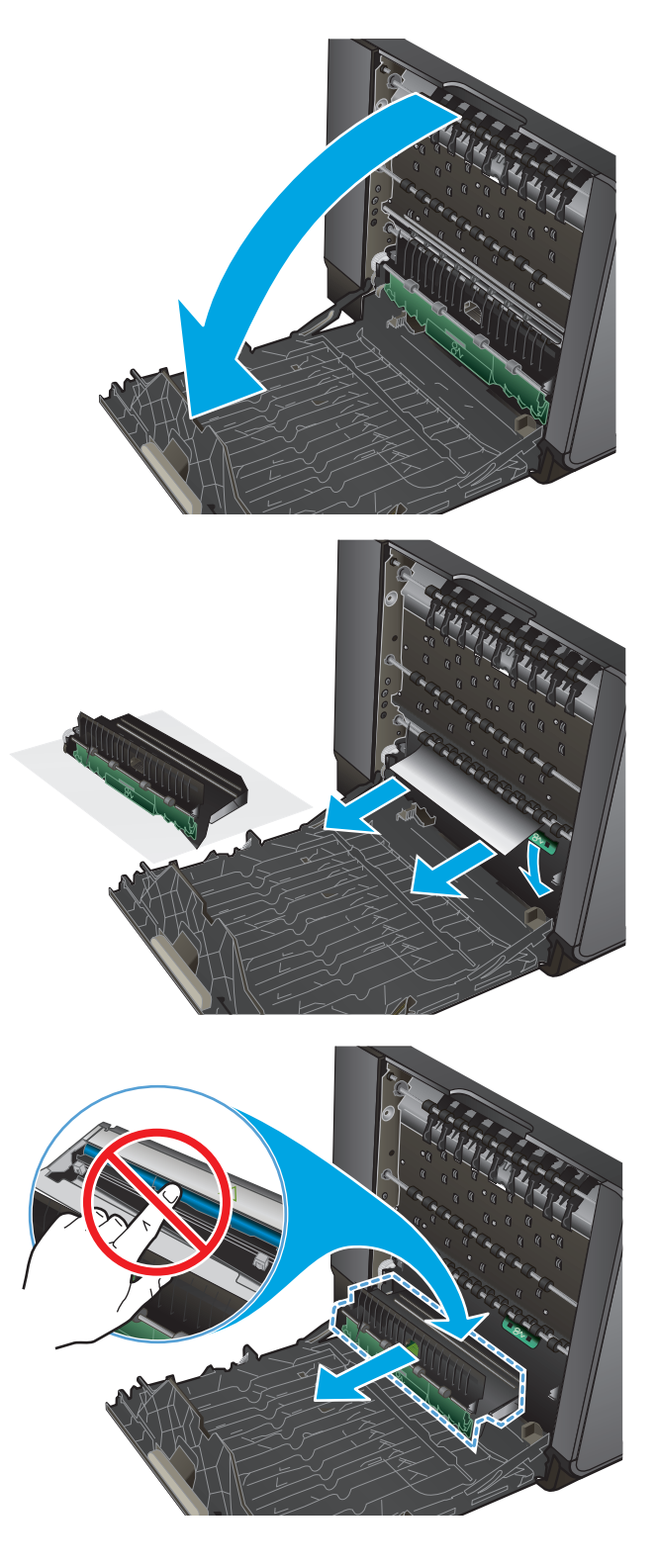

**4.** Abaissez le plateau en exerçant une pression sur le loquet de couleur de verte. Cette opération entraîne la tentative par le produit de faire passer la feuille au travers de la zone d'impression. Si l'alimentation ne se fait pas, vous pouvez tenter de tirer délicatement la feuille. Retirez la feuille.

**5.** Soulevez le loquet de couleur verte pour remettre le plateau en place dans sa position d'utilisation.

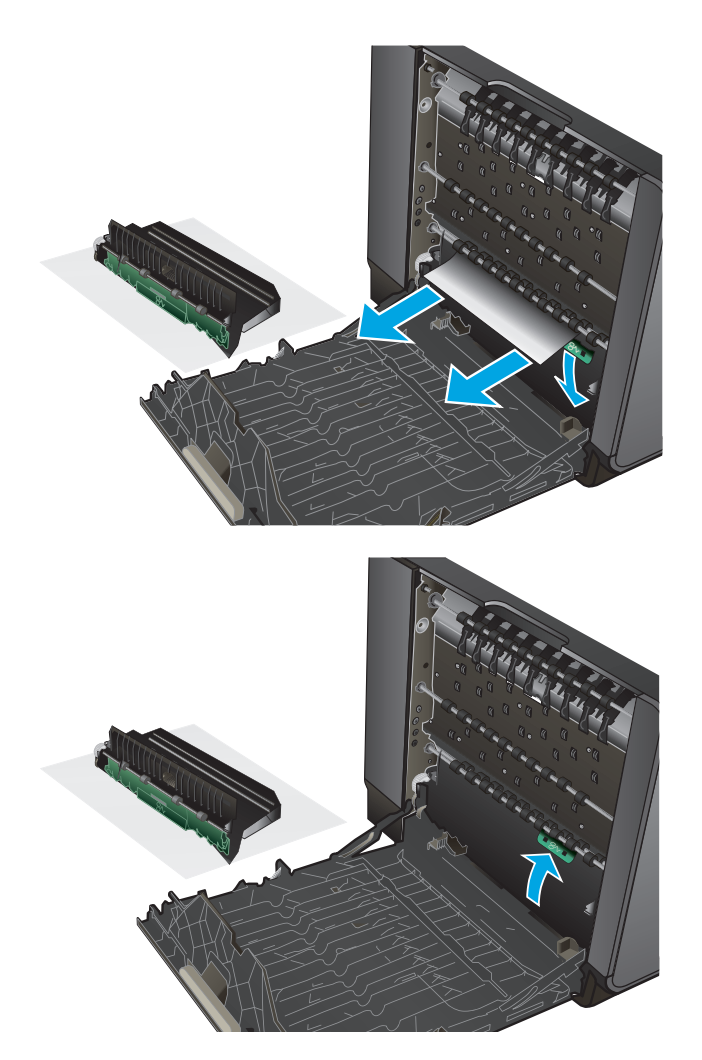

**6.** Réinstallez le réservoir de récupération d'encre.

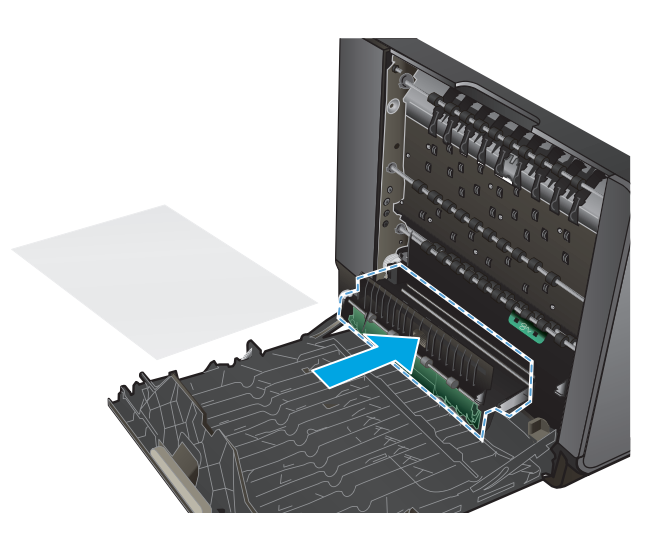

**7.** Fermez la porte de gauche.

# <span id="page-86-0"></span>**Suppression des bourrages dans le bac 2**

**1.** Ouvrez le bac 2 en exerçant une traction et en libérant le verrou situé sur la partie arrière gauche du bac.

**2.** Extrayez la feuille coincée en la tirant vers la

droite, puis hors du produit.

- $\bigcirc$ 
	- $(h<sub>0</sub>)$

**3.** Fermeture du bac 2

**REMARQUE :** Pour fermer le bac, appuyez au milieu ou exercez une pression égale sur les deux côtés du bac. Ne fermez pas le bac en ne le poussant que d'un côté.

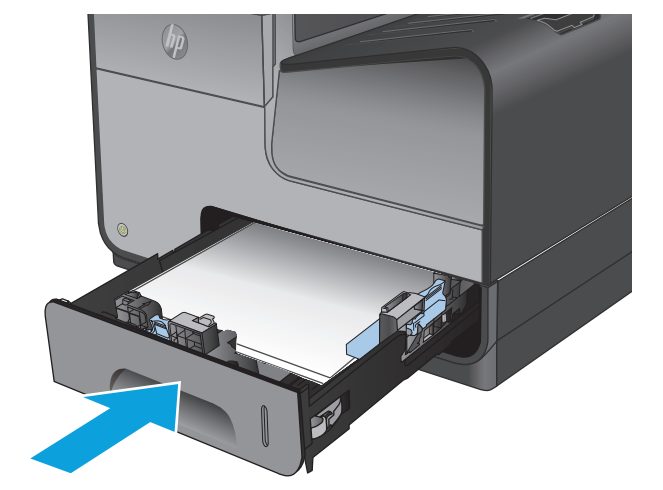

# <span id="page-87-0"></span>**Suppression des bourrages dans le bac optionnel 3**

**1.** Ouvrez le bac 3.

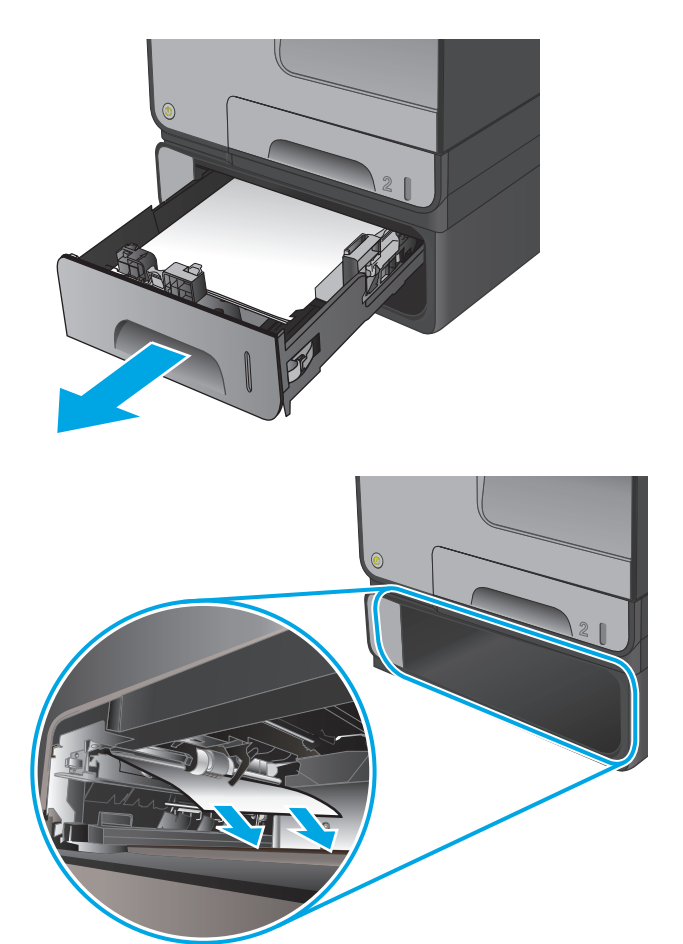

**2.** Extrayez la feuille coincée en la tirant vers la droite, puis hors du produit.

**3.** Si le bourrage ne peut pas être éliminé au niveau du bac, essayez de le faire en passant par la porte gauche inférieure.

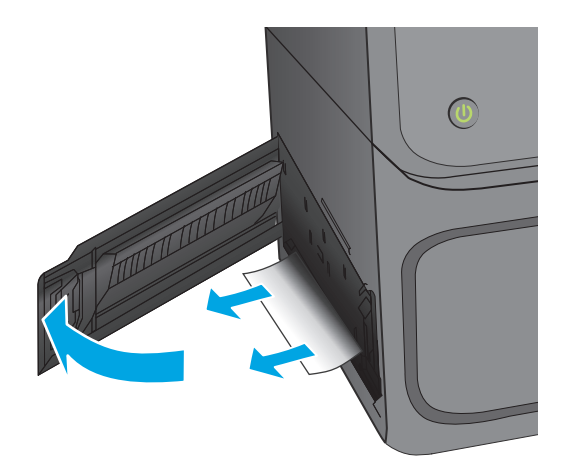

**4.** Fermeture du bac 3

**REMARQUE :** Pour fermer le bac, appuyez au milieu ou exercez une pression égale sur les deux côtés du bac. Ne fermez pas le bac en ne le poussant que d'un côté.

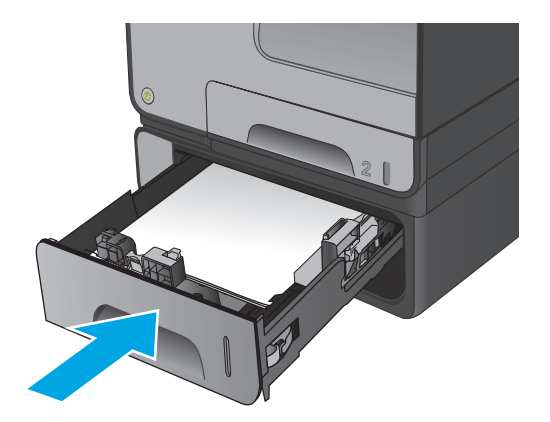

# **Améliorer la qualité d'impression**

Si vous rencontrez des problèmes de qualité d'impression, essayez les solutions suivantes dans l'ordre indiqué pour résoudre le problème.

- Imprimer à partir d'un autre logiciel
- Vérification du paramètre type de papier pour la tâche d'impression
- [Vérifiez l'état de la cartouche d'encre](#page-90-0)
- [Nettoyage du produit](#page-90-0)
- [Inspectez visuellement la cartouche d'encre](#page-91-0)
- [Vérifier le papier et l'environnement d'impression](#page-92-0)
- [Étalonner le produit pour aligner les couleurs](#page-93-0)
- [Vérifier les autres paramètres d'impression de tâche](#page-93-0)
- [Essayer un autre pilote d'impression](#page-95-0)

## **Imprimer à partir d'un autre logiciel**

Essayez d'imprimer à partir d'un autre logiciel. Si la page est correctement imprimée, le problème provient de l'application logicielle à partir de laquelle vous avez imprimé.

## **Vérification du paramètre type de papier pour la tâche d'impression**

Vérifiez les paramètres du type de papier lors de l'impression depuis un logiciel et si les pages copiées présentent du maculage, des impressions incohérentes ou sombres, si le papier est gondolé, s'il présente des points d'encre éparpillés ou s'il y a de petites zones sans encre.

#### **Vérifier le paramètre de format de papier (Windows)**

- **1.** Dans le logiciel, sélectionnez l'option **Imprimer**.
- **2.** Sélectionnez le produit, puis cliquez sur le bouton **Propriétés** ou **Préférences**.
- **3.** Cliquez sur l'onglet **Papier/Qualité**.
- **4.** Dans la liste déroulante **Type de papier**, cliquez sur l'option **Plus...**
- **5.** Développez la liste des options **Type :**
- **6.** Développez la catégorie de types de papier qui correspond le mieux à votre papier.
- **7.** Sélectionnez l'option pour le type de papier que vous utilisez et cliquez sur le bouton **OK**.
- **8.** Cliquez sur le bouton **OK** pour fermer la boîte de dialogue **Propriétés du document**. Dans la boîte de dialogue **Imprimer**, cliquez sur le bouton **OK** pour lancer la tâche d'impression.

#### **Vérifier le paramètre de format de papier (Mac OS X)**

- **1.** Cliquez sur le menu **Fichier**, puis sur l'option **Imprimer**.
- **2.** Dans le menu **Imprimante**, sélectionnez le produit.
- <span id="page-90-0"></span>**3.** Par défaut, le pilote d'impression affiche le menu **Copies et pages**. Ouvrez la liste déroulante des menus, puis cliquez sur le menu **Finition.**
- **4.** Sélectionnez un type dans la liste déroulante **Type de média**.
- **5.** Cliquez sur le bouton **Imprimer**.

## **Vérifiez l'état de la cartouche d'encre**

Procédez comme suit pour vérifier la durée de vie restante estimée des cartouches d'encre si les pages imprimées présentent des petites zones non imprimées, des traînées ou des stries.

- **1.** Faites défiler l'écran d'accueil du panneau de commande du produit jusqu'à trouver le bouton Consommables, puis appuyez dessus.
- **2.** La liste de l'état de tous les consommables apparaît à l'écran.
- **3.** Pour imprimer ou afficher un rapport sur l'état de tous les consommables, y compris les pièces HP d'origine, pour renouveler une commande de consommables, appuyez sur le bouton Gestion des consommables. Appuyez sur le bouton Etat des consommables, puis appuyez sur le bouton Imprimer ou Visualiser.
- **4.** Vérifiez le pourcentage de vie restant pour les cartouches et, si nécessaire, l'état des autres pièces remplaçables.

Des problèmes de qualité d'impression peuvent survenir si vous utilisez une cartouche d'encre dont la durée de vie estimée arrive à expiration. Lorsque le niveau d'un consommable est très bas, la page état du produit vous en avertit. Une fois qu'un consommable HP a atteint un niveau très bas, la garantie Premium de HP (protection des consommables) de ce consommable expire.

Il n'est pas nécessaire de remplacer la cartouche d'encre tant que la qualité d'impression reste acceptable. Veillez à toujours disposer d'une cartouche de remplacement afin de pouvoir en changer en temps voulu.

Si vous estimez devoir remplacer une cartouche d'encre ou une autre pièce remplaçable, la page état des consommables dresse la liste des numéros des pièces HP originales.

**5.** Vérifiez que vous utilisez bien une cartouche HP originale.

Une cartouche d'encre HP originale porte soit les mentions « HP » ou « Hewlett-Packard », soit le logo HP. Pour plus d'informations sur l'identification des cartouches HP, consultez la page [www.hp.com/](http://www.hp.com/support) [support](http://www.hp.com/support). Sélectionnez votre pays/région. Cliquez sur **Dépannage**. Saisissez le nom du produit, puis sélectionnez **Rechercher**.

Hewlett-Packard déconseille l'utilisation de consommables non-HP, qu'ils soient neufs ou reconditionnés. En effet, comme il ne s'agit pas de produits HP, HP n'a aucun contrôle sur leur conception ni leur qualité. Si vous utilisez une cartouche d'encre rechargée ou remise à neuf et que vous n'êtes pas satisfait de la qualité d'impression, remplacez-la par une cartouche d'encre de marque HP.

### **Nettoyage du produit**

#### **Impression d'une page de nettoyage**

Imprimez une page de nettoyage pour éliminer la poussière et le surplus de débris dans le circuit papier si vous rencontrez l'un des problèmes suivants :

- <span id="page-91-0"></span>Les pages imprimées présentent des résidus d'encre.
- Les pages imprimées présentent des marques répétées.

Suivez la procédure ci-dessous pour imprimer une page de nettoyage.

- **1.** Faites défiler l'écran d'accueil du panneau de commande du produit jusqu'à trouver le bouton Maintenance du périphérique, puis appuyez dessus.
- **2.** Appuyez sur Etalonnage/nettoyage, puis sur Imprimer une page de nettoyage pour imprimer la page.
- **3.** Le processus de nettoyage peut prendre plusieurs minutes. Lorsqu'il est terminé, jetez la page imprimée.

#### **Nettoyage de la tête d'impression**

- **1.** Faites défiler l'écran d'accueil du panneau de commande du produit jusqu'à trouver le bouton Maintenance du périphérique, puis appuyez dessus.
- **2.** Appuyez sur Etalonnage/nettoyage.
- **3.** Appuyez sur Nettoyer la tête d'impression.

#### **Nettoyer le maculage**

- **1.** Faites défiler l'écran d'accueil du panneau de commande du produit jusqu'à trouver le bouton Maintenance du périphérique, puis appuyez dessus.
- **2.** Appuyez sur Etalonnage/nettoyage.
- **3.** Appuyez sur Nettoyer le maculage.

### **Inspectez visuellement la cartouche d'encre**

- **1.** Retirez la cartouche d'encre du produit et vérifier qu'aucun débris n'est présent dans le chemin d'accès à la cartouche.
- **2.** Examinez les connecteurs métalliques de la cartouche d'encre.

**ATTENTION :** Ne touchez pas le connecteur métallique situé à l'extrémité de la cartouche. Vous risquez de dégrader la qualité d'impression si vous y laissez des empreintes de doigts.

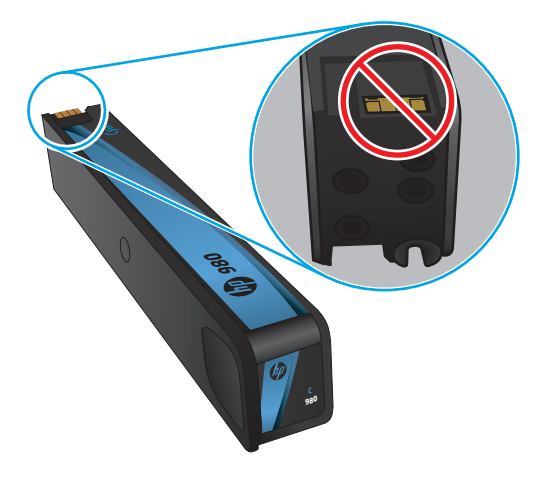

- <span id="page-92-0"></span>**3.** Si vous constatez des rayures, ou tout autre dommage sur le connecteur métallique, remplacez la cartouche d'encre.
- **4.** Si le connecteur métallique ne semble pas endommagé, remettez délicatement la cartouche en place dans son emplacement jusqu'à ce qu'elle se verrouille en position. Imprimez quelques pages pour vérifier si le problème est résolu.

## **Vérifier le papier et l'environnement d'impression**

#### **Étape 1 : Utiliser du papier conforme aux spécifications HP**

Certains problèmes de qualité d'impression surviennent lorsque l'utilisateur emploie du papier non conforme aux spécifications HP.

- Utilisez toujours un type et un grammage de papier pris en charge par le produit.
- Utilisez un papier de bonne qualité et sans coupures, entailles, déchirures, taches, particules libres, poussière, plis, vides, agrafes ni bords froissés ou pliés.
- N'utilisez pas du papier qui a déjà servi pour une impression.
- Utilisez du papier qui ne contient pas de matière métallique, comme des paillettes.
- Utilisez un papier conçu pour les imprimantes laser. N'utilisez pas un papier conçu exclusivement pour les imprimantes jet d'encre.
- Utilisez un papier qui n'est pas trop rugueux. L'utilisation d'un papier plus lisse permet généralement d'obtenir une meilleure qualité d'impression.

#### **Étape 2 : Vérifier l'environnement**

L'environnement peut influer directement sur la qualité de l'impression et est une cause fréquente de problèmes de qualité d'impression ou d'entrainement du papier. Essayez les solutions suivantes :

- Placez le produit hors des endroits où se trouvent des courants d'air, tels que près de ventilations de climatisation ou de fenêtres ou de portes ouvertes.
- Assurez-vous que le produit n'est pas exposé à des températures ou à une humidité qui sortent des spécifications du produit.
- Ne placez pas le produit dans un espace confiné, tel qu'un placard.
- Posez le produit sur une surface plane et stable.
- Retirez tout ce qui bloque les ventilations du produit. Le produit a besoin d'une bonne circulation de l'air sur tous ses côtés, y compris le dessus.
- Protégez le produit de débris aériens, de poussière, de vapeur, de graisse ou d'autres éléments qui peuvent laisser des résidus à l'intérieur du produit.

#### **Etape 3 : Configurer l'alignement de chaque bac**

Suivez ces étapes lorsque le texte ou les images ne sont pas centrées ou alignées correctement sur la page imprimée lors de l'impression à partir de bacs spécifiques.

- <span id="page-93-0"></span>**1.** Faites défiler l'écran d'accueil du panneau de commande du produit jusqu'à trouver le bouton Administration.
- **2.** Ouvrez les menus suivants :
	- Paramètres généraux
	- Qualité d'impression
	- Concordance des images
- **3.** Sélectionnez le bac que vous souhaitez régler.
- **4.** Appuyez sur le bouton Imprimer la page de test, puis suivez les instructions indiquées sur les pages imprimées.
- **5.** Appuyez sur le bouton Imprimer la page de test pour vérifier les résultats, puis affinez les réglages si nécessaire.
- **6.** Lorsque vous êtes satisfait des résultats, appuyez sur le bouton Enregistrer pour enregistrer les nouveaux paramètres.

## **Étalonner le produit pour aligner les couleurs**

L'étalonnage est une fonction du produit qui permet d'optimiser la qualité d'impression.

Suivez ces étapes pour résoudre les problèmes de qualité d'impression tels que la couleur mal alignée, des ombres colorées, des graphiques flous ou d'autres problèmes de qualité d'impression.

- **1.** Faites défiler l'écran d'accueil du panneau de commande du produit jusqu'à trouver le bouton Maintenance du périphérique, puis appuyez dessus.
- **2.** Ouvrez les menus suivants :
	- Etalonnage/nettoyage
	- Etalonnage complet
- **3.** Appuyez sur le bouton Démarrer pour démarrer le processus d'étalonnage.

Le message d'**Etalonnage** va s'afficher sur le panneau de commande du produit. Le processus d'étalonnage dure quelques minutes. Ne mettez pas l'appareil hors tension tant que la procédure d'étalonnage n'est pas terminée.

**4.** Attendez que l'appareil procède à l'étalonnage, puis essayez à nouveau d'imprimer.

### **Vérifier les autres paramètres d'impression de tâche**

Lors de l'impression à partir d'un logiciel, suivez ces étapes pour essayer de résoudre le problème en ajustant d'autres paramètres du pilote d'impression.

#### **Régler les paramètres de couleur (Windows)**

Suivez ces étapes si les couleurs de la page imprimée ne correspondent pas aux couleurs de l'écran d'ordinateur, ou si les couleurs de la page imprimée ne sont pas satisfaisantes.

#### **Changer le thème de couleur**

- **1.** Dans le logiciel, sélectionnez l'option **Imprimer**.
- **2.** Sélectionnez le produit, puis cliquez sur le bouton **Propriétés** ou **Préférences**.
- **3.** Cliquez sur l'onglet **Couleur**.
- **4.** Cochez la case **HP EasyColor** pour la désactiver.
- **5.** Sélectionnez un thème de couleur dans la liste déroulante **Thèmes de couleur**.
	- **Par défaut (sRGB)** : ce thème indique à l'imprimante d'imprimer les données RVB en mode brut. Lorsque vous utilisez ce thème, gérez la couleur dans le logiciel ou dans le système d'exploitation pour obtenir un rendu correct.
	- **Couleurs vives (sRGB)** : l'imprimante augmente la saturation des couleurs dans les demi-tons. Utilisez ce thème pour l'impression de graphiques commerciaux.
	- **Photo (sRGB)** : la couleur RVB est interprétée par l'imprimante comme si elle était imprimée sur une photo à l'aide d'un mini-laboratoire numérique. Les couleurs rendues par l'imprimante sont plus profondes, plus saturées et sont différentes de celles du thème Par défaut (sRBG). Utilisez ce thème pour l'impression de photos.
	- **Photo (Adobe RGB 1998)** : utilisez ce thème pour l'impression de photos numériques utilisant l'espace de couleurs AdobeRGB au lieu de l'espace sRGB. Désactivez la gestion des couleurs dans le logiciel lorsque vous utilisez ce thème.
	- **Aucun** : aucun thème de couleur n'est utilisé.
	- **Profil personnalisé** : sélectionnez cette option pour utiliser un profil d'entrée personnalisé et contrôler précisément les couleurs imprimées (par exemple, pour émuler un produit HP Color LaserJet spécifique). Vous pouvez télécharger des profils personnalisés à l'adresse suivante : [www.hp.com.](http://www.hp.com)
- **6.** Cliquez sur le bouton **OK** pour fermer la boîte de dialogue **Propriétés du document**. Dans la boîte de dialogue **Imprimer**, cliquez sur le bouton **OK** pour lancer la tâche d'impression.

#### **Modifier les options de couleur**

- **1.** Dans le logiciel, sélectionnez l'option **Imprimer**.
- **2.** Sélectionnez le produit, puis cliquez sur le bouton **Propriétés** ou **Préférences**.
- **3.** Cliquez sur l'onglet **Couleur**.
- **4.** Cochez la case **HP EasyColor** pour la désactiver.
- **5.** Cliquez sur le paramètre **Automatique** ou **Manuel**.
	- Paramètre **Automatique** : sélectionnez ce paramètre pour la plupart des tâches d'impression couleur
	- Paramètre **Manuel** : sélectionnez ce paramètre pour définir les paramètres de couleurs indépendamment d'autres paramètres. Cliquez sur le bouton **Paramètres** pour ouvrir la fenêtre d'ajustement manuel des couleurs.

**PEMARQUE :** Une modification manuelle des paramètres de couleur peut avoir un impact sur l'impression. HP recommande que seuls les spécialistes de graphiques couleur puissent modifier ces paramètres.

- <span id="page-95-0"></span>**6.** Cliquez sur l'option **Print in Grayscale** (Imprimer en niveaux de gris) pour imprimer un document couleur en noir et en nuances de gris. Utilisez cette option pour imprimer des documents couleur destinés à la photocopie ou à la télécopie.
- **7.** Cliquez sur le bouton **OK** pour fermer la boîte de dialogue **Propriétés du document**. Dans la boîte de dialogue **Imprimer**, cliquez sur le bouton **OK** pour lancer la tâche d'impression.

## **Essayer un autre pilote d'impression**

Vous devez utiliser un autre pilote d'impression si vous imprimez depuis un logiciel et si les pages imprimées présentent des lignes inattendues sur les images, s'il manque du texte ou des images, si la mise en forme est incorrecte ou si les polices d'écriture ont été remplacées par d'autres.

Téléchargez l'un des pilotes suivants à partir du site Web HP. Depuis les Etats-Unis, consultez le site [www.hp.com/support/ojcolorX555.](http://www.hp.com/support/ojcolorX555) En dehors des Etats-Unis, rendez-vous sur le site [www.hp.com/support.](http://www.hp.com/support) Sélectionnez votre pays/région. Cliquez sur **Télécharger les pilotes et le logiciel**. Saisissez le nom du produit, puis sélectionnez **Rechercher**.

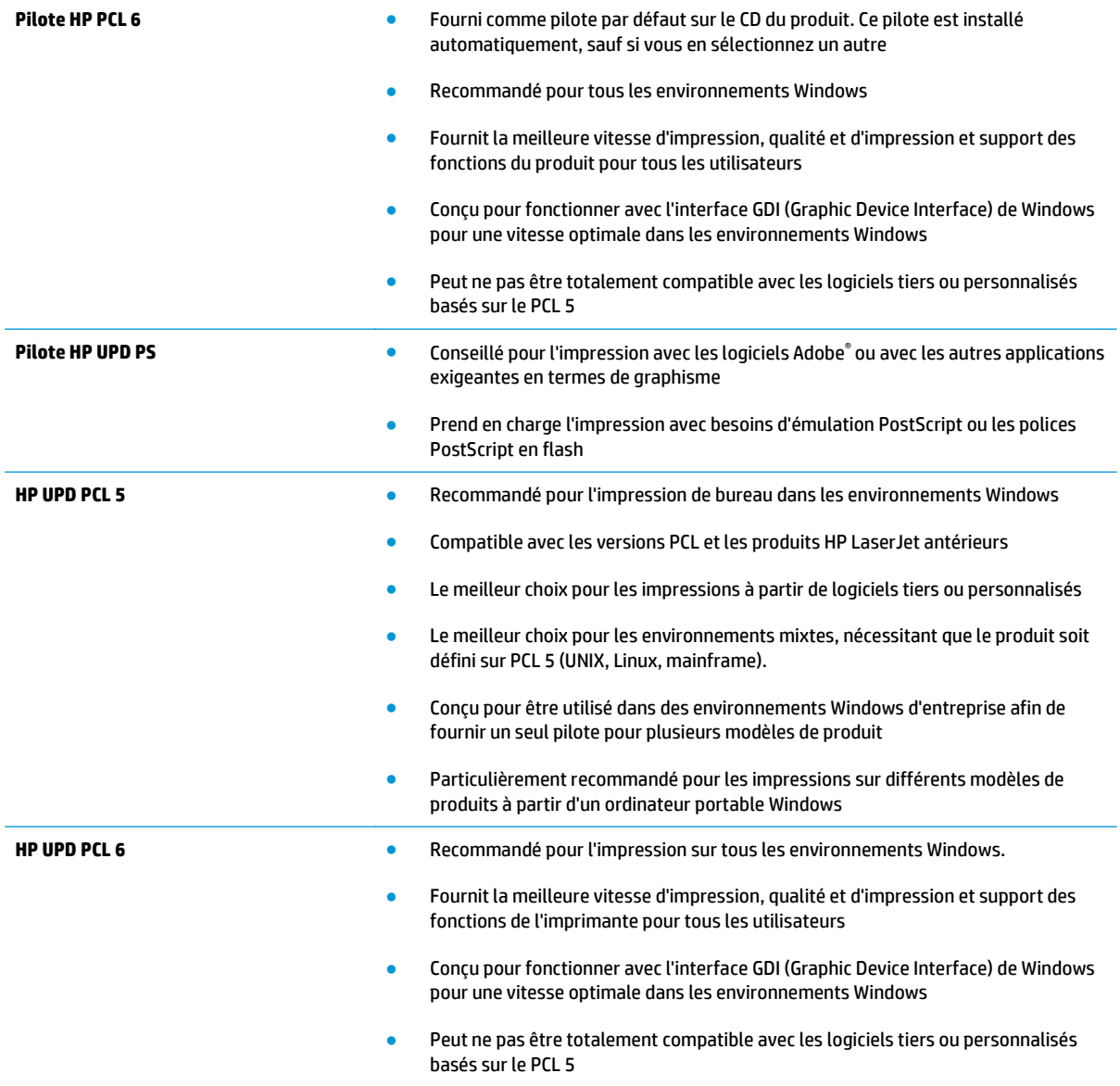

# <span id="page-96-0"></span>**Résoudre des problèmes de réseau câblé**

Vérifiez les points suivants pour vous assurer que le produit communique avec le réseau. Avant de commencer, imprimez une page de configuration via le panneau de commande du produit et recherchez l'adresse IP du produit indiquée sur cette page.

- Connexion physique faible
- L'ordinateur utilise une adresse IP incorrecte pour le produit
- L'ordinateur est incapable de communiquer avec le produit
- [Le produit utilise des paramètres de vitesse de liaison et de mode duplex incorrects pour le réseau](#page-97-0)
- [De nouveaux logiciels peuvent poser des problèmes de compatibilité](#page-97-0)
- [L'ordinateur ou la station de travail n'est peut-être pas correctement configuré\(e\)](#page-97-0)
- [Le produit est désactivé ou d'autres paramètres réseau sont incorrects](#page-97-0)

**REMARQUE :** HP ne prend pas en charge les réseaux peer-to-peer car cette fonction est une fonction des systèmes d'exploitation Microsoft et non des pilotes d'imprimante HP. Pour plus d'informations, rendez-vous sur le site de Microsoft à l'adresse [www.microsoft.com.](http://www.microsoft.com)

## **Connexion physique faible**

- **1.** Vérifiez que le produit est connecté au port réseau approprié à l'aide d'un câble de longueur suffisante.
- **2.** Vérifiez que le câble est correctement branché.
- **3.** Le voyant d'activité orange et le voyant vert d'état des liaisons situés à côté de la connexion du port réseau à l'arrière du produit doivent être allumés.
- **4.** Si le problème persiste, essayez un autre câble ou un autre port sur le concentrateur.

### **L'ordinateur utilise une adresse IP incorrecte pour le produit**

- **1.** Ouvrez les propriétés de l'imprimante et cliquez sur l'onglet **Ports**. Vérifiez que l'adresse IP actuelle du produit est sélectionnée. L'adresse IP est indiquée sur la page de configuration du produit.
- **2.** Si vous avez installé le produit à l'aide du port TCP/IP standard HP, cochez la case nommée **Toujours imprimer sur cette imprimante, même si son adresse IP change**.
- **3.** Si vous avez installé le produit à l'aide d'un port TCP/IP standard Microsoft, utilisez le nom d'hôte plutôt que l'adresse IP.
- **4.** Si l'adresse IP est correcte, supprimez le produit, puis ajoutez-le de nouveau.

### **L'ordinateur est incapable de communiquer avec le produit**

**1.** Testez la connexion réseau en exécutant une commande Ping sur le réseau.

- <span id="page-97-0"></span>**a.** Sur votre ordinateur, ouvrez une invite de ligne de commande. Sous Windows, cliquez sur **Démarrer**, **Exécuter**, tapez cmd, puis appuyez sur Entrée.
- **b.** Tapez ping puis l'adresse IP de votre produit.

Pour Mac OS X, ouvrez l'utilitaire de réseau, puis indiquez l'adresse IP dans le champ correspondant du panneau **Ping**.

- **c.** Si la fenêtre affiche des temps de propagation en boucle, cela signifie que le réseau est opérationnel.
- **2.** Si la commande ping a échoué, vérifiez que les concentrateurs réseau sont actifs, puis vérifiez que les paramètres réseau, ceux du produit et ceux de l'ordinateur sont tous configurés pour le même réseau.

## **Le produit utilise des paramètres de vitesse de liaison et de mode duplex incorrects pour le réseau**

Hewlett-Packard recommande de laisser ces paramètres en mode automatique (paramètre par défaut). Si vous modifiez ces paramètres, vous devez également les modifier pour votre réseau.

## **De nouveaux logiciels peuvent poser des problèmes de compatibilité**

Pour tout nouveau logiciel, vérifiez que celui-ci est correctement installé et qu'il utilise le pilote d'imprimante approprié.

## **L'ordinateur ou la station de travail n'est peut-être pas correctement configuré(e)**

- **1.** Vérifiez les paramètres de pilotes réseau, de pilotes d'impression et de redirection du réseau.
- **2.** Vérifiez que le système d'exploitation est correctement configuré.

## **Le produit est désactivé ou d'autres paramètres réseau sont incorrects**

- **1.** Consultez la page de configuration pour vérifier l'état du protocole réseau. Activez-le, si nécessaire.
- **2.** Configurez de nouveau les paramètres réseau si nécessaire.

# **Index**

#### **A**

accessoires commande [20](#page-27-0) Accessoires commande [20](#page-27-0) accessoires de stockage USB impression à partir de [40](#page-47-0) Adaptateur de canal parallèle principal emplacement [5](#page-12-0) Adresse IPv4 [43](#page-50-0) Adresse IPv6 [43](#page-50-0) aide, panneau de commande [65](#page-72-0) aide en ligne, panneau de commande [65](#page-72-0) AirPrint [39](#page-46-0)

#### **B**

Bac, sortie bourrages, nettoyage [71](#page-78-0) bac 1 bourrages, suppression [72](#page-79-0) Bac 1 emplacement [5](#page-12-0) bac 2 bourrages, suppression [79,](#page-86-0) [80](#page-87-0) Bac 2 emplacement [4](#page-11-0) Bac 3 numéro de référence [20](#page-27-0)

bac d'alimentation chargement [16](#page-23-0) bac de sortie emplacement [4](#page-11-0) Bac de sortie bourrages, élimination [71](#page-78-0) bacs bourrages, suppression [79,](#page-86-0) [80](#page-87-0) configurer [14](#page-21-0) Bacs capacité [2](#page--1-0) emplacement [4](#page-11-0) inclus [2](#page--1-0) Bacs, sortie emplacement [4](#page-11-0) Bonjour identification [45](#page-52-0) bourrages circuit papier, suppression [75](#page-82-0) Bourrages auto-navigation [70](#page-77-0) bac de sortie, suppression [71](#page-78-0) causes de [70](#page-77-0) réservoir de récupération d'encre [76](#page-83-0) Bourrages papier réservoir de récupération d'encre [76](#page-83-0) Bouton Accueil emplacement [7](#page-14-0) Bouton Actualiser emplacement [7](#page-14-0) Bouton Aide emplacement [7](#page-14-0) Bouton Arrêter emplacement [7](#page-14-0) Bouton Démarrer emplacement [7](#page-14-0) Bouton de sélection de langue emplacement [7](#page-14-0) Bouton marche/arrêt emplacement [4](#page-11-0) Bouton Réseau emplacement [7](#page-14-0) Bouton Se connecter emplacement [7](#page-14-0) Bouton Se déconnecter emplacement [7](#page-14-0) Bouton Veille emplacement [7](#page-14-0)

#### **C**

Câbles USB, référence [21](#page-28-0) Capots emplacement [4](#page-11-0) cartouche d'encre paramètres de seuil bas [66](#page-73-0) utilisation lorsque bas [66](#page-73-0) cartouches remplacement [22](#page-29-0) cartouches d'encre numéros de référence [20](#page-27-0) remplacement [22](#page-29-0) changement cartouche d'encre [22](#page-29-0) chargement du papier bac d'alimentation [16](#page-23-0) Chargeur de documents problèmes d'alimentation papier [68](#page-75-0) circuit papier bourrages, suppression [75](#page-82-0) commande consommables et accessoires [20](#page-27-0) Commande accessoires [20](#page-27-0) Consommables et accessoires [20](#page-27-0) Configuration générale serveur Web intégré HP [47](#page-54-0) Configuration minimale serveur Web intégré HP [45](#page-52-0) Connexion panneau de commande [59](#page-66-0) Connexion de l'alimentation emplacement [5](#page-12-0) consommables commande [20](#page-27-0) Consommables commande [20](#page-27-0) état, affichage dans HP Utility pour Mac [54](#page-61-0) paramètres de seuil bas [66](#page-73-0) utilisation lorsque bas [66](#page-73-0) Consommation d'énergie, optimiser [57](#page-64-0) **Couleurs** étalonner [86](#page-93-0)

## **D**

dépannage problèmes de réseau [89](#page-96-0) réseau câblé [89](#page-96-0) Dépannage bourrages [70](#page-77-0) problèmes d'alimentation papier [68](#page-75-0) Disques durs cryptés [60](#page-67-0)

#### **E**

Etalonner couleurs [86](#page-93-0) état HP Utility, Mac [54](#page-61-0) Etat de la cartouche d'encre [83](#page-90-0) état des consommables [83](#page-90-0) état du produit [7](#page-14-0) Ethernet (RJ-45) emplacement [6](#page-13-0) étiquettes impression (Windows) [30](#page-37-0) Exigences relatives au navigateur serveur Web intégré HP [45](#page-52-0) Exigences relatives au navigateur Web serveur Web intégré HP [45](#page-52-0) Explorer, versions prises en charge serveur Web intégré HP [45](#page-52-0)

#### **F**

fonts upload, Mac [55](#page-62-0)

#### **G**

Gestion du réseau [42](#page-49-0)

#### **H**

HIP (module d'intégration de matériel) emplacement [4](#page-11-0) HP ePrint [38](#page-45-0) HP Utility pour Mac Bonjour [54](#page-61-0) fonctions [54](#page-61-0) HP Web Jetadmin [56](#page-63-0)

# **I**

impression à partir d'accessoires de stockage USB [40](#page-47-0) Impression tâches en mémoire [35](#page-42-0) impression des deux côtés Mac [31](#page-38-0) paramètres (Windows) [27](#page-34-0) Impression directe sans fil HP [37](#page-44-0) Impression NFC [37](#page-44-0) Impression par communication en champ proche [37](#page-44-0) impression recto verso Mac [31](#page-38-0) manuellement (Mac) [31](#page-38-0) manuellement (Windows) [28](#page-35-0) paramètres (Windows) [27](#page-34-0) Windows [28](#page-35-0) impression USB Easy-Access [40](#page-47-0) imprimer des deux côtés manuellement, Windows [28](#page-35-0) Windows [28](#page-35-0) Internet Explorer, versions prises en charge serveur Web intégré HP [45](#page-52-0) Interrupteur marche/arrêt emplacement [4](#page-11-0) IPsec [59](#page-66-0)

#### **J**

Jetadmin, HP Web [56](#page-63-0)

#### **L**

Liste des autres liens serveur Web intégré HP [53](#page-60-0) Logiciel HP Utility [54](#page-61-0) Logiciel HP ePrint [39](#page-46-0)

#### **M**

Macintosh HP Utility [54](#page-61-0) Masque de sous-réseau [43](#page-50-0) Mémoire incluse [2](#page--1-0) Micrologiciel mise à jour Mac [55](#page-62-0) Module d'intégration de matériel (HIP) emplacement [4](#page-11-0)

#### **N**

Netscape Navigator, versions prises en charge serveur Web intégré HP [45](#page-52-0) nettoyage circuit papier [83](#page-90-0) maculage [84](#page-91-0) tête d'impression [84](#page-91-0)

#### **O**

Options de couleur régler, Windows [86](#page-93-0) OS (système d'exploitation) pris en charge [2](#page--1-0) Outils de résolution des problèmes serveur Web intégré HP [50](#page-57-0)

#### **P**

Pages d'informations serveur Web intégré HP [46](#page-53-0) pages par feuille sélection (Mac) [32](#page-39-0) sélection (Windows) [29](#page-36-0) pages par minute [2](#page--1-0) panneau de commande aide [65](#page-72-0) Panneau de commande emplacement [4](#page-11-0) emplacement des fonctions [7](#page-14-0) Papier bourrages [70](#page-77-0) sélection [85](#page-92-0) papier, commande [20](#page-27-0) Papier, commande [20](#page-27-0) papier spécial impression (Windows) [30](#page-37-0) Paramètres d'envoi numérique Serveur Web intégré HP [48](#page-55-0) Paramètres d'impression Serveur Web intégré HP [47](#page-54-0) Paramètres d'usine rétablissement [64](#page-71-0) Paramètres de copie serveur Web intégré HP [47](#page-54-0) Paramètres de numérisation serveur Web intégré HP [48](#page-55-0) Paramètres de télécopie serveur Web intégré HP [50](#page-57-0) Paramètres du pilote Mac stockage de tâches [34](#page-41-0)

Paramètres réseau serveur Web intégré HP [51](#page-58-0) Passerelle, paramètre par défaut [43](#page-50-0) Passerelle par défaut, définition [43](#page-50-0) plusieurs pages par feuille impression (Mac) [32](#page-39-0) impression (Windows) [29](#page-36-0) Port d'impression USB 2.0 haute vitesse emplacement [6](#page-13-0) porte de gauche bourrages, suppression [75](#page-82-0) Porte des cartouches d'encre emplacement [4](#page-11-0) Porte gauche emplacement [5](#page-12-0) Port LAN emplacement [6](#page-13-0) Port RJ-45 emplacement [6](#page-13-0) Ports emplacement [6](#page-13-0) Ports d'interface emplacement [6](#page-13-0) port USB activation [40](#page-47-0) Port USB emplacement [4](#page-11-0),[6](#page-13-0) Problèmes d'entraînement du papier résolution [68](#page-75-0)

#### **R**

recto verso manuel Mac [31](#page-38-0) Windows [28](#page-35-0) Réseau configuration, affichage [42](#page-49-0) configuration, modification [42](#page-49-0) nom du produit, modification [42](#page-49-0) Réseau local (LAN) emplacement [6](#page-13-0) Réseaux adresse IPv4 [43](#page-50-0) adresse IPv6 [43](#page-50-0) HP Web Jetadmin [56](#page-63-0) masque de sous-réseau [43](#page-50-0) passerelle par défaut [43](#page-50-0) pris en charge [2](#page--1-0)

Réservoir de récupération d'encre bourrages [76](#page-83-0) emplacement [5](#page-12-0) rétablissement des paramètres d'usine [64](#page-71-0)

#### **S**

Sécurité disque dur crypté [60](#page-67-0) Sécurité, paramètres serveur Web intégré HP [51](#page-58-0) Sécurité IP [59](#page-66-0) Serveur Web intégré fonctions [45](#page-52-0) modification des paramètres réseau [42](#page-49-0) modification du nom du produit [42](#page-49-0) ouverture [42](#page-49-0) Serveur Web intégré (EWS) attribution de mots de passe [59](#page-66-0) connexion réseau [45](#page-52-0) Serveur Web intégré HP configuration générale [47](#page-54-0) fonctions [45](#page-52-0) liste des autres liens [53](#page-60-0) modification des paramètres réseau [42](#page-49-0) modification du nom du produit [42](#page-49-0) outils de résolution des problèmes [50](#page-57-0) ouverture [42](#page-49-0) pages d'informations [46](#page-53-0) paramètres d'envoi numérique [48](#page-55-0) paramètres d'impression [47](#page-54-0) paramètres de copie [47](#page-54-0) paramètres de numérisation [48](#page-55-0) paramètres de sécurité [51](#page-58-0) paramètres de télécopie [50](#page-57-0) paramètres réseau [51](#page-58-0) Services Web HP [51](#page-58-0) Services Web HP activation [51](#page-58-0) Sites Web HP Web Jetadmin, téléchargement [56](#page-63-0) Solutions d'impression mobile [2](#page--1-0)

Stockage, tâche paramètres Mac [34](#page-41-0) Stockage de tâches sous Windows [33](#page-40-0) **Suppression** tâches en mémoire [35](#page-42-0) Systèmes d'exploitation (OS) pris en charge [2](#page--1-0)

#### **T**

tâches, en mémoire paramètres Mac [34](#page-41-0) Tâches, en mémoire création (Windows) [33](#page-40-0) impression [35](#page-42-0) suppression [35](#page-42-0) Tâches en mémoire création (Mac) [34](#page-41-0) création (Windows) [33](#page-40-0) impression [35](#page-42-0) suppression [35](#page-42-0) TCP/IP configuration manuelle des paramètres IPv4 [43](#page-50-0) configuration manuelle des paramètres IPv6 [43](#page-50-0) téléchargement, Mac [55](#page-62-0) Thème de couleur changer, Windows [86](#page-93-0) transparents impression (Windows) [30](#page-37-0) type de papier sélection (Windows) [30](#page-37-0) types de papier sélection (Mac) [32](#page-39-0)

#### **U**

Utilitaire HP [54](#page-61-0) Utilitaire HP, Mac [54](#page-61-0)

#### **V**

verrouillage formateur [60](#page-67-0) Vitesse, optimiser [57](#page-64-0)

© 2014 Hewlett-Packard Development Company, L.P.

www.hp.com

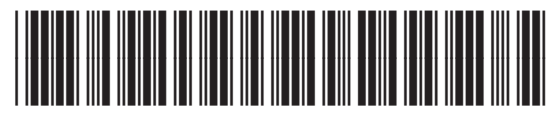

C2S11-90913

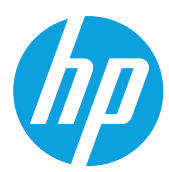